# <span id="page-0-0"></span>Introduction

Thank you for considering Sticky3D Controller for your game or project. With this asset we endeavour to save you many hours of development time and to help you solve common game play problems.

# <span id="page-0-1"></span>What is it?

Sticky3D Controller, or S3D for short, is a kinematic first- and third-person character controller for the Unity engine. S3D can be considered a "capsule" controller in that the character's model will mostly occupy an area that has a capsule-like shape.

Although S3D uses many aspects of Unity's in-built Physics features including a rigidbody, it does not fully rely on them for movement and interaction with other physics-based elements in a scene.

# <span id="page-0-2"></span>What does it do?

Many features can be enabled or disabled. This is by design as most features will incur some amount of performance overhead. Only enabling what you need can let you devote more resources to say rendering which is typically resource hungry. Here are just some of the main features:

- Stick to moving and rotating objects while performing "regular" actions
- Be controlled by player with Sticky Input Module
- Act as an NPC and be controlled by your game
- Be controlled by a NavMesh Agent
- Switch between first person and third person zoomable cameras
- Walk, sprint, strafe, jump and crouch
- Jet Pack with 6 degrees of freedom
- Configurable third person zoom
- Conditionally send data to your animator controller with no coding required
- Be configured and controlled via code using our API methods
- Interact / push dynamic rigidbody objects
- Be pushed by other objects
- Walk up and down steps and slopes
- Footstep sounds and surface actions
- Align to ground normal
- React to configurable gravity
- Override configuration based on zones within scene
- Perform custom actions and animations based on player input
- Work with your own character humanoid models
- Work with your own humanoid animations
- Take input from (new or legacy) Unity Input System, keyboard & mouse, or Rewired
- Look at objects or other S3D characters with Head IK
- Display information like messages or gauges in a UI for the player
- Look at, touch, grab, drop, and/or select interactive objects
- Pooling system for generic objects
- Popup menus for interactive-enabled objects
- Supports first-person Virtual Reality (continuous move, snap turn, teleportation and interaction)

# <span id="page-0-3"></span>What doesn't it do or include?

Obviously, our asset cannot solve all game play challenges, otherwise we'd have written your game for you; where is the fun in that?! Unless we mention it in what S3D can do, please assume it cannot do something. If in doubt, ask us. Here are a few things that we DO NOT do or include at this time.

Copyright © 2019-2022 SCSM Pty Ltd. All rights reserved. 1

- Create character animations
- Move the character with Unity Physics (we use our own algorithms)
- Generally, you'll need to supply your own character model (or buy one from the Asset Store)
- It doesn't include a weapon system (although you can call your own code to fire a weapon using a Custom Input in the Sticky Input Module)
- It doesn't include an inventory system (although you can call your own code to pick-up, use, and put down items using our Sticky Input Module)
- We do not include the Rewired asset (although we support using it). Rewired is a  $3^{rd}$  party asset and can be purchased separately if you want to use it with S3D. It is not required to use S3D.
- We do not include a preconfigured Rewired setup (as Rewired does not support creating one in code)
- We do not create your game you still need to put in effort to make a game.

#### **What versions of Unity do we support?**

We following a sliding window which roughly matches the versions supported by Unity. We currently support Unity 2019.4.32+, 2020.x, 2021.1, and 2021.2.

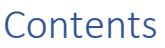

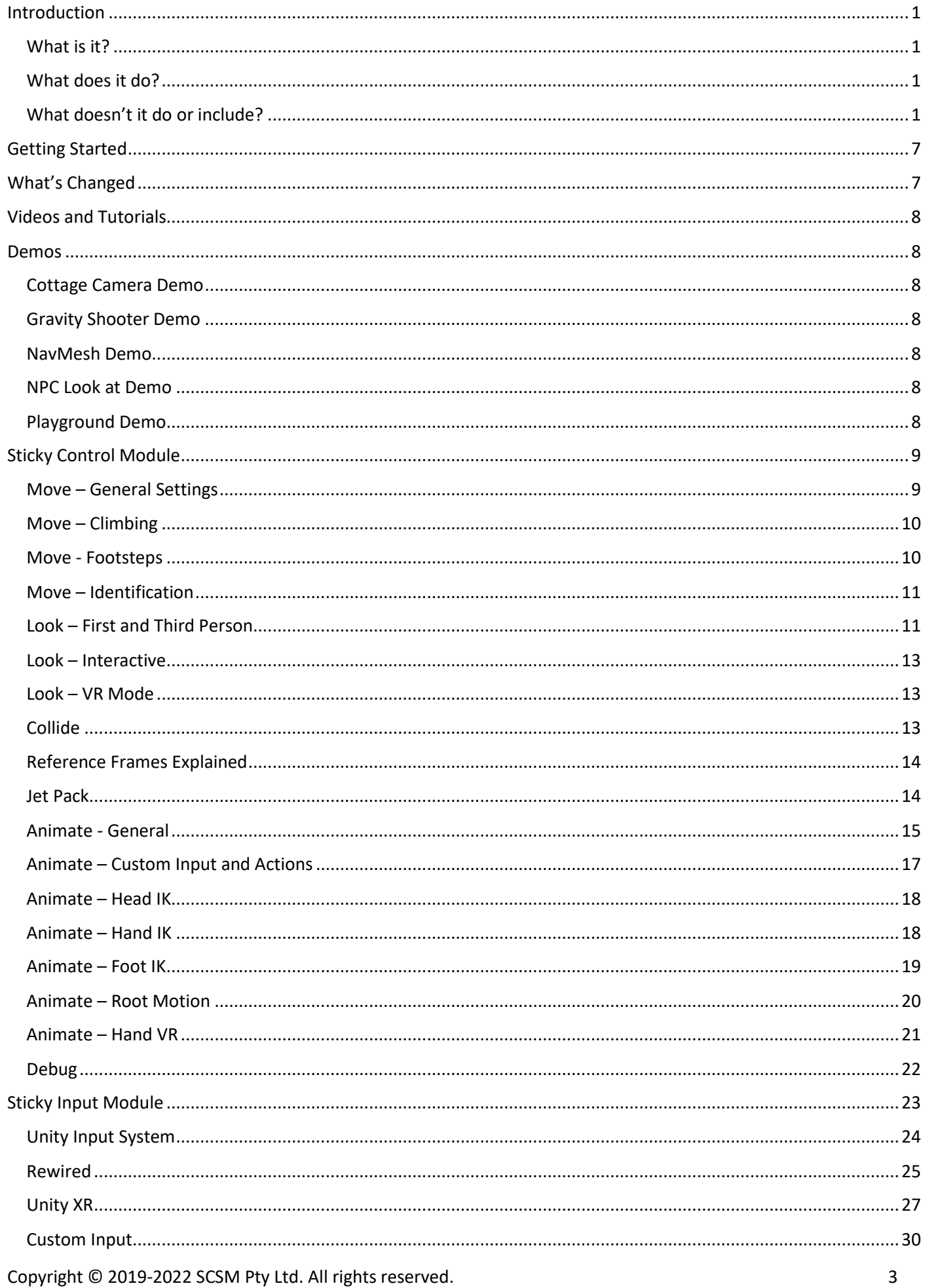

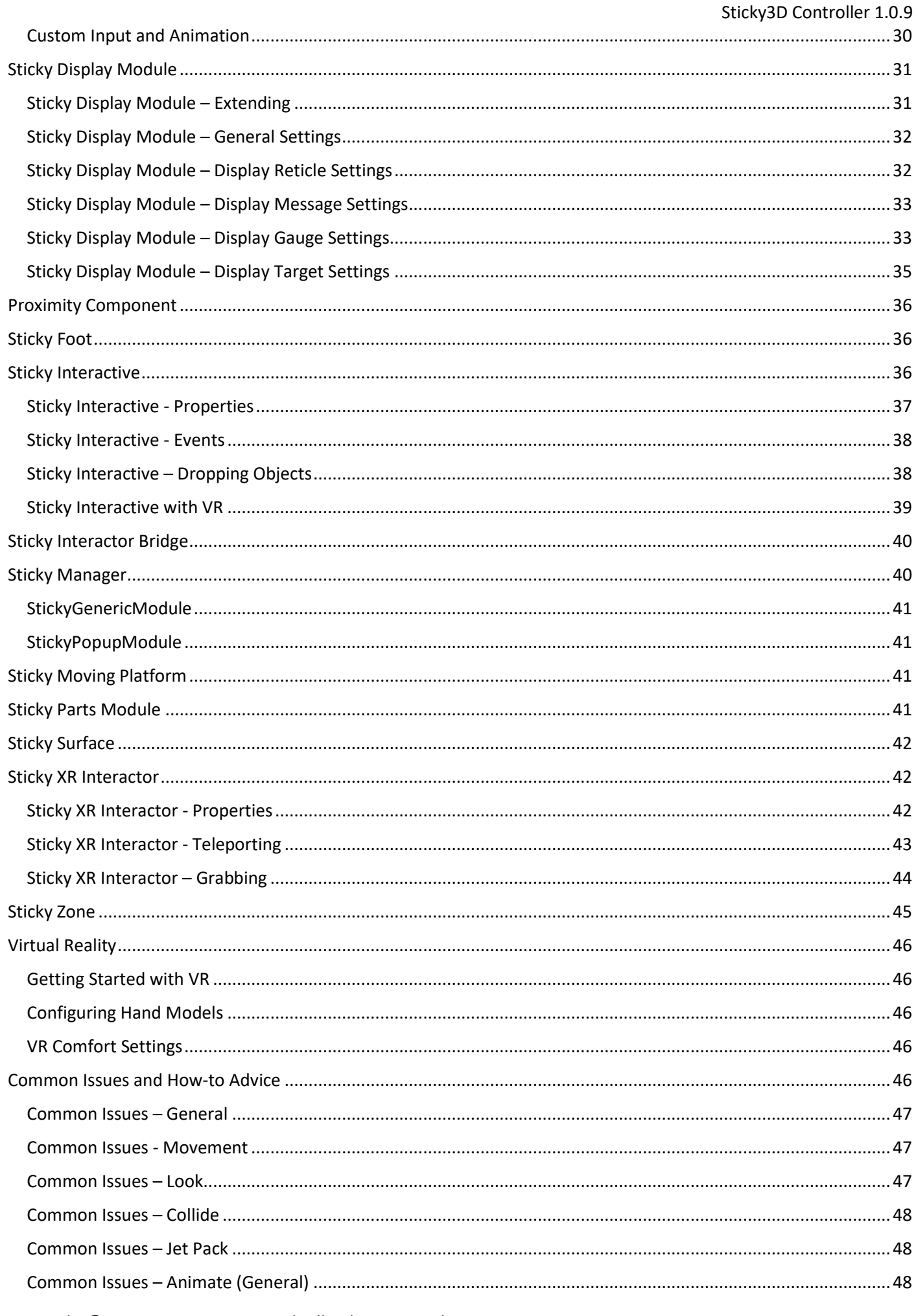

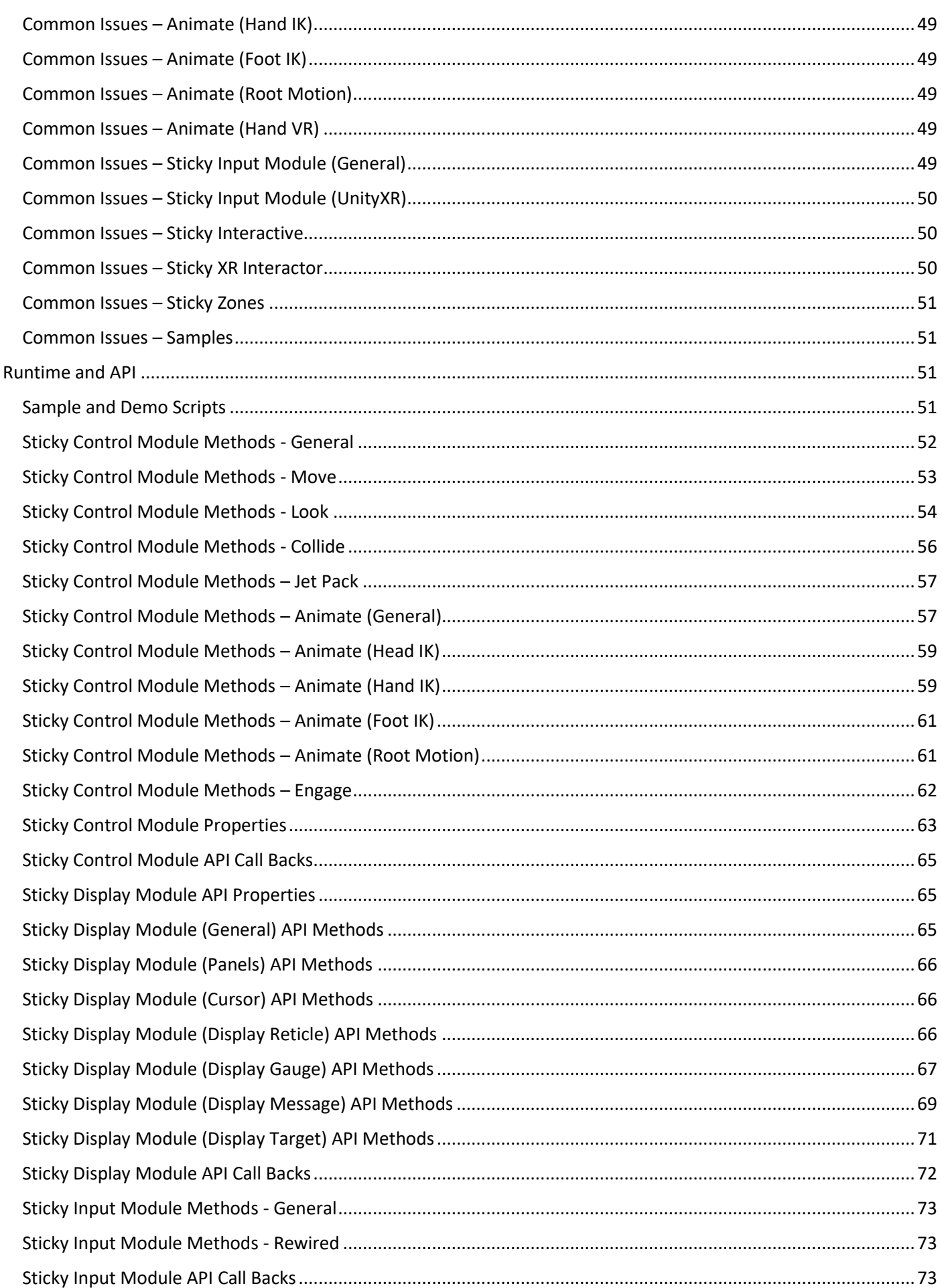

Sticky3D Controller 1.0.9

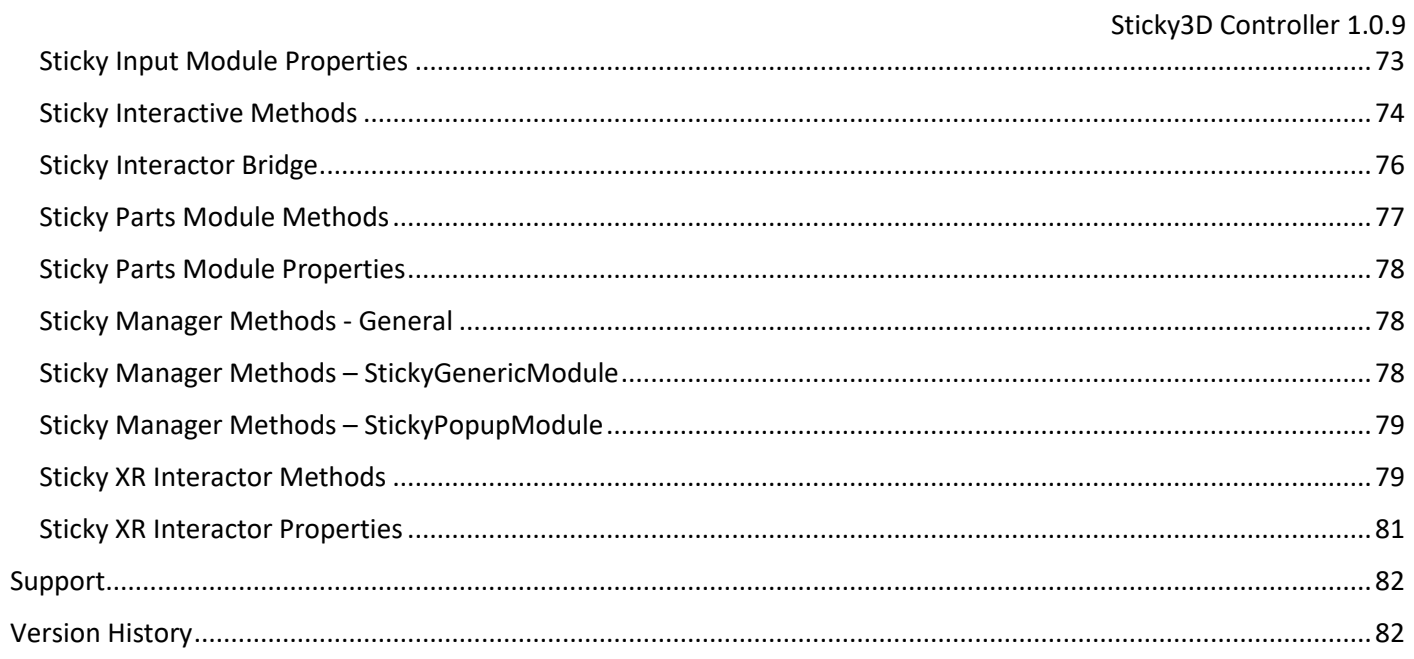

# <span id="page-6-0"></span>Getting Started

S3D comes bundled with a number of demo scenes and prefabs to get you started quickly. The demo scenes are set up with a character controller and keyboard input, to allow you to simply open the scenes in the Unity editor and hit play.

WASD for movement and arrow keys or mouse for changing where you look. Check out the Sticky Input Module attached to the Sticky Control Module gameobject for other keyboard input like Jump, Crouch, Jet Pack, first/third person view toggle etc.

We'd suggest adding one of the character prefabs to your scene (e.g., PlayerBob), then creating a new original prefab from our prefab. That way you can modify the settings to see how it all works without them getting overridden when you apply a new S3D update or patch.

If you don't have time to read the whole manual, browse through it so that you can come back to at any time to clarify what a particular setting does. Most of the settings in S3D have brief editor tooltips.

The "Common Issues" chapter is regular updated and is a good place to go if your run into problems. If you can't find a solution, ask on our Unity forum or the Discord channel (see Support at end of this manual for details).

# <span id="page-6-1"></span>What's Changed

Version 1.0.9

[NEW] StickyManager - object management and pooling system - In Technical Preview [NEW] Sticky Interactor Bridge for non-S3D character hands - in Technical Preview [NEW] Sticky Generic Module - to use with object pooling system [NEW] Sticky Popup Module - pooled clickable popup menus for interactive objects [NEW] SampleGenericTextModule - shows how to create custom generic objects [NEW] SamplePopupOptions - shows how to create popup menus for objects [NEW] SampleMoveTo - shows how a character can be moved in code [NEW] SampleSitActionPopup - shows how a character can sit on interactive objects [NEW] DemoS3DTextSpawner - shows how to spawn custom generic objects [NEW] First person camera option to follow head bone position changes [FIXED] StickyXRInteractor can report incorrect object when object not Grabbable [IMPROVED] Add StickyInteractiveTester directly from 3D Object menu [IMPROVED] Revised readable levers

Version 1.0.8

[NEW] StickyInteractive - Is Readable option for virtual levers

[NEW] Animation API to play states with an offset from the beginning

[NEW] Blend in and out animator layers via API at runtime

[FIXED] 3rd person Free Look vertical movement glitches

[FIXED] Look Horizontal Damping has no effect

[FIXED] Hand Interact sample - displayMessage is null when Show Text disabled

[FIXED] NullReferenceException when Grabbing an object that is not Touchable

[FIXED] Reoccurring "Animator is not playing the AnimatorController" warning

[IMPROVED] 1st and 3rd person Free Look is out of Technical Preview

[IMPROVED] Include parameter name in Sticky Input linked Animation Actions

For the full change log, see Version History at the end of the manual.

# <span id="page-7-0"></span>Videos and Tutorials

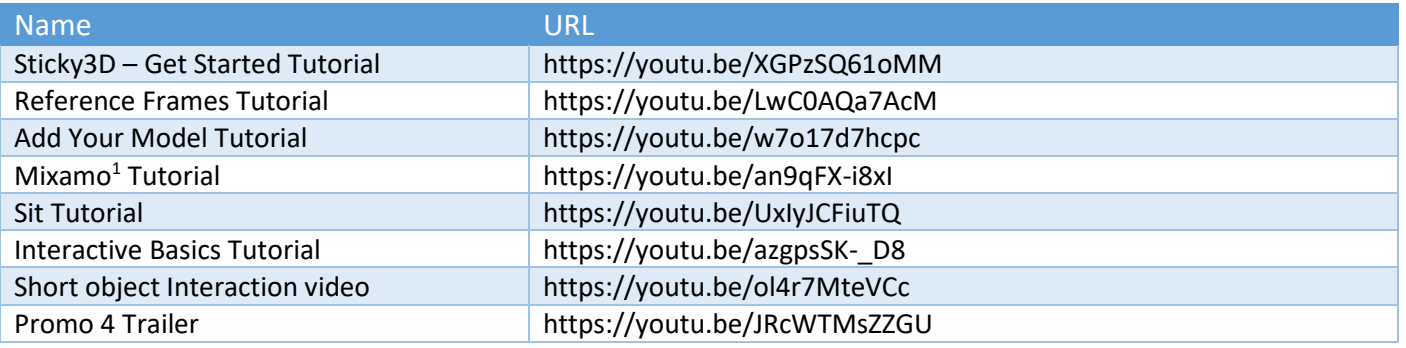

# <span id="page-7-1"></span>Demos

For Demo Scripts, look in the "Runtime and API" chapter later in this manual.

Our demos are set up to work with the (legacy) input system is enabled. In newer versions of Unity, when you enable the (new) Unity Input System, by default the legacy system is disabled. Your options are:

- Try the demo scenes in a project with the legacy input system enabled
- In the Unity editor under Player settings, set "Active Input Handling" to "Both"
- Setup a character with the new Input System and use it in the demo scenes.

# <span id="page-7-2"></span>Cottage Camera Demo

This simple demo shows how to switch camera control between non-S3D control and S3D character control. Once the user gets control of the character, they can toggle between first and third person cameras at will.

# <span id="page-7-3"></span>Gravity Shooter Demo

Walk and/or jump between moving and rotating platforms. This scene shows the use of Sticky Moving Platforms with Sticky Zones. "Standard" WSAD moment keys apply as well as space key for jumping and "c" for crouching. Hold the "shift" key down to sprint.

You can fire the weapon with the left mouse button at the targets. If you hit them close enough to the centre they will be dislodged from their positions. The fire button is configured through a Custom Input on the Sticky Input Module. As this is a first person "game" we have disabled the "Switch Look Button" and configured the player to start with Third Person turned off.

# <span id="page-7-4"></span>NavMesh Demo

This scene show how a Non-Player Character (NPC) can be used with a NavMesh to patrol while also looking for the player in the scene.

# <span id="page-7-5"></span>NPC Look at Demo

This scene shows how you can get Non-Player Characters (NPC) to use Head IK to look at a player and optionally approach them. The "Sample NPC Play Anim" component is used to trigger an animation.

# <span id="page-7-6"></span>Playground Demo

This includes a collection of objects that you can use to test out your S3D character. To prevent the platform from rotating, under the Environment gameobject, on the Platform, change the Rigidbody to "Is Kinematic".

By default, the seesaw is turned off because the hinge joint configuration does not work correctly when the platform is rotating. To test the character with the seesaw, change the Platform Rigidbody to "Is Kinematic" before enabling the seesaw.

<sup>&</sup>lt;sup>1</sup> Mixamo and Adobe are either registered trademarks or trademarks of Adobe in the United States and/or other countries.

# <span id="page-8-0"></span>Sticky Control Module

This module is the primary component or brain of the controller. It is responsible for:

- Character movement
- Camera movement
- Interaction with other physical bodies in the scene
- Jet Pack operations
- Animation management

# <span id="page-8-1"></span>Move – General Settings

This tab contains settings for most character movement. For Jet Pack movement, see the Jet Pack tab.

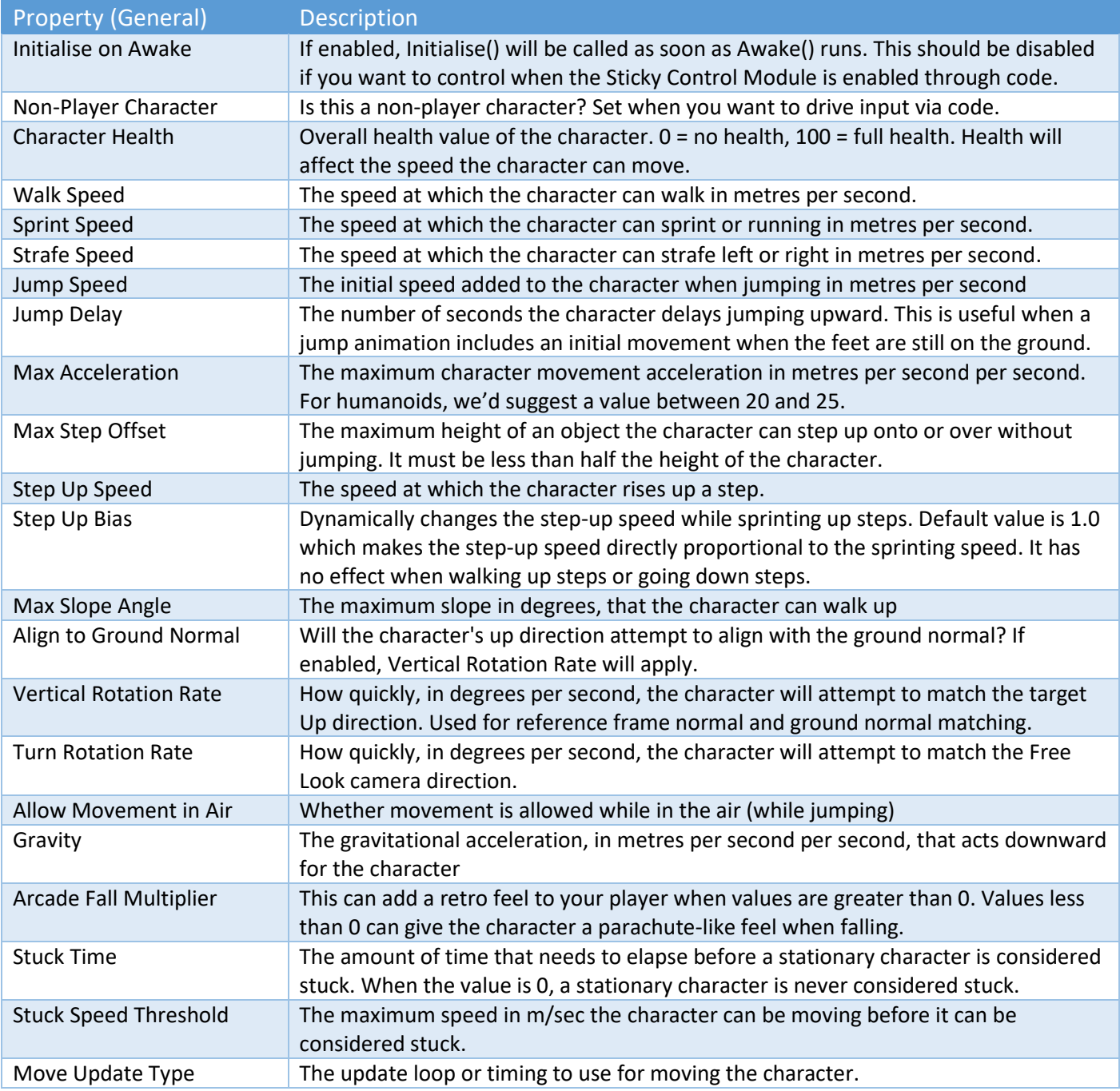

### <span id="page-9-0"></span>Move – Climbing

This feature is currently in **Technical Preview** and its behaviour may change without notice with each release to correct issues or to address particular scenarios. If you see a problem, please contact us on our Unity forum or on our Discord channel.

Currently this feature is in the early days of development and is best used with near vertical walls. Overhangs are not supported but the aim is to provide this in a future release.

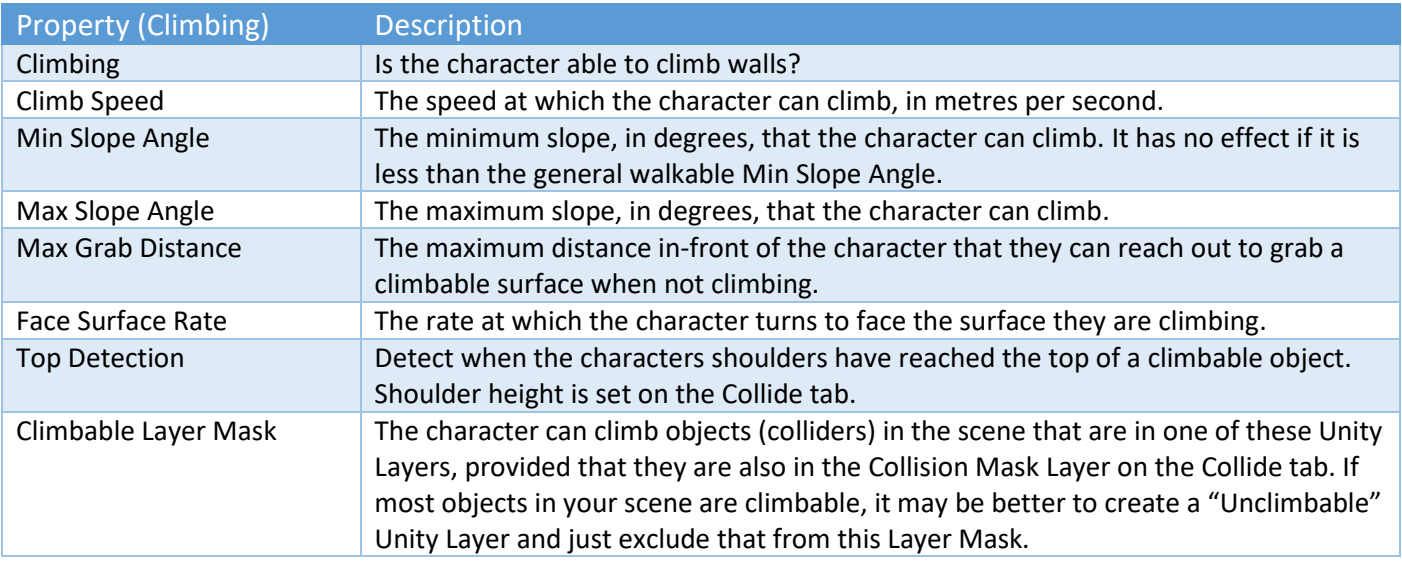

### <span id="page-9-1"></span>Move - Footsteps

Footsteps can be configured to use the speed the character is moving, or it can use when the feet are placed on the ground.

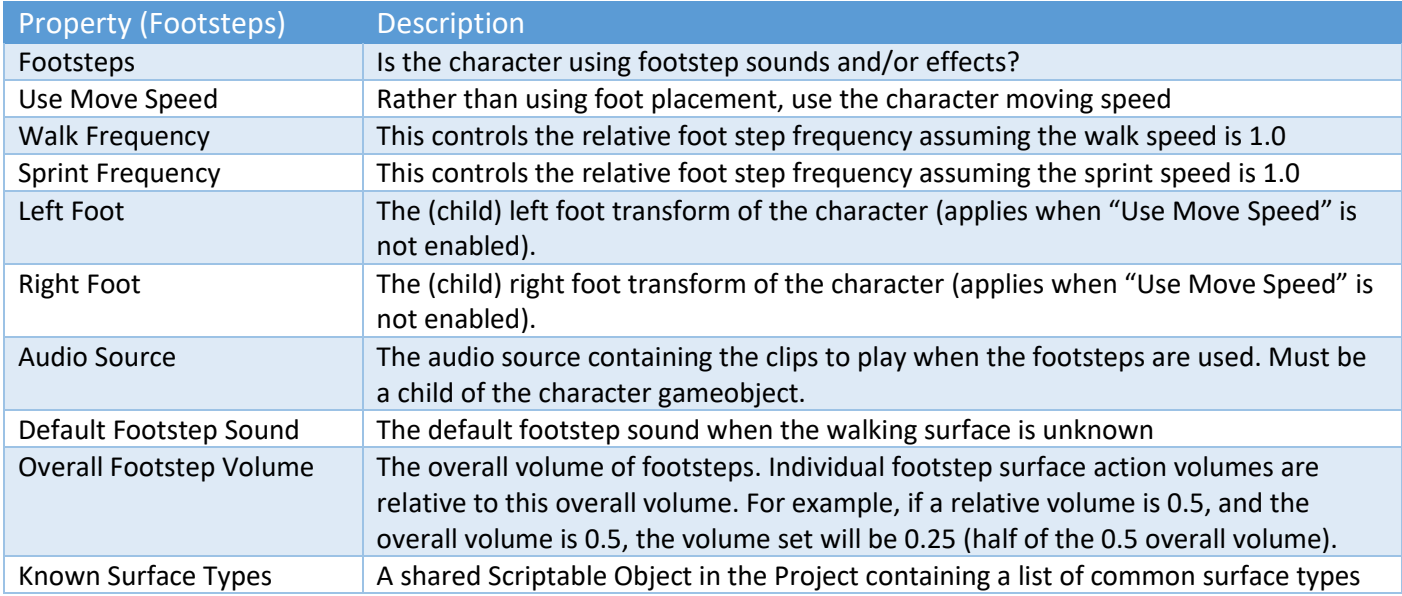

Footsteps can have optional "Surface Actions". These can include one or more audio clips that override the default footstep sound.

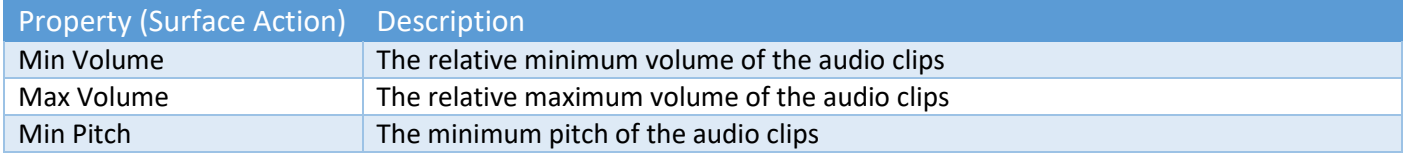

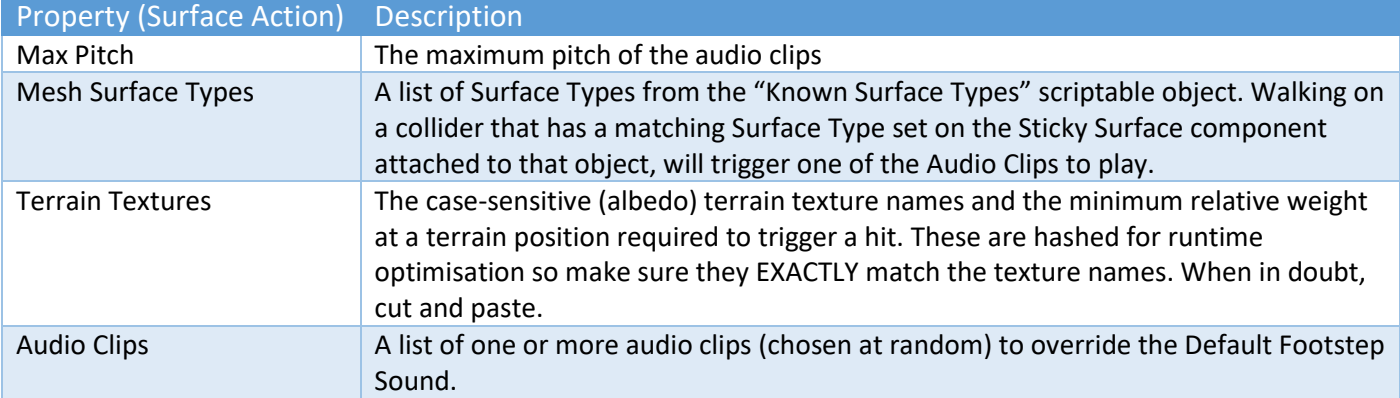

# <span id="page-10-0"></span>Move – Identification

These properties help you identify and distinguish between different characters in your scene. At runtime, you can also use the StickyID property to uniquely identify an individual character.

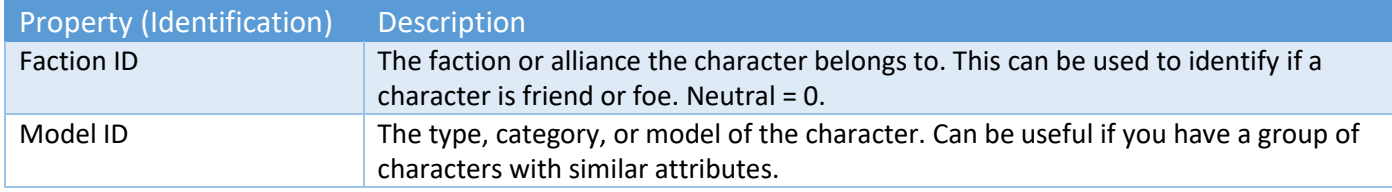

Identity information can be used in filters on Sticky Zones and/or in your own game code.

# <span id="page-10-1"></span>Look – First and Third Person

This tab contains settings for the first and third person modes. First person settings are visible when "Third Person" is selected, otherwise Third Person settings are show. At runtime, it is possible to switch between First and Third Person modes, provided that they have been correctly configured.

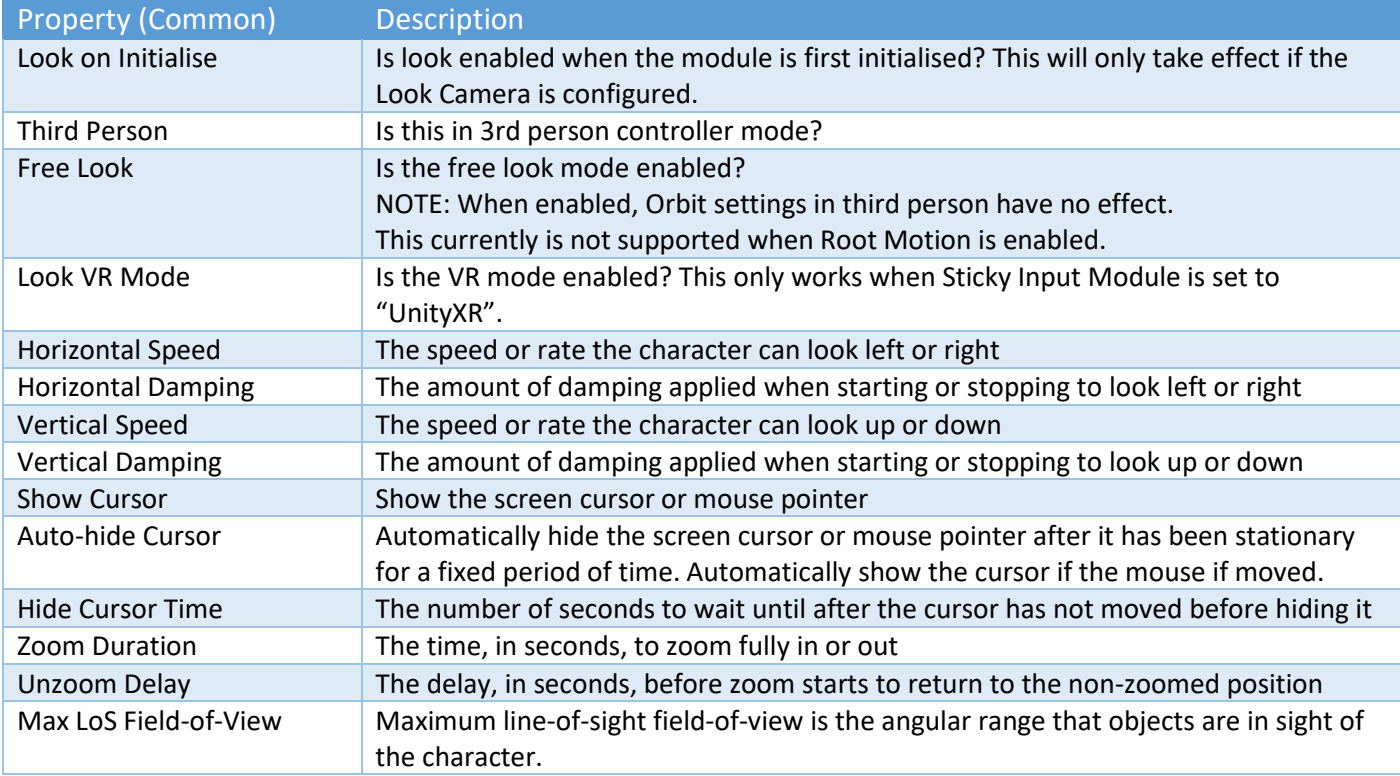

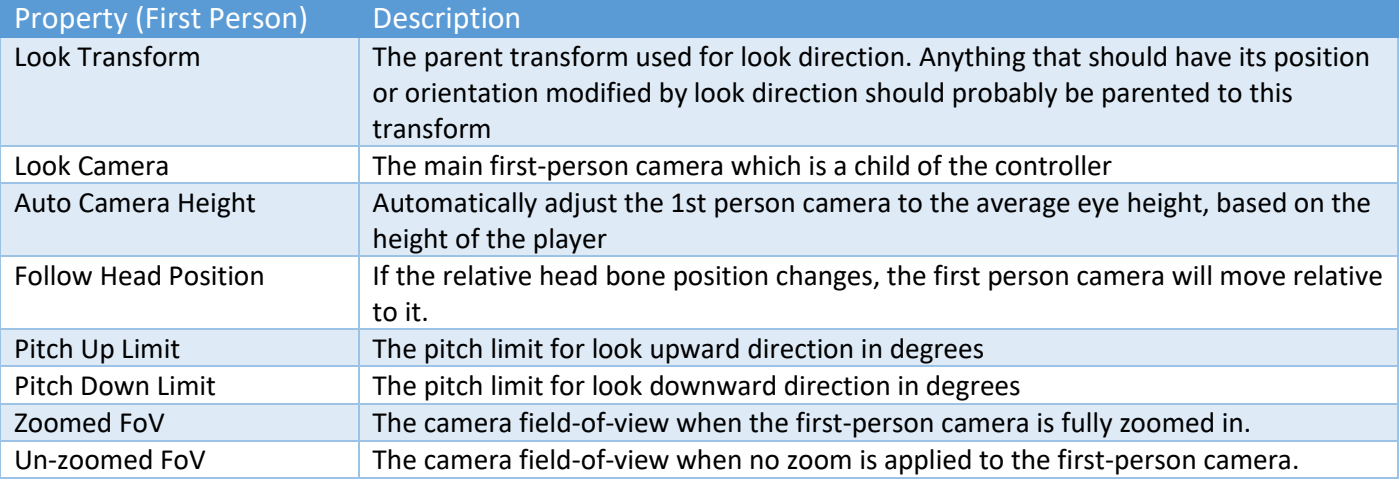

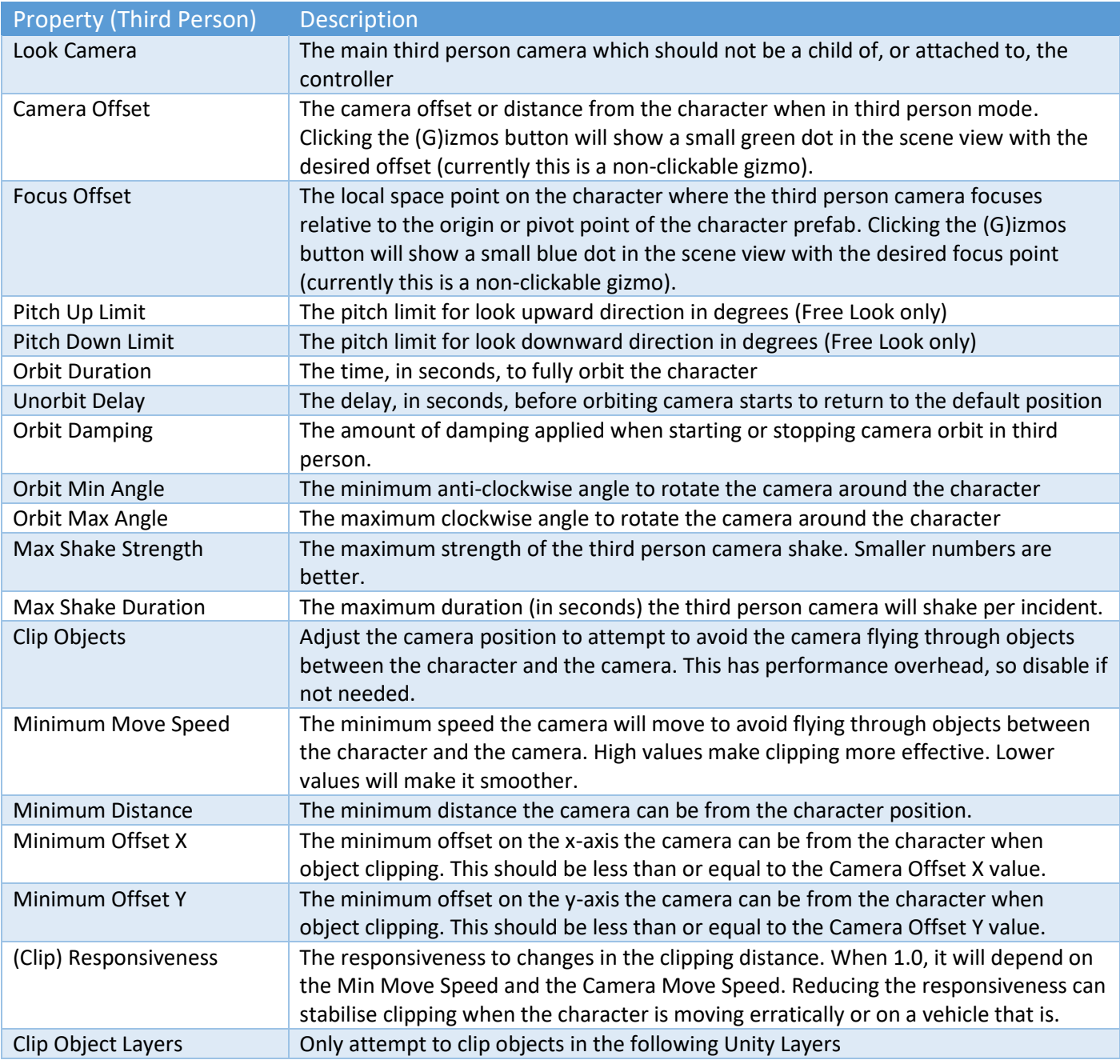

#### <span id="page-12-0"></span>Look – Interactive

This allows your character to look around the scene and discover interactive-enabled objects that have a Sticky Interactive component attached. To be seen, interactive-enabled objects must have a non-trigger collider on the same gameobject as the StickyInteractive component. See also the chapter called "Sticky Interactive".

To get the character to take action, for players, typically you will want to add a Custom Input on the Sticky Input Module, and call one of the extensive Interactive APIs. Some of these can be seen in the SampleHandInteract script.

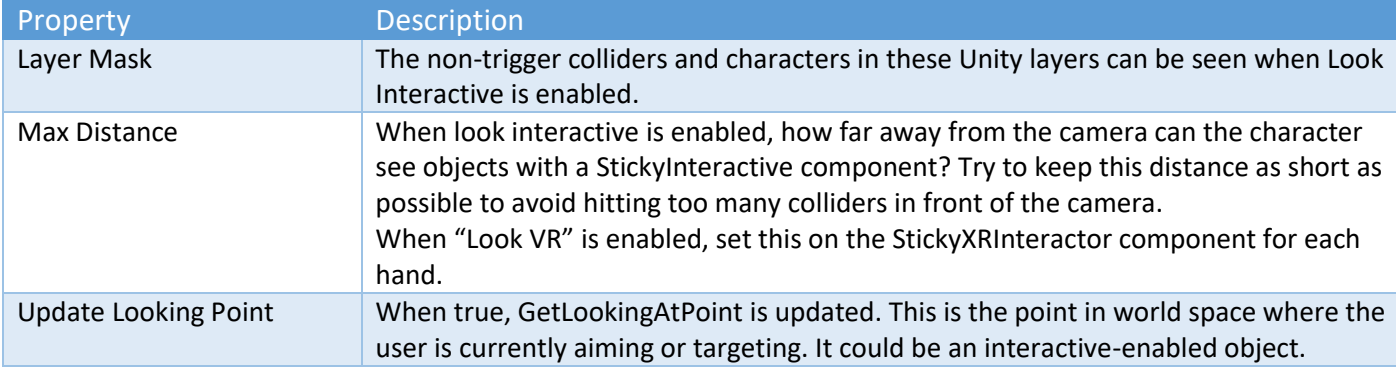

To test if your character can "see" interactive-enabled object, in play mode in the Unity editor, with "Maximize On Play" not set in the Game view, click on your S3D character in the Hierarchy and click "Debug Mode" on the Sticky Control Module. As the character looks around the scene you will be able to monitor the "Looking At" field.

#### <span id="page-12-1"></span>Look – VR Mode

This feature is currently in **Technical Preview** and its behaviour may change without notice with each release to correct issues or to address particular scenarios. If you see a problem, please contact us on our Unity forum or on our Discord channel.

These properties let you change how the character looks and turns when configured for VR. See also the "Unity XR" section of the chapter on "Sticky Input Module" and the "Sticky XR Interactor" chapter.

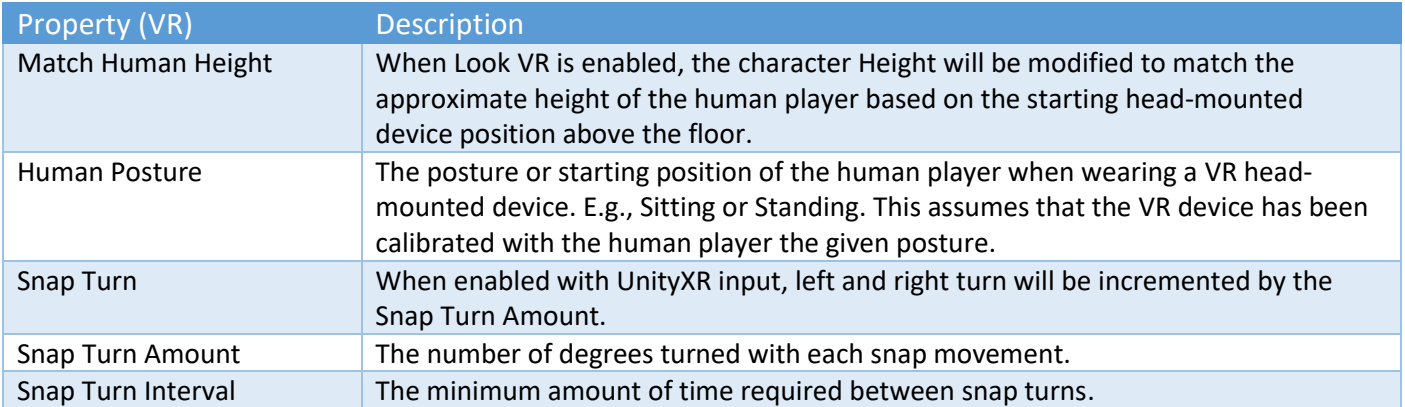

If you have a character model, you may wish to adjust the "Look Transform" from "Look General Settings". Bring the camera forward on the z-axis so you cannot see the inside of the character's head. You may also need to adjust the Camera near "Clipping Planes".

### <span id="page-12-2"></span>Collide

The collide tab is use to help configure how the character interacts with the other objects in the scene.

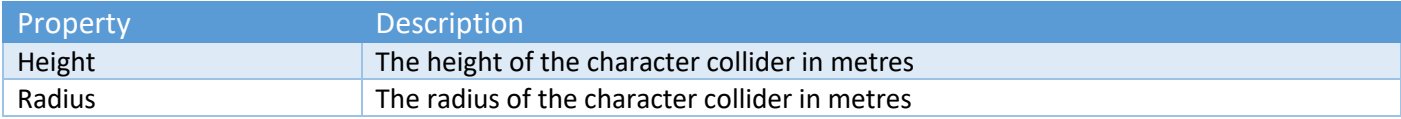

Copyright © 2019-2022 SCSM Pty Ltd. All rights reserved. 13 13

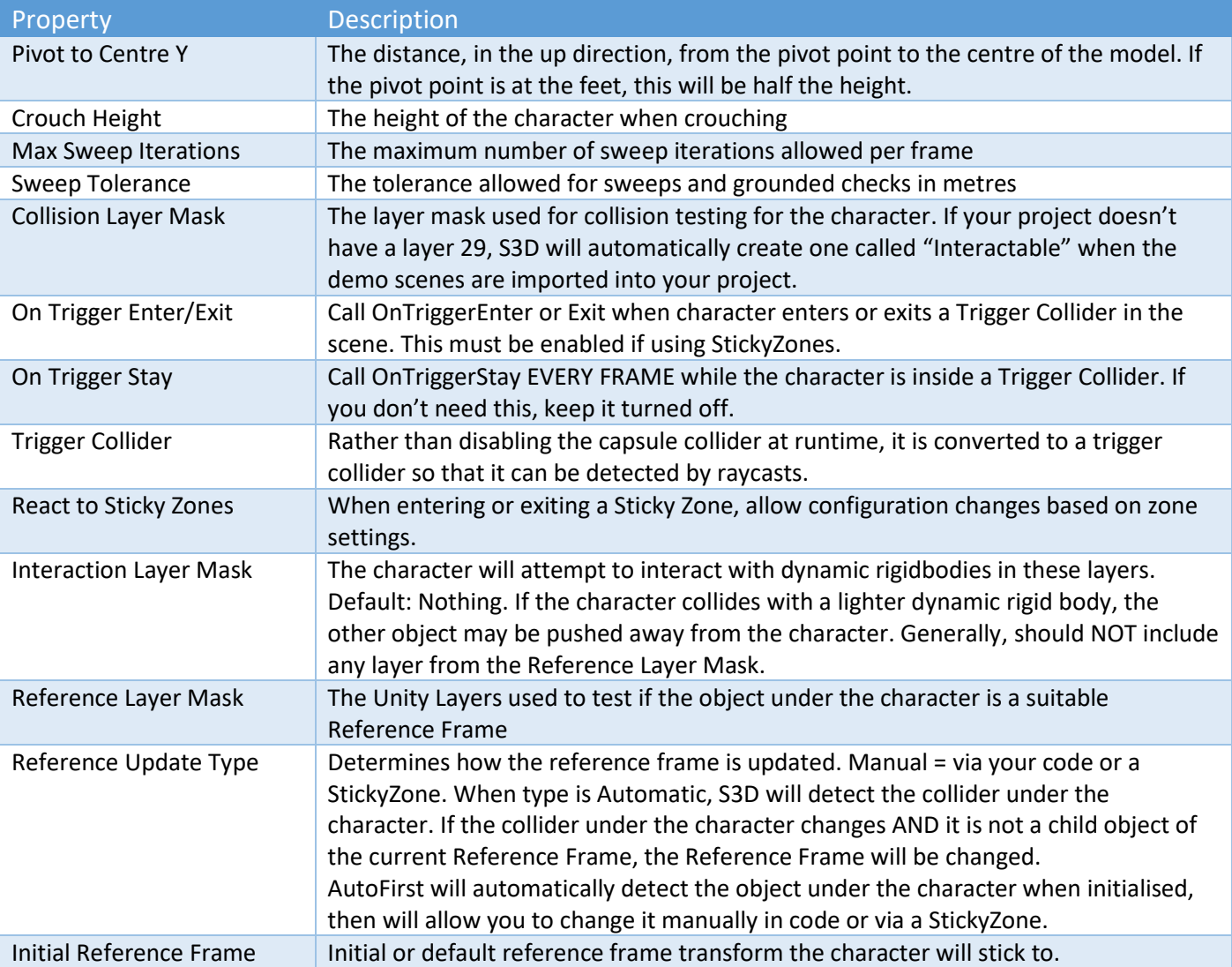

# <span id="page-13-0"></span>Reference Frames Explained

The character uses a Reference Frame transform to determine relative movement. When the Reference Frame moves, S3D moves too. Movement is relative to the Reference Frame. You can still walk, sprint, jump, crouch etc. as if the object you are riding on is not moving and/or rotating.

Your character can move between different objects that can move independently from one another. Consider your character walking around in a space ship, docking with a space station, then walking around in the space station. Another scenario is climbing onto a vehicle moving in one direction, then transferring to say a train moving along railway lines. Reference Frames are the "magic" that makes this possible without the character having to be made a child of the moving object. The character is still able to move around the moving or stationary vehicles and perform all the regular actions your character can normally do.

You can set the Reference Frame using Sticky Zones in your scene, via your game code, or set it as "Automatic".

# <span id="page-13-1"></span>Jet Pack

The jet pack feature enables the character to take off from the ground and hover. Using familiar controls, the character can then fly around.

The jet pack can have from zero to six visible thrusters. These optional particle effects are made children of the main character prefab. They have no direct influence on the actual character movement but can provide more visual elements to your character. As a starting point, they can be quickly placed in the correct place relative to the

character position by clicking the "Auto" button next to each thruster in the inspector. They can then be moved manually in the editor to align them exactly with your character's jet pack model (assuming you have one).

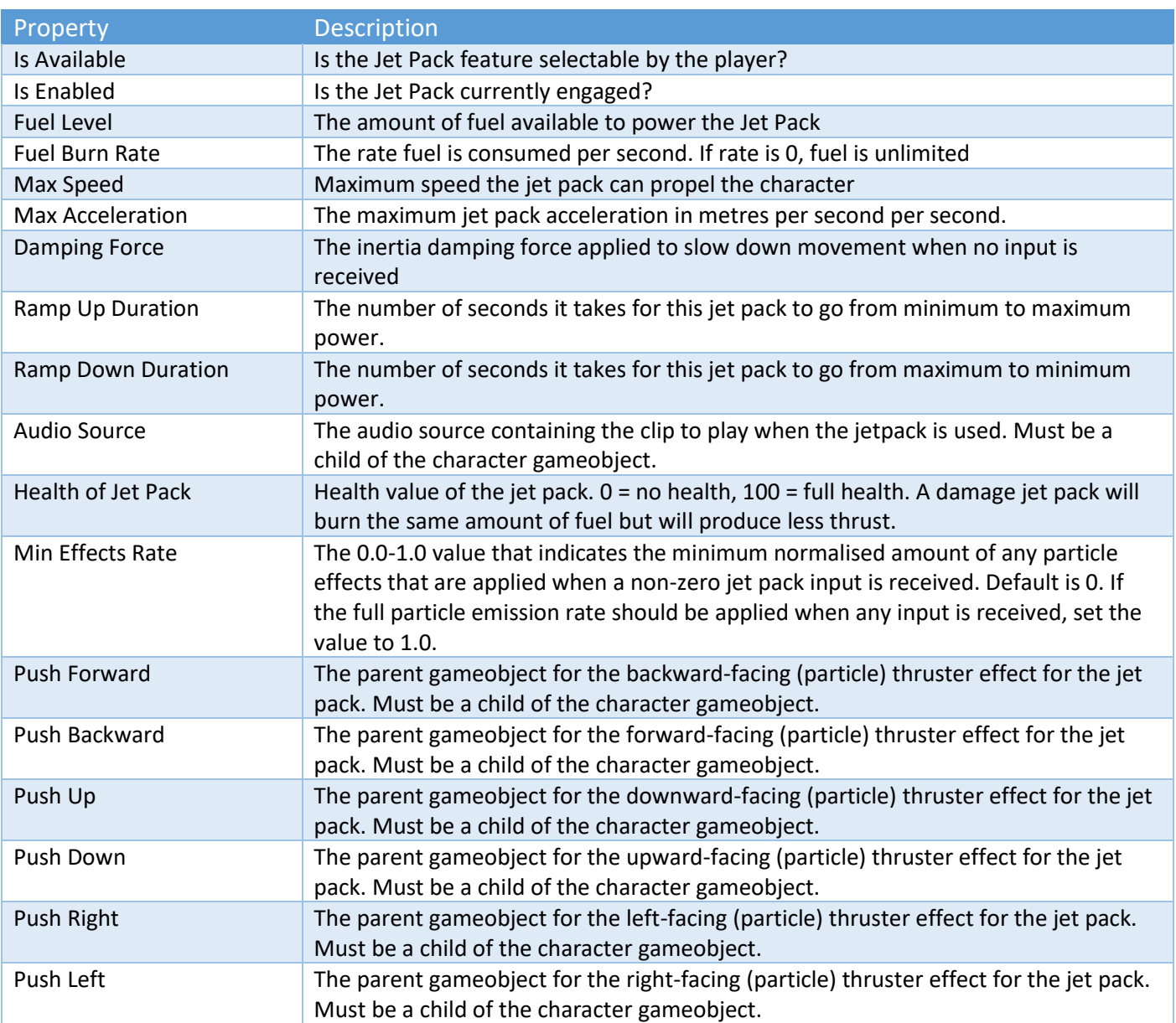

### <span id="page-14-0"></span>Animate - General

This tab helps you hook up your character animations to the S3D Controller.

NOTE: S3D does not create the animation clips for you, nor does it configure the Unity Animator. We assume that the character you have made or have purchased, comes with a pre-configured animation controller and clips.

The aim of this tab is to let you configure S3D to tell your animation controller what to do when. S3D will work with "standard" Unity Animator states and/or Blend Trees.

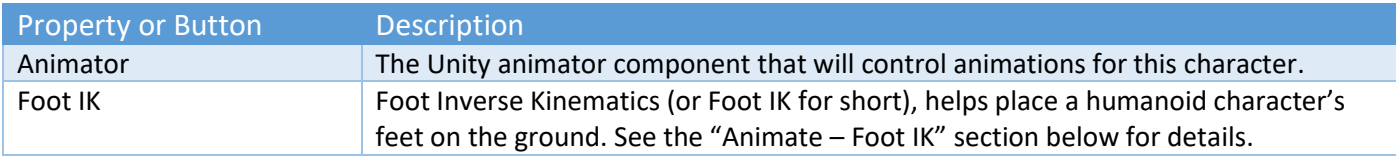

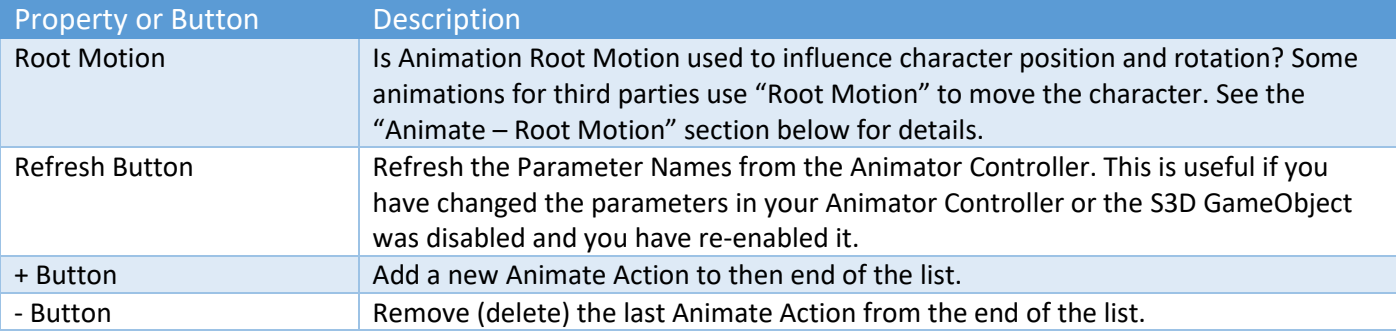

Each Animate Action is used to send data from the S3D Controller to your character animation controller. Sometimes you may need multiple Animate Actions to perform a single activity. E.g., To make your character walk, you might need to tell your character it is Grounded AND it should have a MoveSpeed. This would be done using two Animate Actions.

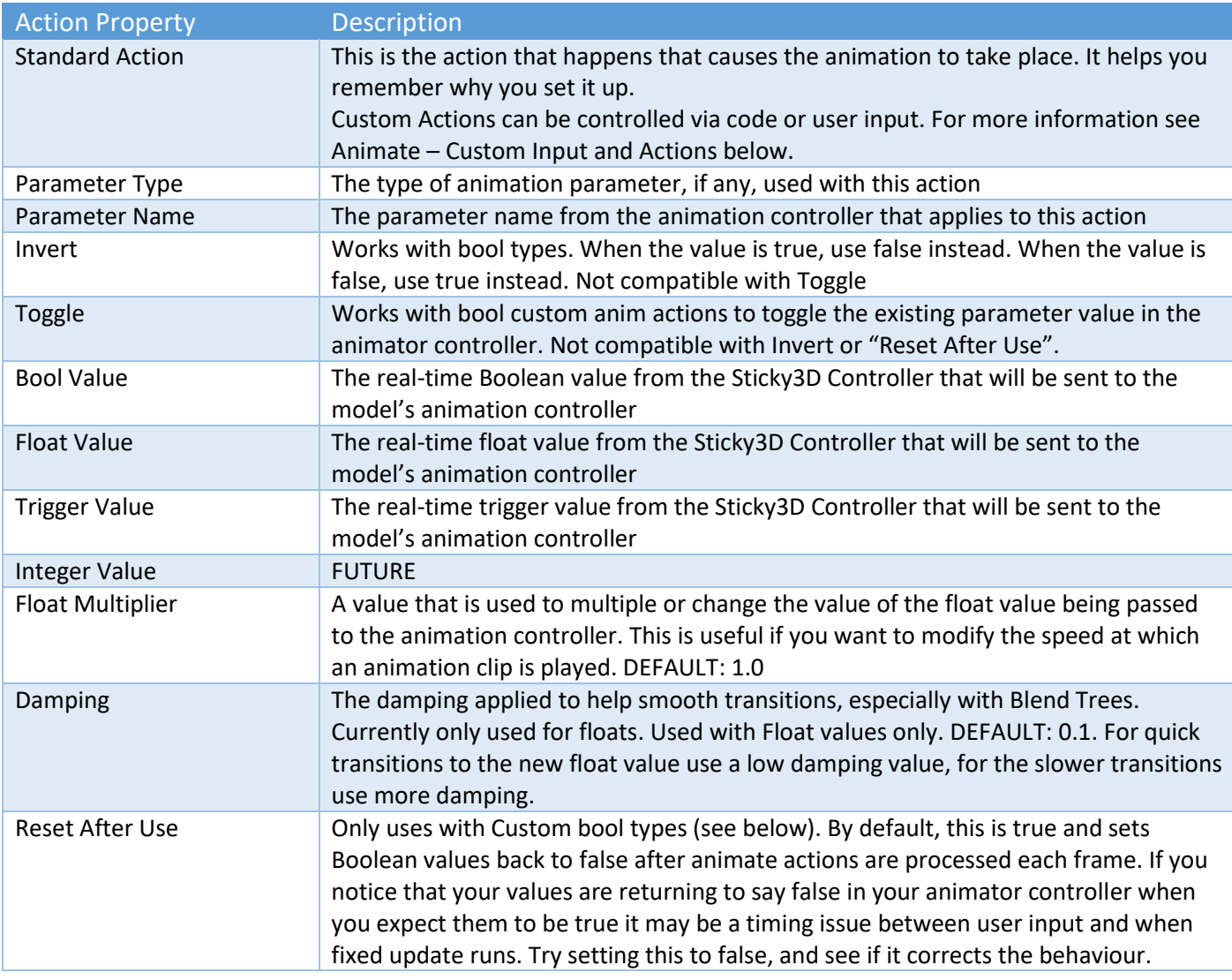

When determining which values to send to your animation controller, it can be helpful to determine what type of data you need. There are three key types:

• In-motion values which typically have "ing" in their name. E.g., MovingSpeed, MovingDirectionX, SprintingSpeed, etc.

- Input values which typically have "Input" in their name. E.g., MovementInputX, MovementInputZ, LookVerticalInput, LookZoomInput, etc.
- Values you configure in the editor or at runtime e.g., WalkSpeed, SprintSpeed, StrafeSpeed, JumpSpeed, etc.

Conditions can be added to an Animate Action to instruct S3D to only send instructions when certain conditions are met. An example could be you don't want your character to be animated when in Jet Pack mode, so you place a condition of Is Grounded for the Move Speed.

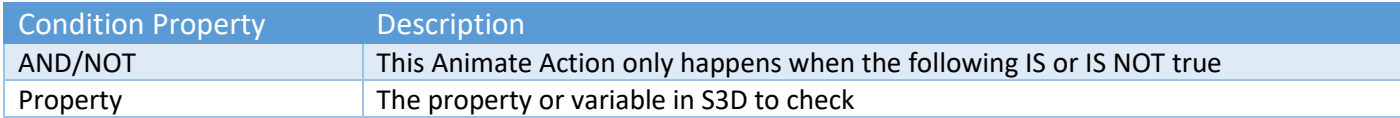

Conditions can be helpful to restrict what data gets sent each frame. Some conditions like HasLanded and HasJumped can help to identify a specific frame in which an animation should start. These two examples only occur on the frame the event happened rather than something like IsGrounded which typically occurs over multiple frames. This type of condition is useful when say using a Jump or Landing Trigger parameter in an animation.

**NOTE:** When setting up conditions consider that some Parameters in your animator controller may need to be always set – for example IsGrounded or MovingSpeed.

### <span id="page-16-0"></span>Animate – Custom Input and Actions

Sometimes you may wish to animate your character when the user presses a particular button on the gamepad or the keyboard. At the same time, you may want to perform some kind of action in the game like pick up or drop an object, or maybe throw an object like a spear or javelin.

Custom Actions are similar to other Standard Actions in that they change Parameter values in your Unity Animator. However, instead of getting the real-time value from data inside StickyControlModule, they get it from either a user input (via StickyInputModule) or via an S3D API method like SetCustomAnimActionBoolValue(..).

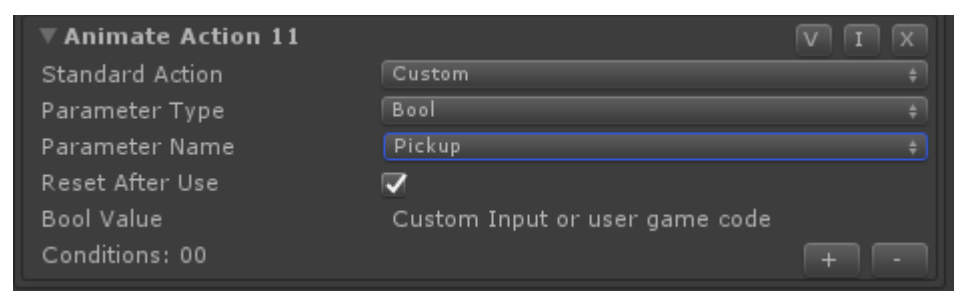

If this is a human player, on the StickyInputModule, you would create a Custom Input and have it call your custom code. In the example to the left, we are picking up the first item that are in front of the player.

When the user presses the button, the StickyInputModule will tell the StickyControlModule to set the parameter called "Pickup" on your Animator to true. Assuming that you have an animation for pickup, and you have configured your Animator Controller correctly, the pickup animation will also play.

If you have an NPC character, you can call our Animate API methods to achieve a similar result.

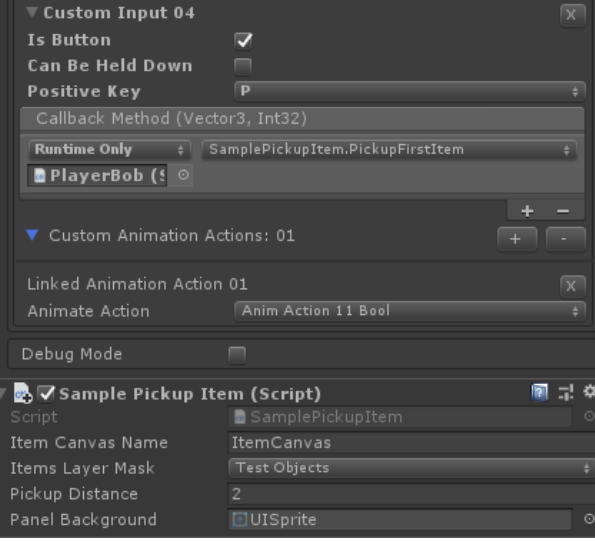

### <span id="page-17-0"></span>Animate – Head IK

Head Inverse Kinematics (or Head IK for short), helps place a humanoid character's head look towards a target position or object in the scene. The character must be rigged as a Humanoid character and must include an animation controller.

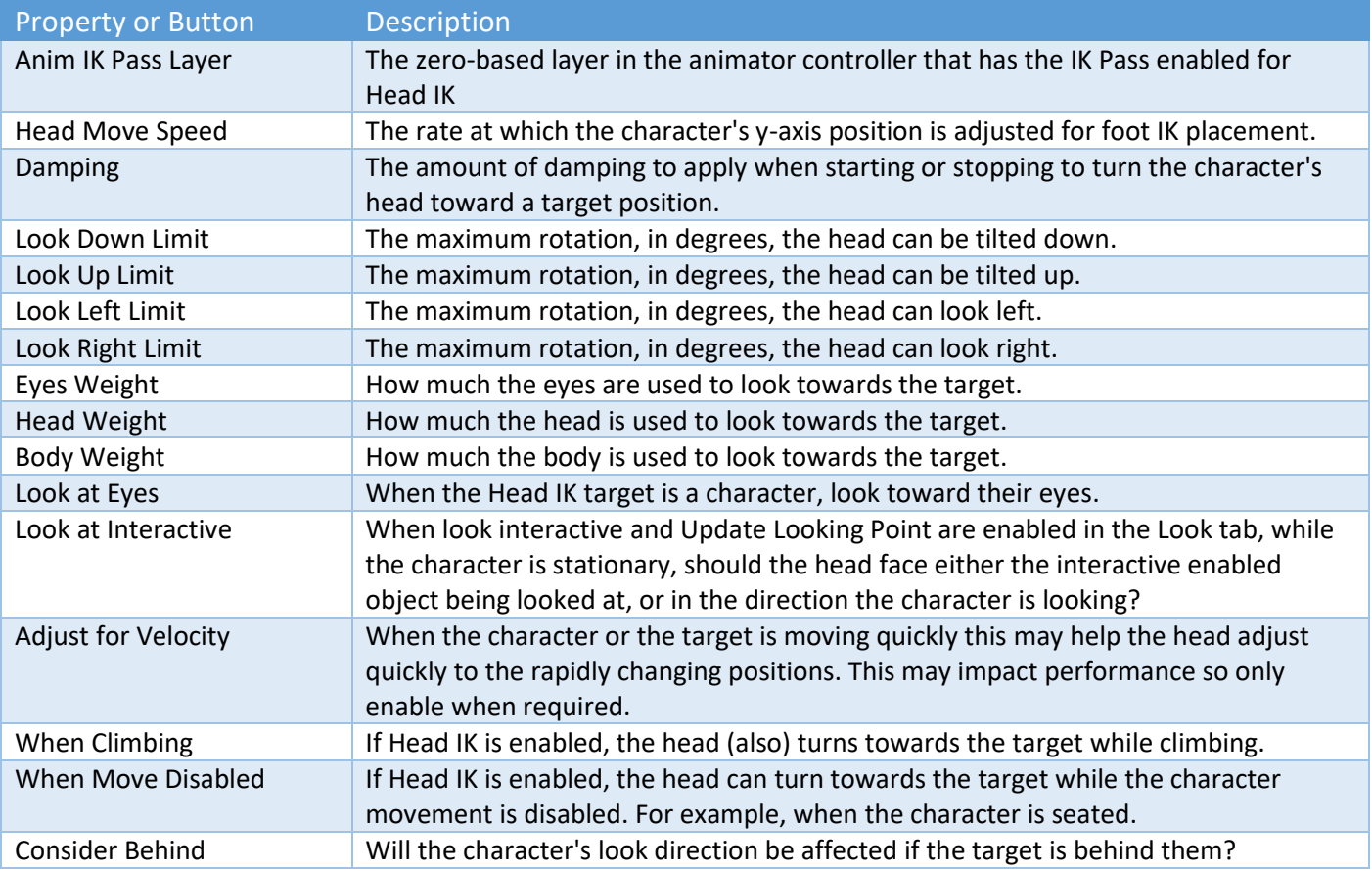

In your animation controller, ensure "IK Pass" is enabled on your main movement layer.

For testing in your scene, this can be combined with the SampleHeadIKTarget or SampleLookAtPlayer scripts.

For an example setup, see the NPCLookAtDemo scene.

#### **Using with Optimize Game Objects.**

On the model FBX, "Rig" tab in the Unity Inspector, if you have "Optimize Game Objects" enabled, you will need to enable the head bone. If you don't, a couple of warnings will appear in the Unity editor console window at runtime. To find the head bone name, go into "Configure" on the FBX Rig tab. Once you have the bone name (e.g., Spine.05), enable it under "Extra Transforms to Expose" in the FBX Rig tab.

#### <span id="page-17-1"></span>Animate – Hand IK

This feature is currently in **Technical Preview** and its behaviour may change without notice with each release to correct issues or to address particular scenarios. If you see a problem, please contact us on our Unity forum or on our Discord channel.

Hand Inverse Kinematics (or Hand IK for short), helps move a humanoid character's hand towards a target position or object in the scene. The character must be rigged as a Humanoid character and must include an animation controller. Typically, you will use it in conjunction with Sticky Interactive objects.

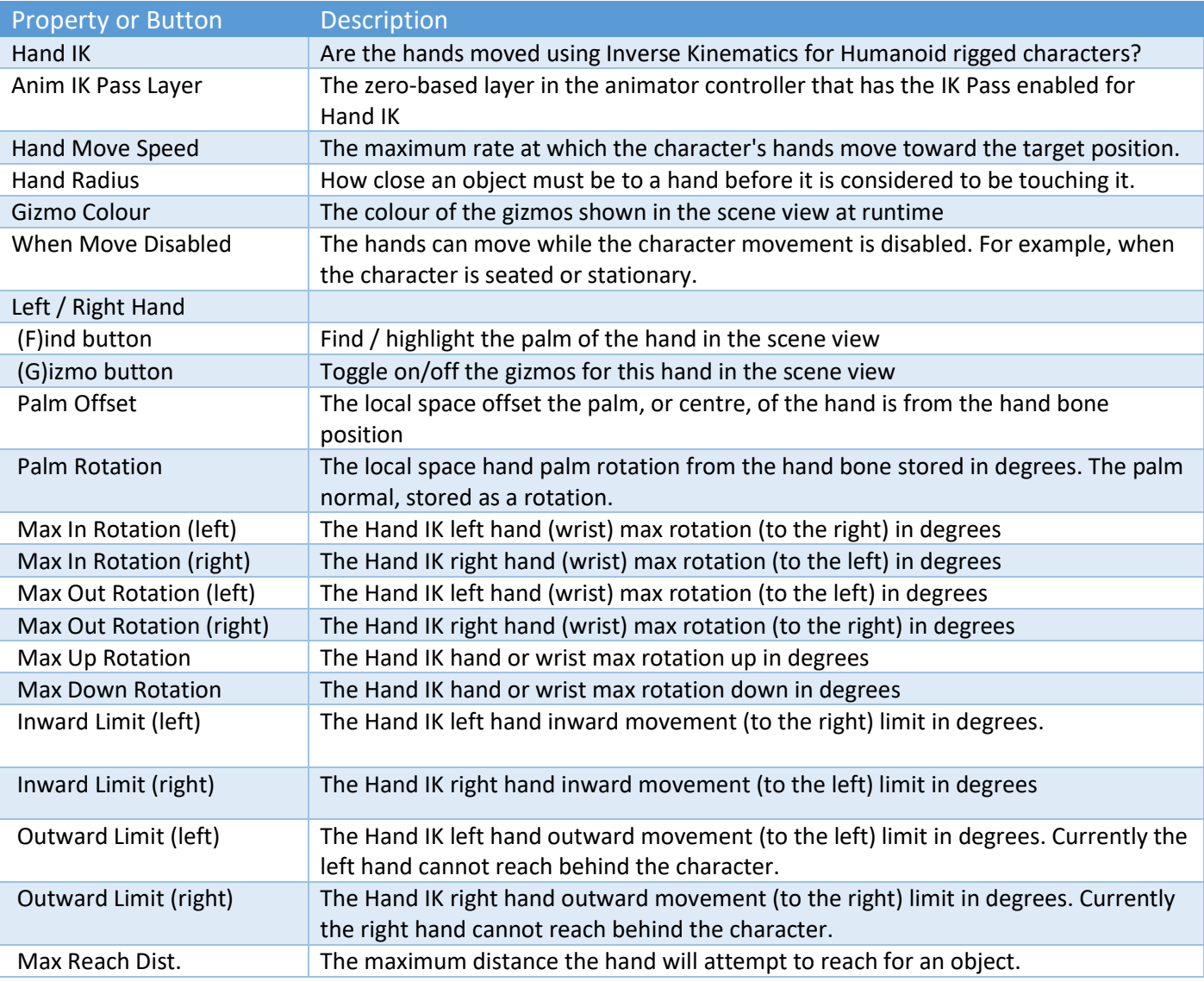

In your animation controller, ensure "IK Pass" is enabled on the layer that animates the hands and arms.

The palm offsets and rotations can be updated with the Inspector values in the table above or they can be changed by selecting, then moving the gizmos around in the scene view while not in play mode.

We have also included an extensive runtime API with many methods and properties that can be set and called from your own game code. See the "Runtime and API" chapter later in this manual for details.

### <span id="page-18-0"></span>Animate – Foot IK

This feature is currently in **Technical Preview** and its behaviour may change without notice with each release to correct issues or to address particular scenarios. If you see a problem, please contact us on our Unity forum or on our Discord channel.

Foot Inverse Kinematics (or Foot IK for short), helps place a humanoid character's feet on the ground. The character must be rigged as a Humanoid character and must include an animation controller and the appropriate animations (idle, walk, sprint etc).

While Foot IK is in Technical Preview, we suggest that you either backup your animation clips or duplicate your existing clips and modify the duplicates with "Curves" as explained below.

Foot IK is an advanced option and requires a bit of setup, including creating animation weight curves for animation clips. The high-level steps include:

Copyright © 2019-2022 SCSM Pty Ltd. All rights reserved. 19 19 19

- 1. In your animation controller, create 2 new float parameters (e.g., LeftFootIKWeight and RightFootIKWeight)
- 2. In your animation controller, ensure "IK Pass" is enabled on your main movement layer.
- 3. On the S3D controller, go to the Animate tab, with "Foot IK" enabled, set the Left and Right Foot Weight parameters. If the new parameters are not in the drop-down lists, click "Refresh" next to "Animation Actions".
- 4. On your animation clips, expand "Curves" and add a new one. Set the name to the left foot parameter that was created in step 1 (they must match exactly). Change the curve (add keys as required) so that the value of the curve is 1 when the foot is on the ground, and 0 when the foot is off the ground in the animation.
- 5. Repeat step 3 for the right foot.

NOTE: These properties may change while in Technical Preview.

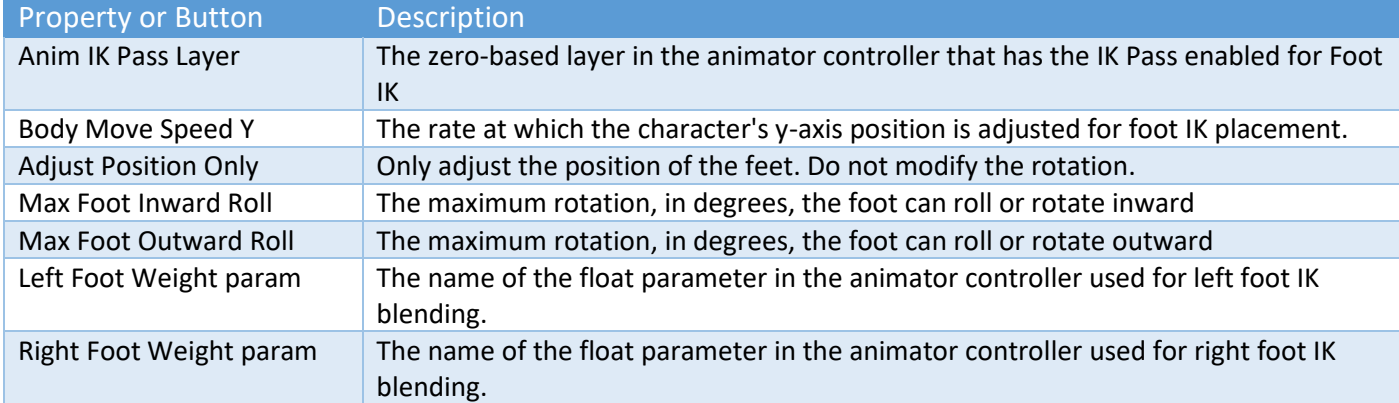

Known Problems – When Foot IK is enabled, the character can sometimes hover above a step. We are currently investigating this issue.

#### <span id="page-19-0"></span>Animate – Root Motion

This feature is currently in **Technical Preview** and its behaviour may change without notice with each release to correct issues or to address particular scenarios. If you see a problem, please contact us on our Unity forum or on our Discord channel. See also the Common Issues – Animate (Root Motion) chapter below.

The Unity Animator component has an option to "Apply Root Motion" which allows the root bone transform to be controlled by the animation clip rather than by an external controller like Sticky3D. When enabled on the Unity Animator, Unity will attempt to calculate the position of the avatar using its physics engine.

In Sticky3D, if using Root Motion, we want to still have some control over position and rotation of the avatar as we use a combination of Unity physics and our own internal physics calculations.

Right now, we don't consider our implementation of Root Motion to be "production-ready".

Walk/Sprint/Strafe Speed on the Move tab will have no effect when "Root Motion" is enabled unless your Animator Controller uses these values to modify the speed of animations. That is because the amount and direction your character travels will mostly be driven by your animation clips rather than speed and acceleration on the Move tab.

#### Sticky3D Controller 1.0.9

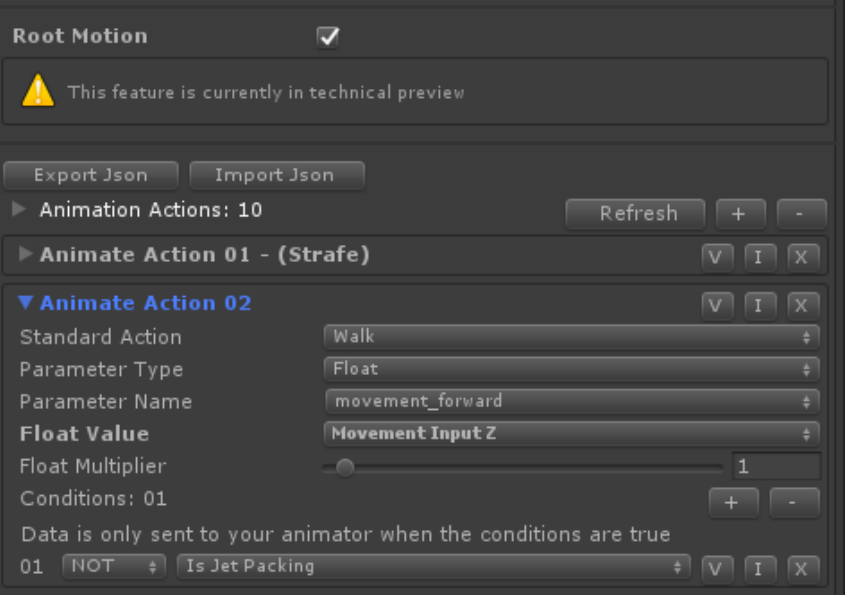

Typically, you will want to pass the Movement Input float values to the Animator Controller, rather than the Moving Forward Back Speed like you might do without Root Motion.

Movement Input comes from either the user pressing a button or using a gamepad joystick via the Sticky Input Module, or via an NPC script instructing the character to move.

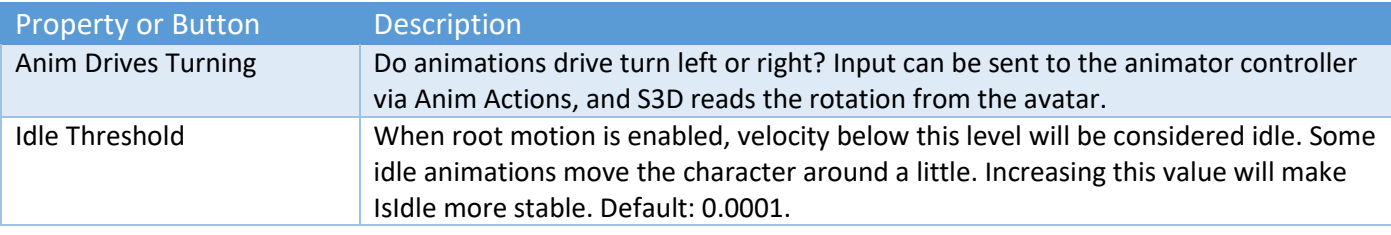

Known Problems – In this Technical Preview, the character can sometimes rebound from stairs or slopes when Root Motion is enabled. Currently, the only workaround is to disable Root Motion.

#### <span id="page-20-0"></span>Animate – Hand VR

This feature is currently in **Technical Preview** and its behaviour may change without notice with each release to correct issues or to address particular scenarios. If you see a problem, please contact us on our Unity forum or on our Discord channel. See also the Common Issues – Animate (Hand VR) chapter below.

This feature allows you to control your own hand models and animator controller. You can also use third party hands. At this time, we don't include any hand models in the asset.

Hand VR in S3D requires Unity 2020.3 LTS+ and Unity XR. To get started, first configure the Sticky Input Module for Unity XR. See the next chapter for details.

1. Import part of Oculus Integration package from Asset Store (select only SampleFramework, Core, CustomHands folder and untick "Scripts" subfolder). We tested with version 33.0 (30 Sept 2021).

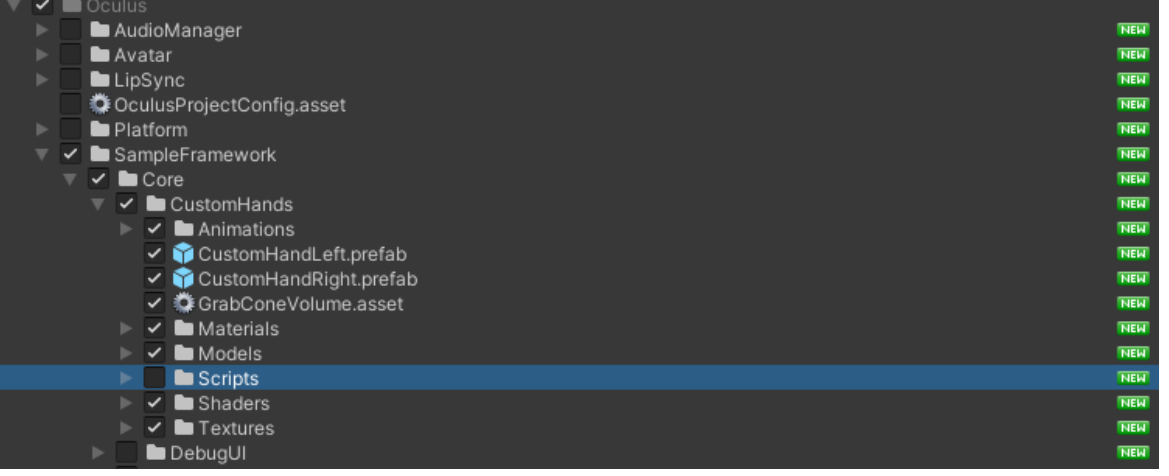

- 2. In the Project pane, open the Oculus, SampleFramework, Core, CustomHands, CustomHandLeft prefab. Remove the two missing Script components. Save the prefab.
- 3. Repeat with CustomHandRight prefab.
- 4. In scene, under your S3D character, XR Hands Offset, XR Left Hand, add the CustomHandLeft prefab from Oculus to "XR Left Hand" gameobject.

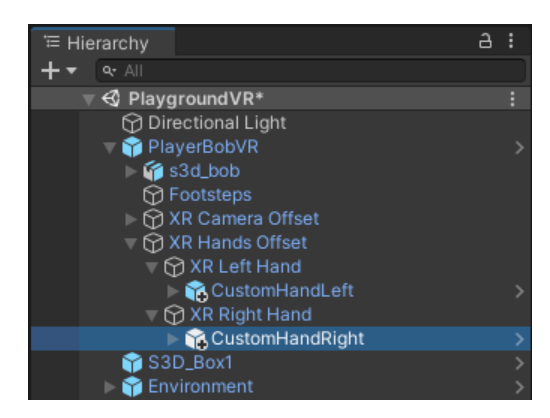

- 5. On the Animate tab, tick "Hand VR"
- 6. From the scene, under CustomHandLeft, add "I hand skeletal lowres" to the "Left Hand Animator" slot.
- 7. From the scene, under CustomHandRight, add "r\_hand\_skeltal\_lowres" to the "Right Hand Animator" slot.
- 8. Set the Animator "Grip" parameters to "Flex" and the "Trigger" parameters to "Pinch".

# <span id="page-21-0"></span>Debug

The Debug option can be used at runtime in the Unity Editor to help determine why a particular behaviour is being observed. Certain S3D values can be seen at runtime. These values can help you to determine why a something is or is not happening.

# <span id="page-22-0"></span>Sticky Input Module

The Sticky Input Module is a component that should be attached to the parent gameobject of your character along with the Sticky Control Module. It receives input from devices and sends this data to the Sticky Control Module.

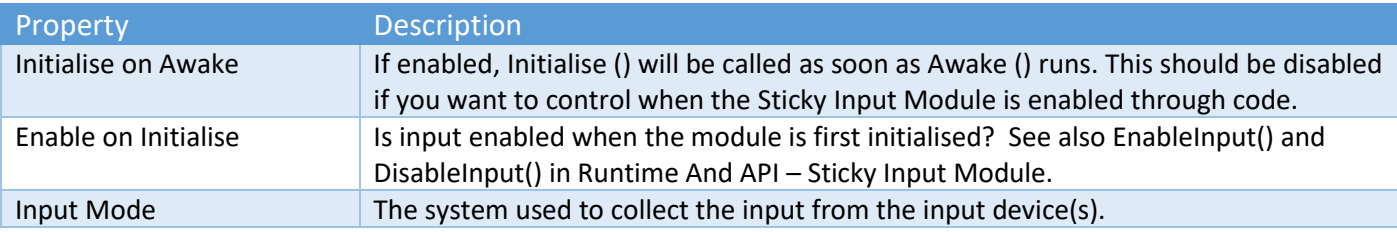

The module can receive input for the following items:

- Horizontal Move Input Axis (left and right movement)
- Vertical Move Input Axis (forward and backward movement)
- Sprint Button
- Jump & Jet Pack Up Button
- Crouch & Jet Pack Down Button
- Jet Pack Enable Button (enable or disable the Jet Pack feature)
- Horizontal Look Input Axis (look left or right)
- Vertical Look Input Axis (look up or down)
- Switch Look Button (switches between  $1<sup>st</sup>$  and  $3<sup>rd</sup>$  person view)
- Zoom Input Axis (zoom in or out when in third-person)
- Orbit Input Axis (orbit around the character when in third-person without Free Look)

You can also configure S3D to receive data from Custom Input (see below) and call your own runtime C# methods and/or API methods that are in-built.

The Sticky Input Module is very flexible and can take input from multiple sources including:

- Direct Keyboard (and mouse)
- Legacy Unity (input system)
- Unity Input System
- Rewired

# <span id="page-23-0"></span>Unity Input System

Sometimes referred to as the "New" Input System, v1.0.0 was first available in Unity 2019.1. Installed via the Unity Package Manager, this is an easy to setup, flexible system that supports many devices out of the box. To get started perform the following tasks:

- 1. Install Input System v1.0.0-preview.4 or newer with the Unity Package Manager
- 2. Restart the Unity Editor
- 3. Add the Sticky Input component to the S3D character.
- 4. On the Sticky Input component, click "Create Actions…"
- 5. Give it a name and save the asset when prompted (e.g. MyCharacterInput)
- 6. The asset editor should be displayed. If not, select the new actions asset (e.g., MyCharacterInput) and click "Edit asset".
- 7. Add a new Action Map (e.g., MyCharacterActions)
- 8. Save the asset from the asset editor (and/or close it and save if prompted)
- 9. On the "Player Input" component attached to your character prefab, set the Default Map to the one you just added (e.g., MyCharacterActions) If the Actions says "None (Input Action Asset)" drag the asset (e.g., MyCharacterInput) into the slot first. Then set the Default Map.
- 10. On the Sticky Input Module (attached to the same character), change the Input Mode to "Unity Input System"
- 11. Resolve any configuration issues detected by the Sticky Input Module (this could include changing the default "Behaviour" on the Player Input component.
- 12. On the Sticky Input Module click "Add Actions" Now configure the various Input Axis in the Sticky Input Module like you would with any other Input Mode.

Actions in the Sticky input Module, map to Actions stored in a Unity Input Action asset (e.g., MyCharacterInput) that are stored in the Project. The Player Input component, not to be confused with Sticky3D Controller's Sticky Input Module, contains a link to the Unity Input Action asset. Double-clicking on this will open the Unity Input Action editor. This is part of the (new) Unity Input System and is not part of S3D.

The Default Map setting (e.g., MyCharacterActions) in the Unity Player Input component will determine which Actions are visible to the S3D Sticky Input Module. The Unity Input System can have multiple sets of Actions in what Unity calls "Maps". The S3D Sticky Input System will only use one of those maps.

For more information on the Unity Input System see:

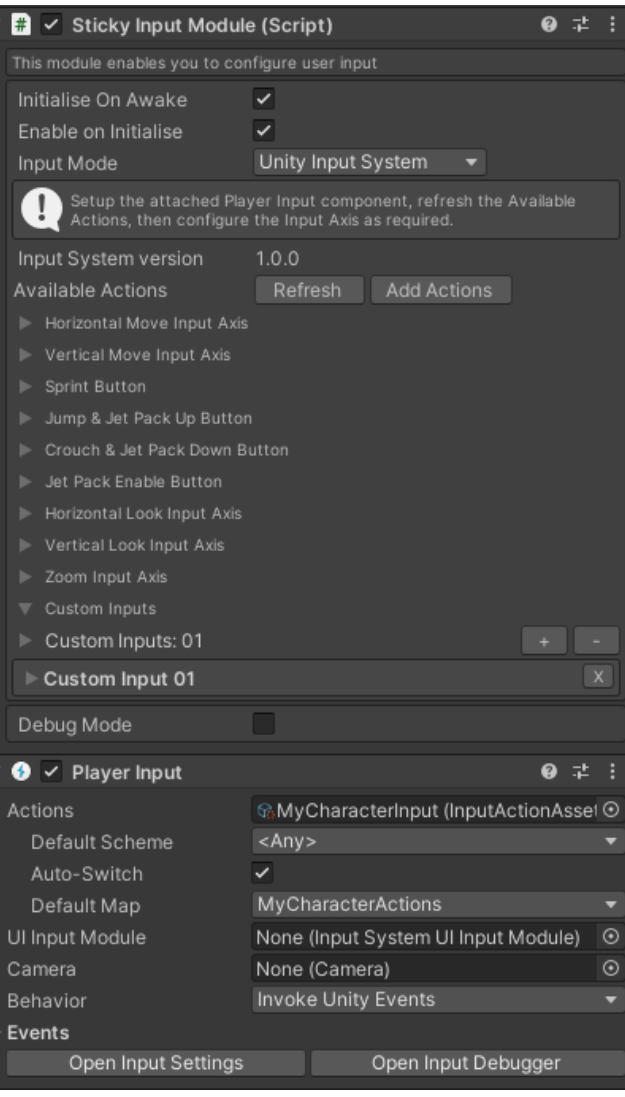

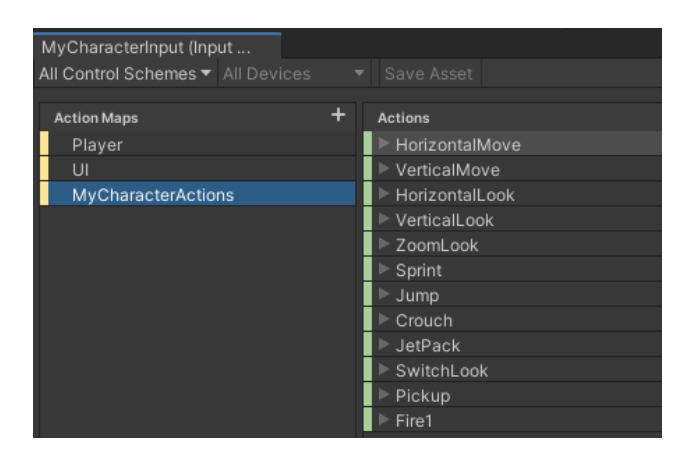

# [https://github.com/Unity-](https://github.com/Unity-Technologies/InputSystem/blob/develop/Packages/com.unity.inputsystem/Documentation~/index.md)[Technologies/InputSystem/blob/develop/Packages/com.unity.inputsystem/Documentation~/index.md](https://github.com/Unity-Technologies/InputSystem/blob/develop/Packages/com.unity.inputsystem/Documentation~/index.md)

When using the "Add Actions" button, the mapping the following table is created. You are free to modify this as you wish. It is included as a quick setup option.

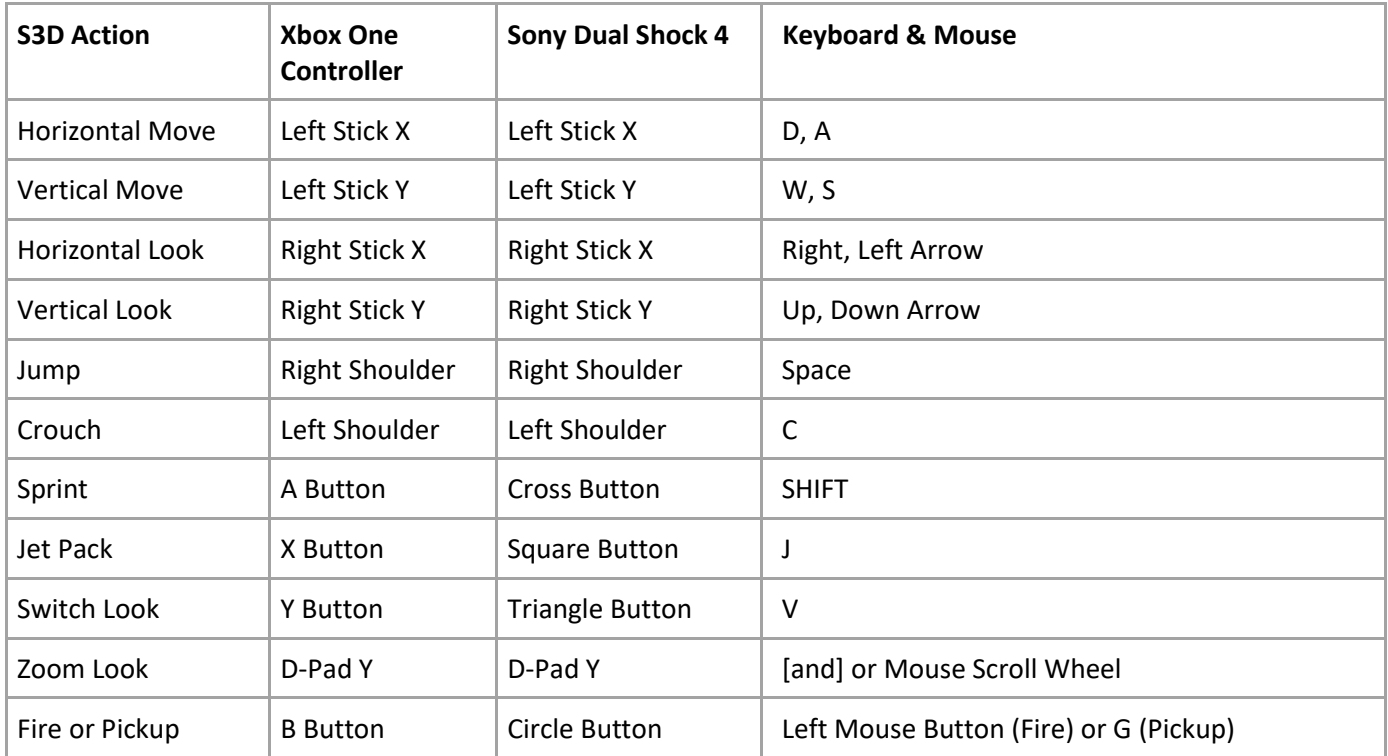

# <span id="page-24-0"></span>Rewired

This popular 3<sup>rd</sup> party package supports a vast array of input controllers. To use Rewired with S3D you need to have separately purchased it from the Unity Asset Store and imported it into your project.

For more information on Rewired see:

### <https://assetstore.unity.com/packages/tools/utilities/rewired-21676>

Before configuring the Sticky Input Module with Rewired, you first need to setup the Rewired Input Manager in the scene.

If you are not familiar with Rewired, here are the basic steps.

- 1. Add Rewired Input Manager to scene
- 2. Open Input Manager
- 3. Add a Player (and note the zero-based number in the list e.g., 1, 2, 3 etc System is typically 0)
- 4. Add Action Categories (e.g., S3D\_Actions)
- 5. Add Actions to those Categories
- 6. Add Joystick Maps (for gamepad use [T] Gamepad Template see below)
- 7. Add Keyboard Maps
- 8. Add Joystick Maps to a Player (ensure one is set to Start Enabled)
- 9. Add Keyboard Maps to a Player (ensure one is set to Start Enabled)
- 10. For the Player, ensure Assign Keyboard on Start is enabled
- 11. In the Sticky Input Module, set the Player Number to the player "number" from step 3 (0 mean unassigned).

#### Sticky3D Controller 1.0.9

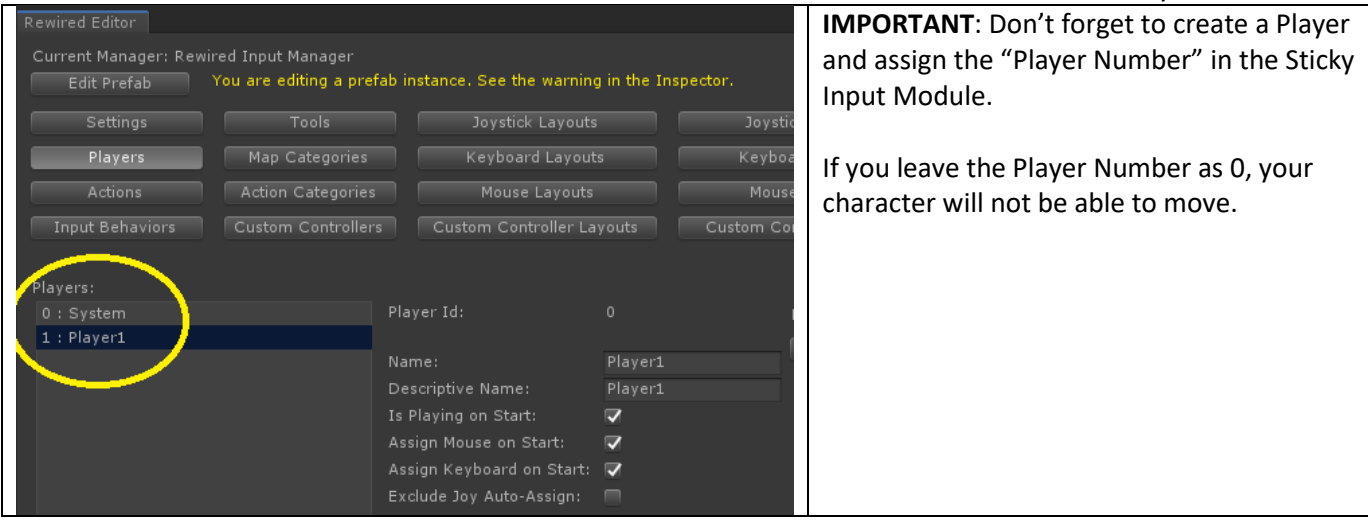

For PC with some kind of gamepad (e.g., Xbox One, Sony Dual Shock 4), we'd suggest setting up a Gamepad Template like in the table below.

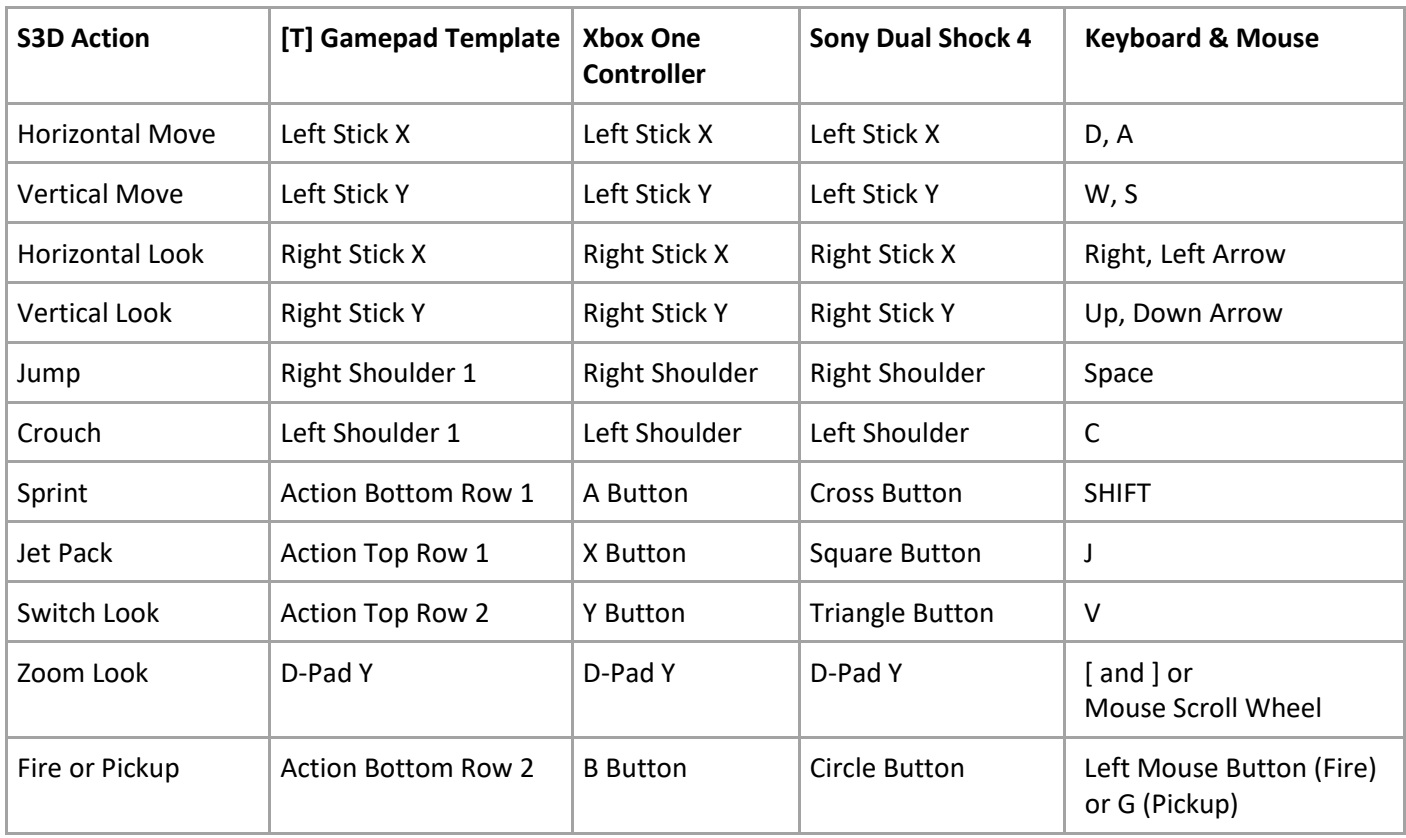

In the below image we have added two more actions to our Rewired configuration (PickUp and Fire). We could use them with Custom Inputs to call our own code when the user presses one of these buttons.

### Sticky3D Controller 1.0.9

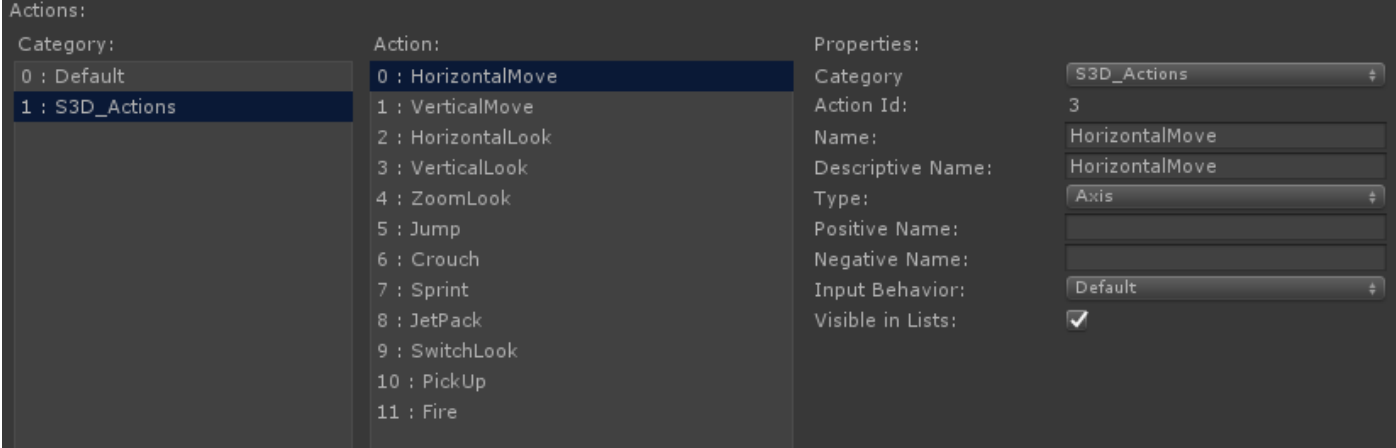

The Sticky Input Module works for both Axis and Button input. It has been tested with Keyboard Maps and Joystick Maps in Rewired. If you see any issues, please let us know.

To use the mouse scroll wheel for say Zoom Look, create a new Mouse Map in Rewired and assign the ZoomLook action that you created earlier.

Don't forget to assign the Mouse Map to the Player(s) in Rewired.

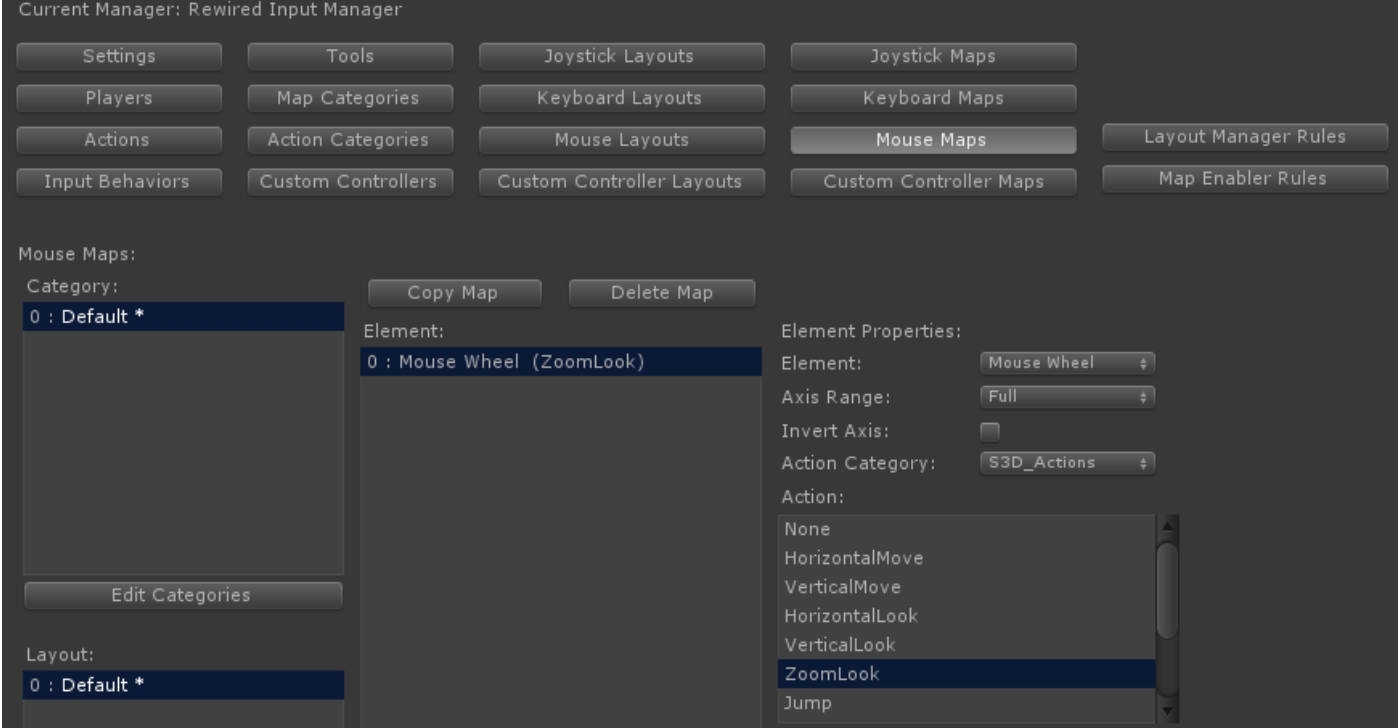

#### <span id="page-26-0"></span>Unity XR

This feature is currently in **Technical Preview** and its behaviour may change without notice with each release to correct issues or to address particular scenarios. If you see a problem, please contact us on our Unity forum or on our Discord channel.

From Unity 2019 LTS, a new framework is available for XR - Virtual Reality (VR), Augmented Reality (AR) and Mixed Reality (MR). S3D has added support for this in Unity 2020.3 LTS or newer. This system uses a XR Plug-in Framework and is built on top of a Unity XR SDK.

The action-based system uses the "new" Unity Input System which is automatically installed during the basic setup steps provided below.

Copyright © 2019-2022 SCSM Pty Ltd. All rights reserved. 27

Here are the basic setup steps if using the Oculus Quest 2 headset:

- 1) In "Build Settings" ensure you have switched to the Android platform and "Texture Compression" is ASTC (the Oculus Quest 2 is an Android device).
- 2) Project Settings->XR Plugin Management
- 3) Install XR Plugin Management
- 4) Tick Open XR (Oculus, Windows Mixed Reality, Unity Mock HMD etc) you may need to be on the "standalone tab"
- 5) Click "Yes" to enable the Input System when prompted (after a few moments the editor will restart)
- 6) If Open XR is not ticked on the Android tab, tick it now.
- 7) If there is a small yellow warning beside "OpenXR", click it.

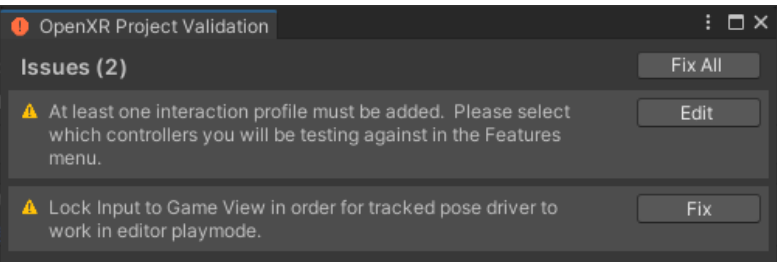

- 8) Click "Fix" next to Lock Input to Game View (and arm64). Leave the other one for now.
- 9) Project Settings, XR Plug-in Management->OpenXR->Android tab
	- a. Interaction Profiles, "+", Oculus Touch Controller Profile.
	- b. Feature Groups, Oculus Quest Support
- 10) If you want to play the scene through the editor while connected with an Oculus Link cable (Oculus Rift mode), you will also need to add an Interaction Profile on the "PC, Mac & Linux Standalone" tab like you did for the Android tab above and optionally set the "Play Mode OpenXR Runtime" to Oculus.
- 11) On the player S3D character in the scene, locate the Sticky Input Module and change the Input Mode to "Unity XR".
- 12) Using the Unity Input System, create an Input Action Asset scriptableobject in the Project pane. TIP: as a shortcut, install the XR Interactive Toolkit and make a copy of the "XRI Default Input Actions" scriptableobject which can be installed with XRI. If the XRI RightHand "Move" action doesn't have a binding, add one – see he XRI LeftHand "Move" as an example. If you don't want XRI in your project, you can install it in another Unity project and just import the single asset into your working project. You will also need to manually copy FallbackComposite.cs from the XR Interaction Toolkit, Runtime, Inputs, Composites package cache to your project (right-click on file and select Show in Explorer to copy the file).
- 13) Add the Input Action Asset to the Sticky Input Module in the slot provided.
- 14) In StickyControlModule, on the Look tab, turn off "Third Person", and under "General Look Settings", enable "Free Look".
- 15) Enable "Look VR Mode"
- 16) If there is an existing first-person camera, remove it (also disable or remove the camera from the character in the scene).
- 17) Under "General Look Settings", click "New" next to "Camera"
- 18) In StickyInputModule, click "New" next to Left and Right Hands.
- 19) Configure the Input Axis settings in the StickyInputModule editor. See the table below for suggestions.
- 20) Optionally, add your own hand meshes and scripts under XR Left Hand and XR Right Hand gameobjects. These should be child objects of the transforms. To set up animated hands, see "Animate – Hand VR" in the chapter on "Sticky Control Module".
- 21) To deploy a build onto a Quest 2 (rather than running from the editor in Oculus Rift mode via a cable), you will also need to install the Oculus XR Plug, otherwise you will just see a black screen on the device.

Suggested setup using the modified XRI default actions.

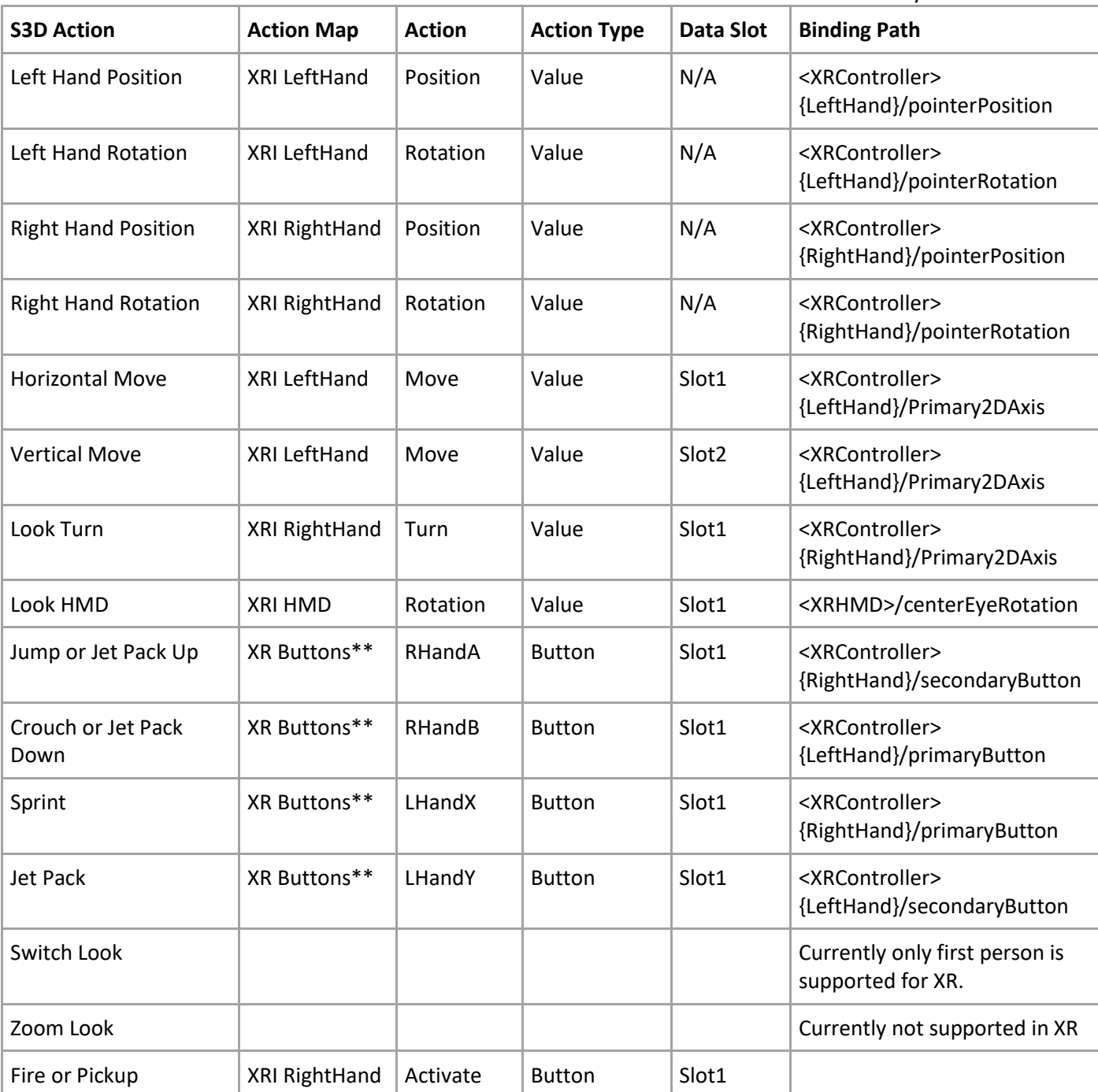

#### \*\* You will need to add your own Action Map called "XR Buttons".

If you experience jitter when looking left or right there are currently two different workarounds.

- In Project Settings->Time, set the Fixed Timestep to match your target framerate (0.0138889 = 72 fps, 0.011111 = 90 fps, 0.00833 = 120 fps). You may also need to disable VSync.
- If the above doesn't work, set the Fixed Timestep back to 0.02 and on the Sticky Control Module Move tab, General Move Settings, change Move Update Type to "Update".

### <span id="page-29-0"></span>Custom Input

Each of the supported Input Modes (Direct Keyboard, Legacy Unity, Unity Input System, and Rewired), can take input from their various devices, and push that data to your own custom C# method. Example of how you might use this feature include:

- Call your own code when the player presses a button on a controller
- Call your own menu code
- Perform a custom action like change the camera position
- Get the value from say a controller trigger
- Modify a character variable or setting at runtime

To use this in your own game code:

- 1. Create a new C# public method in your own game code (ensure it takes a Vector3 and int parameter if you want to get the input value and the input type) \*\*
- 2. In Sticky Input Module Inspector, add a "Custom Input"
- 3. Select the button or controller input. If you are using Legacy Unity, Unity Input System, or Rewired you may need to configure this in the current input system first.
- 4. In Sticky Input Module, under the new Custom Input, add a Callback Method event.
- 5. Drag the gameobject from the scene that includes your game code script onto the empty Object field.
- 6. Configure the event function by selecting the method you created in item #1 above which should be under "Dynamic Vector3 int" in the popup menu.

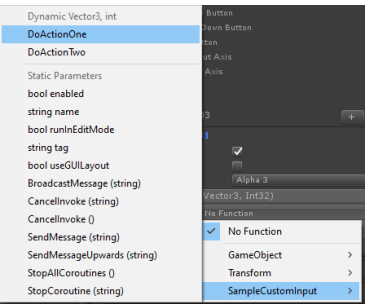

For examples, see Demos\Scripts\SampleCustomInput.cs.

\*\* You can also use "static parameters" or just call a method that takes no parameters. For example, you may wish to simply perform an action when the player presses a button on a controller or the keyboard. Or you may wish to always pass a certain parameter to a method when the user presses a button. Static Parameters only support a single parameter. On the right, is an example of setting the door opening and closing speeds before toggling the door(s) open or closed.

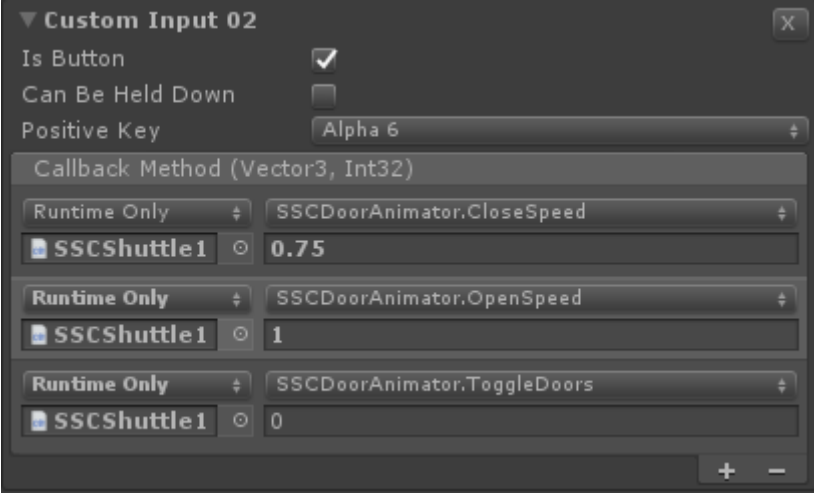

# <span id="page-29-1"></span>Custom Input and Animation

User input can drive animation within your Unity Animator Controller. For example, when a player wants to bend down and pick up an object by pressing a button on their device or gamepad, you may wish to set particular parameters in the Animator Controller.

For more information, see Sticky Control Module – Animate – Custom Input and Actions.

# <span id="page-30-0"></span>Sticky Display Module

This feature is currently in **Technical Preview** and its behaviour may change without notice with each release to correct issues or to address particular scenarios. If you see a problem, please contact us on our Unity forum or on our Discord channel.

The Sticky Display Module can be used to display information to the player.

This feature is currently **NOT SUPPORTED with VR** because Unity does not support screen space overlay in VR.

A prefab is included in the Demos\Prefabs\visuals folder that can be dropped into a scene. If you plan to modify the prefab, we suggest creating a copy or "original" prefab from this one to work with. Otherwise, when you next update Sticky3D Controller you may overwrite your changes.

When making changes to a HUD prefab, ensure you edit in the scene OR "Open Prefab" when using 2019.1 or newer. If you attempt to make changes when the prefab is not open or in the scene you will receive many errors and warnings in the console which may leave the HUD prefab in an inconsistent state.

The Sticky Display Module is a UnityEngine.UI or canvas-based solution. Currently it does not use any custom shaders and therefore should work wherever the UI canvas and components are supported. If you see any platform-centric issues, please let us know.

The module currently has the following feature areas:

- Auto-hide cursor
- Reticle selection
- Display Messages
- Display Targets
- API for integration with your own project

Our plan is to add new features over time based on typical user requirements. Where possible, we endeavour to add core features that have widespread appeal. We believe stable low-level features are more important than visual or graphical elements. That's because we know you will have very particular look and feel requirement which will set you game or project apart from others. Essentially, we want to empower you rather than restrict you.

Don't feel compelled to use this module. If you want to design a totally different display you can still do so and use our extensive API to pull data from the characters etc.

**WARNING:** Do not manually change the size, anchor points or settings of the display elements in the scene. This could lead to unpredictable results.

### <span id="page-30-1"></span>Sticky Display Module – Extending

As the module is constructed on top of the standard Unity UI and has its own built-in API, you should be able to extend its functionality without too much fuss.

We'd recommend the following approach:

- 1. Create a custom monobehaviour script in your own namespace
- 2. Attach this component to the same gameobject as the StickyDisplayModule component
- 3. In your script get a reference to both the StickyDisplayModule and the Canvas.
- 4. Call any StickyDisplayModule API methods as required
- 5. Add UI elements giving them unique names on the same canvas.
- 6. Update your UI elements as required

Copyright © 2019-2022 SCSM Pty Ltd. All rights reserved. 31

# <span id="page-31-0"></span>Sticky Display Module – General Settings

Many of these properties can be adjusted in real-time in the editor at runtime to see the effect they have.

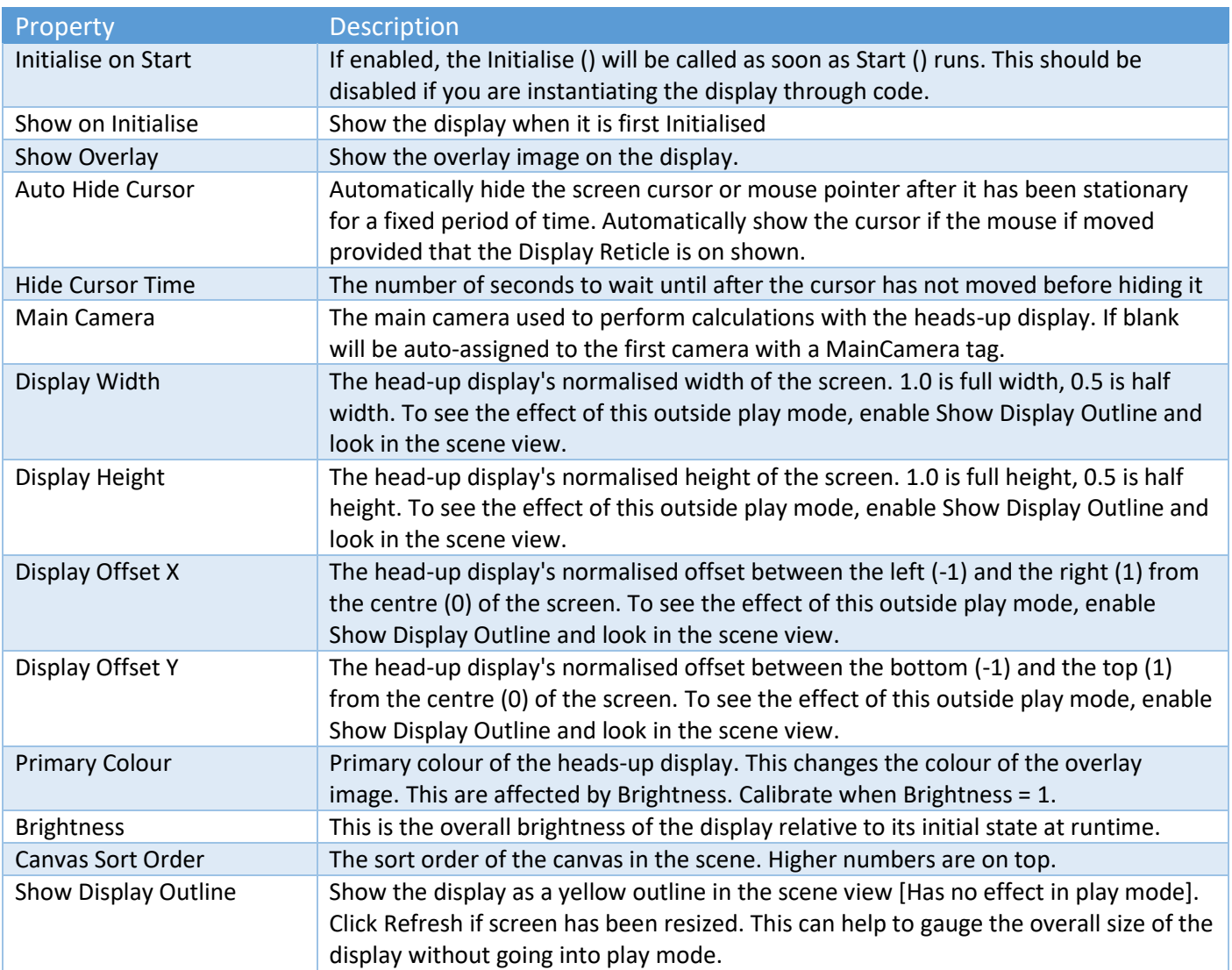

### <span id="page-31-1"></span>Sticky Display Module – Display Reticle Settings

Many of these properties can be adjusted in real-time in the editor at runtime.

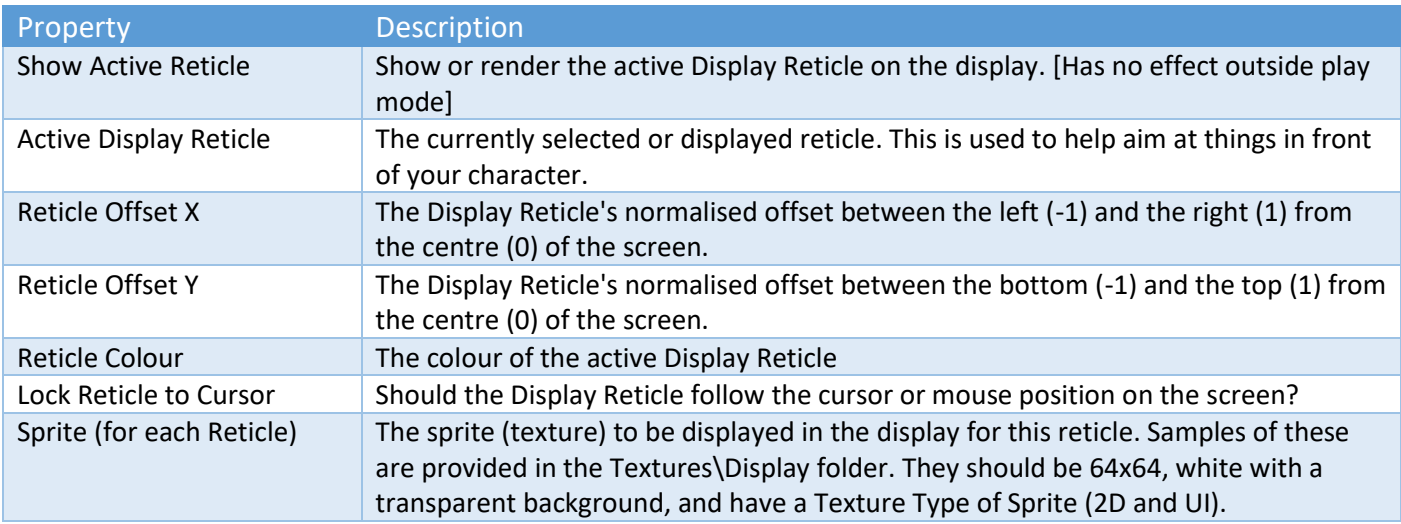

To create a custom reticle you can perform the following tasks:

- 1. In an image editor like Photoshop, Corel Paintshop Pro or Gimp, create a new image with a transparent background that has dimensions of 64x64 pixels.
- 2. Draw your reticle in white (RGBA 1,1,1,1) you can colour the reticle inside the Sticky Display Module.
- 3. Import the image into Unity (we have used PNG but the format should not matter)
- 4. Change the Texture Type to "Sprite (2D and UI)"
- 5. Use this sprite in your Display Reticle.

### <span id="page-32-0"></span>Sticky Display Module – Display Message Settings

Display Messages are used to present information to the player. They are displayed and can also be created, shown, hidden, moved or scrolled at runtime via our extensive API. See "Runtime and API" for more details.

At runtime, messages are stacking on the UI canvas in the order they appear in the Sticky Display Module Inspector list. The first item is on placed on the canvas first, and then the second message, and so forth. You can re-order the list by using the small "V" move button.

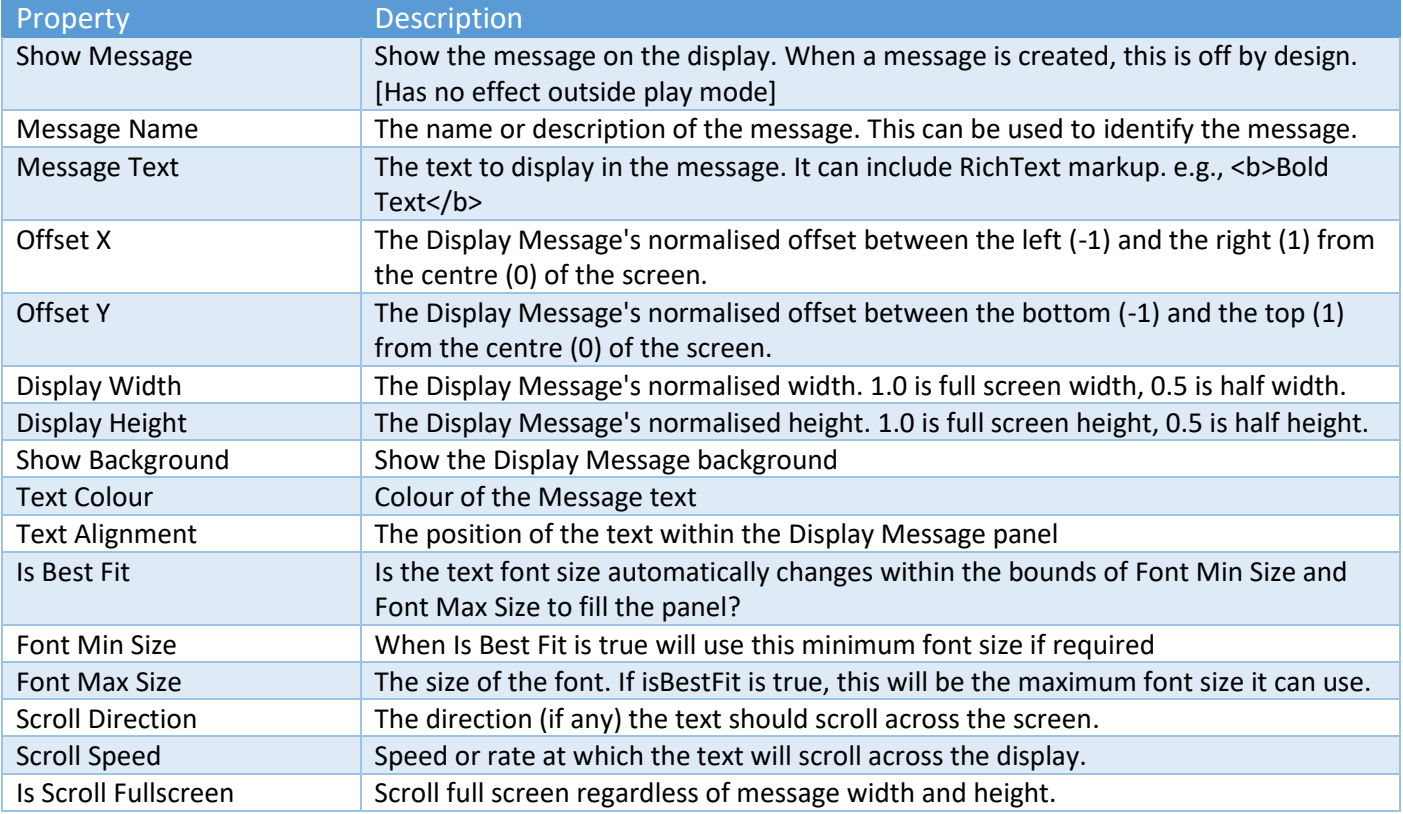

Many of these properties can be adjusted in real-time in the editor at runtime.

### <span id="page-32-1"></span>Sticky Display Module – Display Gauge Settings

These simple measuring bars and gauges can be used to let players know the status of things in your game. Some examples include:

Sticky3D Controller 1.0.9

- The health of the character
- Fuel level in the jet pack
- The amount of charge in a weapon
- The distance to your destination
- Your game score
- Number of times the player can respawn
- The percentage of enemies left to destroy

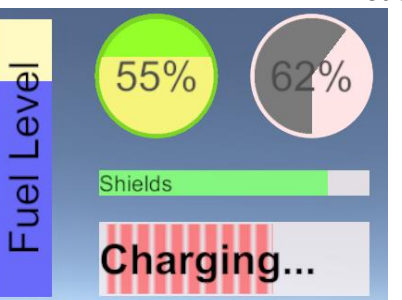

Gauges are typically constructed by using a different foreground and background sprite (UI texture). There are several examples included in the Textures\Display folder to get you started. Examples include:

- SSCUICircle1BGnd
- SSCUICircle1FGnd
- SSCUICircle2BGnd
- **SSCUIFilled**
- SSCUIStripeH1Border (has a transparent border)
- SSCUIStripeH1NoBorder
- SSCUIStripeH2Border
- SSCUIStripeH2NoBorder
- SSCUIStripeV1Border
- SSCUIStripeV1NoBorder
- SSCUIStripeV2Border
- SSCUIStripeV2NoBorder

To build custom background and/or foreground sprites, follow the following basic steps:

- 1. In an image editor like Photoshop, Corel Paintshop Pro or Gimp, create a new image with a transparent background that has dimensions of 64x64 or 256x256 pixels.
- 2. Draw your sprite details in white (RGBA 1,1,1,1) you can colour the sprite inside the Ship Display Module. For darker areas use a grey scale. Don't forget to test how they look when the colours are changed in the display module AND the brightness is modified in the General Settings. This is the primary reason why you draw the sprite using white.
- 3. Import the image into Unity (we have used PNG but the format should not matter). Typically, you will want to place the new sprite in your own folder within the project (not within the Sticky3DController folder).
- 4. Change the Texture Type to "Sprite (2D and UI)"

There are many API methods that can help you manage and update gauges at runtime.

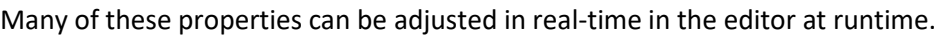

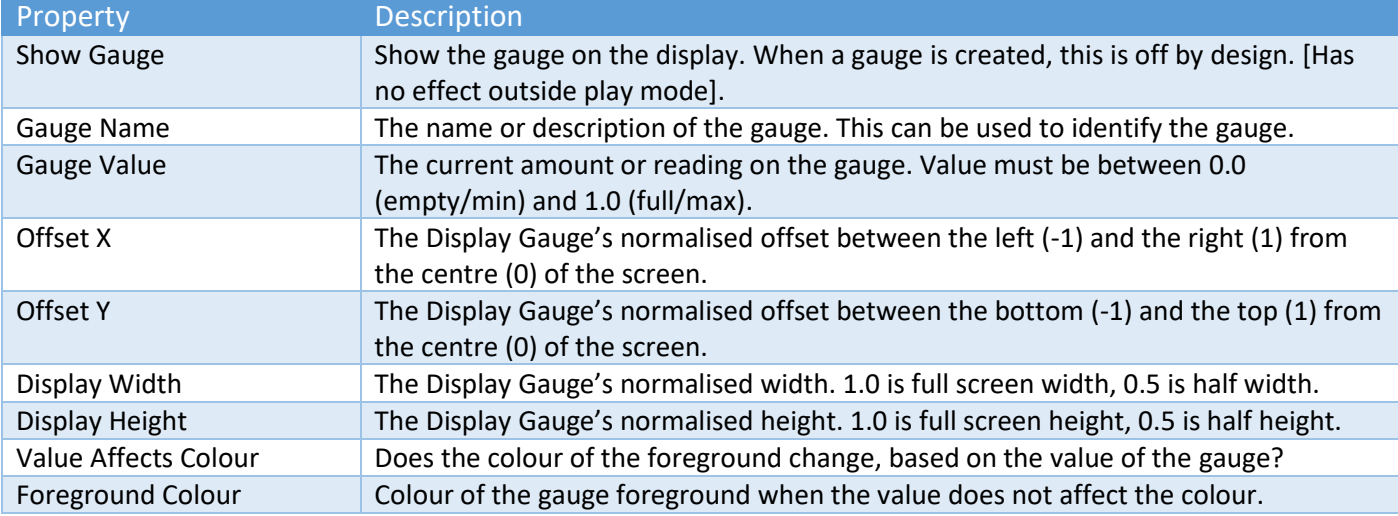

Copyright © 2019-2022 SCSM Pty Ltd. All rights reserved. 34

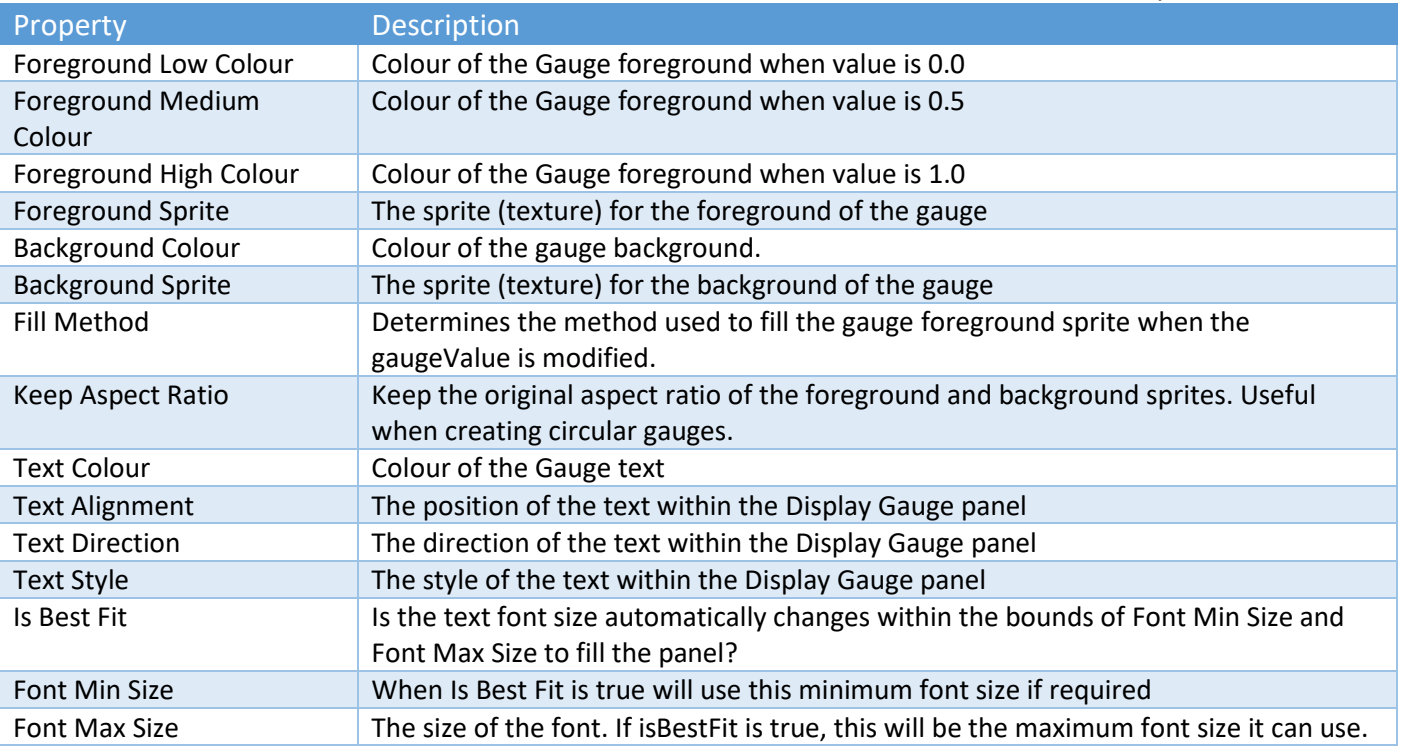

# <span id="page-34-0"></span>Sticky Display Module – Display Target Settings

These are used to show potential friendly or enemy targets to the player. They can also be used with Sticky XR Interactor to show interactive-enabled objects being pointed at with hands in VR.

Like the "Active Display Reticle", they use the Reticles from the list that is available in the Display Reticle Settings section of the editor.

Display Targets can be created, shown, hidden or moved at runtime via our extensive API. See "Runtime and API" for more details.

Many of these properties can be adjusted in real-time in the editor at runtime.

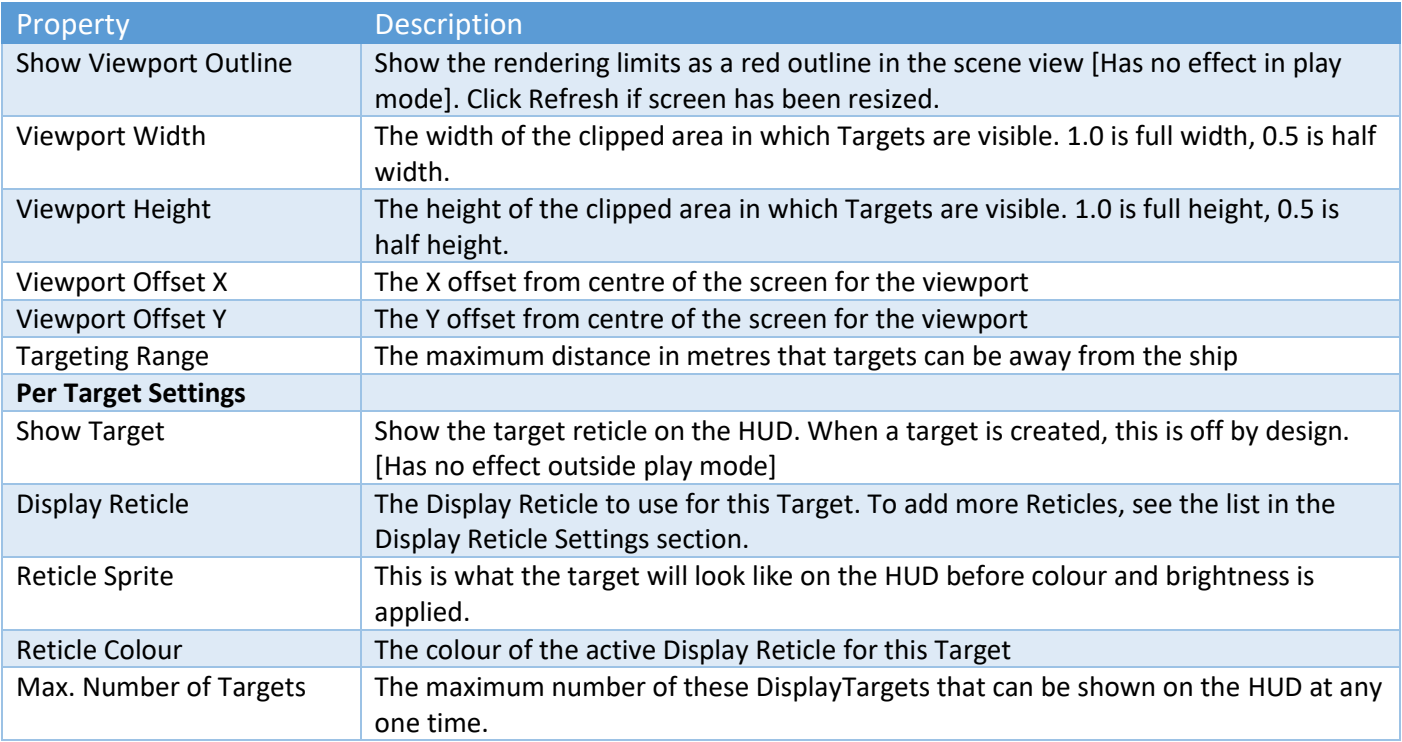

Debug Mode is used at runtime to show useful information that can help with troubleshooting.

# <span id="page-35-0"></span>Proximity Component

This component let you call your game code, many S3D API methods, and/or set properties on gameobjects when an object with a collider enters or exits an area of your scene. Essentially, it saves you time from having to write collider trigger code. There is also an option to check the object's Unity tag.

If no tags are provided, all objects can affect this area. NOTE: All tags MUST exist.

A typical use case is when a character enters an area and you want to perform some kind of custom task or make something particular happen in your game. It could be something as simple as turning on/off a light as the character enters or exits a room.

To add one to the scene, use the 3D Object -> Sticky3D Controller menu to create a new gameobject with either a sphere or box trigger collider.

# <span id="page-35-1"></span>Sticky Foot

This is a small optional component added to the feet of a character to detect collisions with the ground. It is typically used when you want more accurate footstep sounds and effects.

In your characters prefab, you should first attach a small sphere, or box collider onto the transform of the left and right foot bones. Then, on to the same transforms, attach a StickyFoot component. Now, in the StickyControlModule, on the Move tab, expand the Footsteps section, make sure "Use Move Speed" is not enabled, and add the Left and Right Foot transforms.

# <span id="page-35-2"></span>Sticky Interactive

This component can be used to make objects in your scene interactive-enabled. It will be possible to make objects in your scene Activable, Readable, Selectable, Touchable, and/or Grabbable. For example, you might have a panel or button that your character needs to press to cause some action like open a door, turn on a light, or reveal some hidden key.

You can also get the objects to call your own game code and/or S3D APIs when certain things happen. For example, when a character starts looking at or stops looking at an interactive-enabled object. Or maybe when one (or more) are selected in the scene, or when an object is picked up (grabbed) or dropped by a character.

To be seen, interactive-enabled objects should have a non-trigger collider or rigidbody on the same gameobject as the StickyInteractive component. When there are multiple colliders on the same gameobject, Unity creates compound colliders at runtime which may produce behaviour you are not expecting. If you need to place the colliders on child objects, but still want them to be discoverable by the characters, add a StickyInteractiveChild component to the child gameobject(s) containing the colliders, and drag in the parent StickyInteractive component.

Any player or non-player character (NPC) can activate or deactivate the Activable objects in the scene.

Each player or NPC can contain its own list of Selectable objects in the scene. The number selectable at one time are set on the Engage tab of each S3D character. The same object can be selected by one character, while not be selected by another character.

Sticky Interactive can be used with either Hand IK to animate hands, or Sticky XR Interactor in VR games.

To help with testing, we have included a StickyInteractiveTester component that can be added to an empty gameobject in the scene. You can hook this up to any event on an interactive-enabled object to check when those events are fired during game play in the editor at runtime. After testing, you can hook up your own methods in your code and delete the tester from the scene.

Copyright © 2019-2022 SCSM Pty Ltd. All rights reserved. 36
# Sticky Interactive - Properties

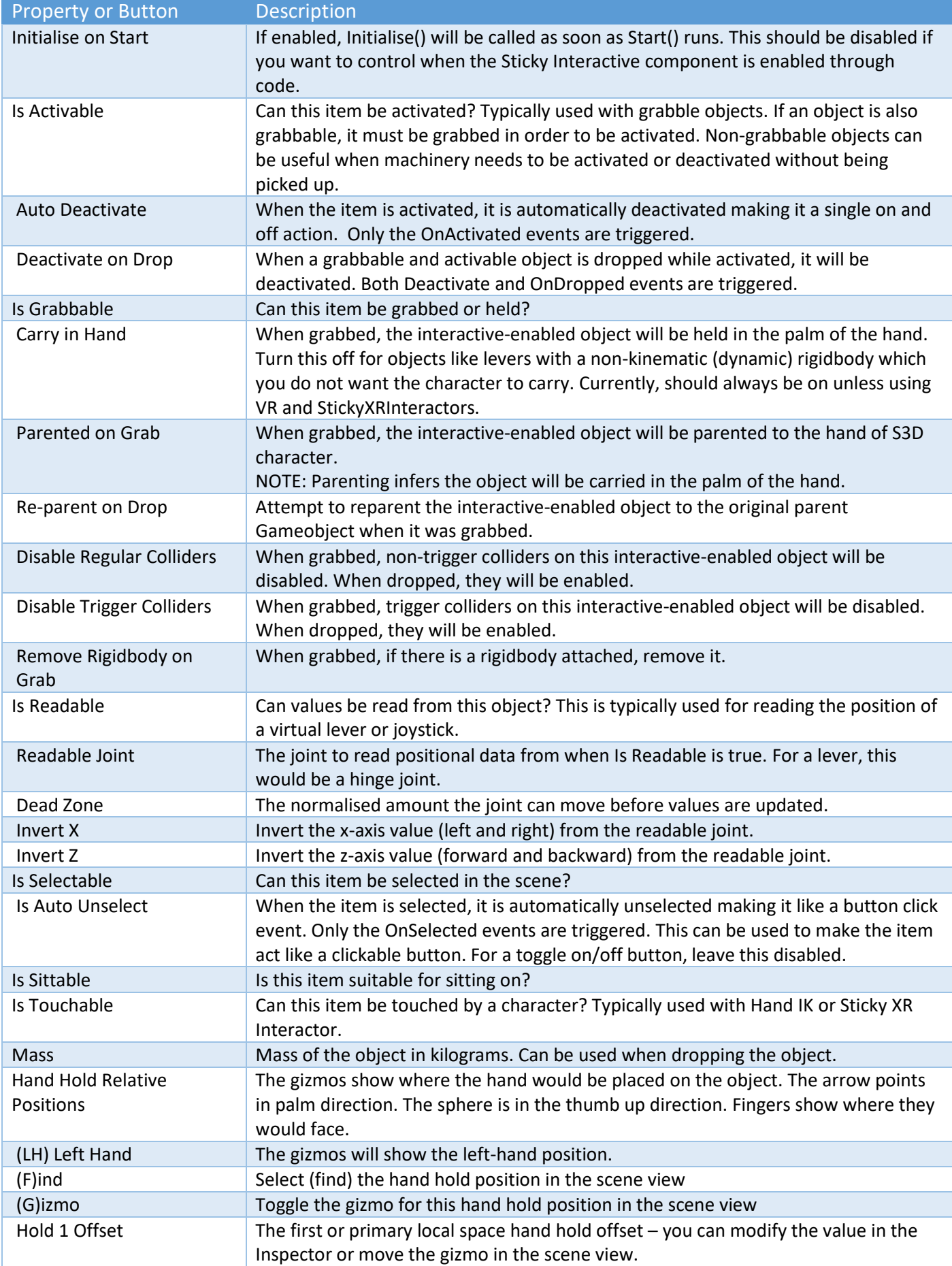

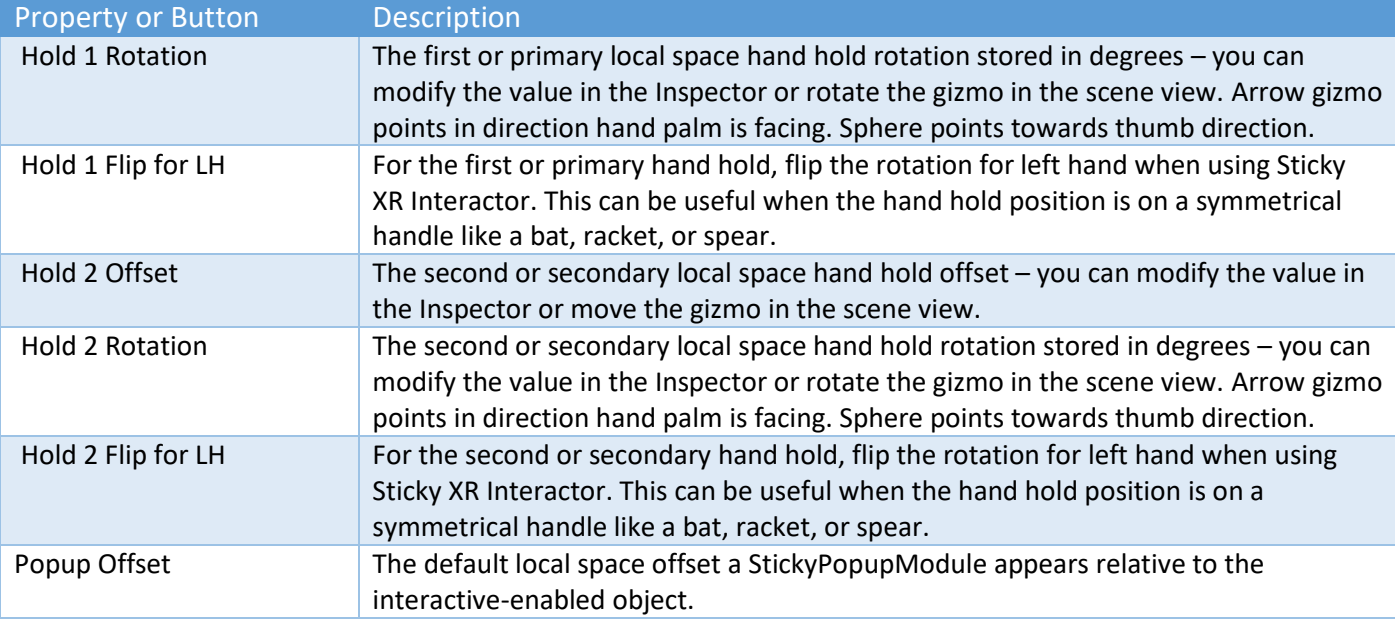

#### Sticky Interactive - Events

Interactive events are triggered when certain things happen. When these happen, you can call your own game code, call S3D APIs, and/or set some properties on other Unity objects in the scene. By using APIs and Unity object properties, you may not even need to write any code yourself.

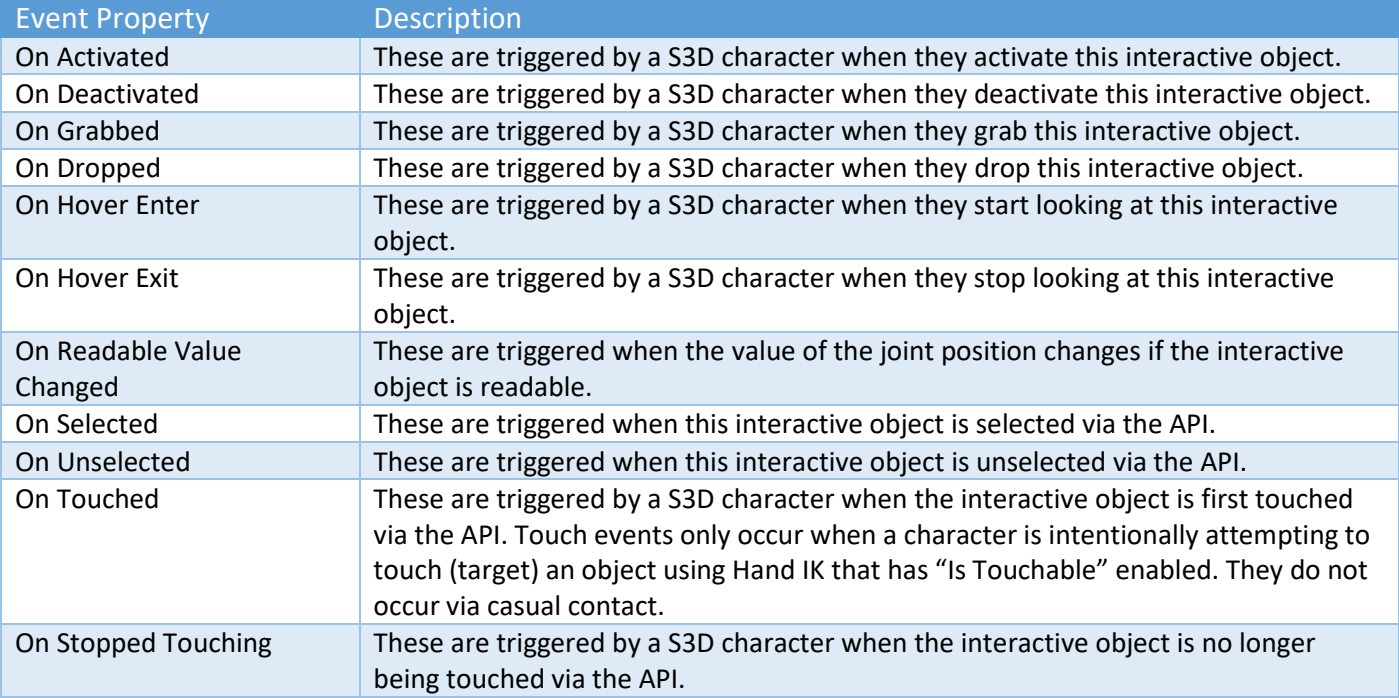

## Sticky Interactive – Dropping Objects

To drop an interactive-enabled object from the hand of a S3D character, it must be Grabbable. If it has colliders attached to it, and they were disabled when the object was grabbed (via setting the Disable Regular/Trigger Colliders settings, the colliders are NOT automatically re-enabled. This is to prevent the scenario where they appear inside the collider(s) of the character.

If it is safe to do so, you could re-enable the colliders by adding the appropriate API calls to the OnDropped event. E.g.

- 1. Click + below OnDropped to add an event
- 2. Drag the Sticky Interactive gameobject into where it says "Runtime Only"
- 3. Set the Function to "StickyInteractive.EnableTriggerColliders" or "StickyInteractive.EnableNonTrigggerColliders"

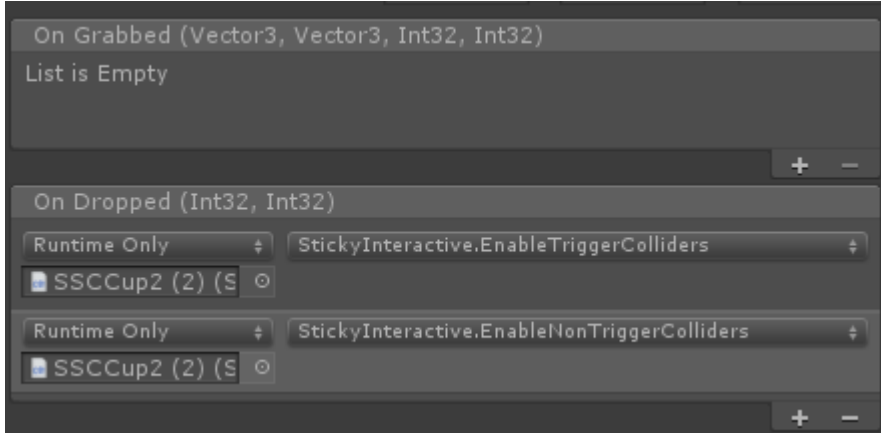

We have included a sample drop component (On Drop Item) that can be attached to a Grabbable interactiveenabled object. This can easily be configured in the On Dropped events.

Alternatively, it can be configured without disabling the Rigidbody.

- 1. Add a non-Kinematic Rigidbody to the object and enable "Use Gravity"
- 2. Set the Rigidbody "Interpolate" to "Interpolate". Set the "Collision Detection" to "Continuous Dynamic"
- 3. On the StickyInteractive component, untick "Remove Rigidbody on Grab"
- 4. Untick "Disable Regular Colliders"

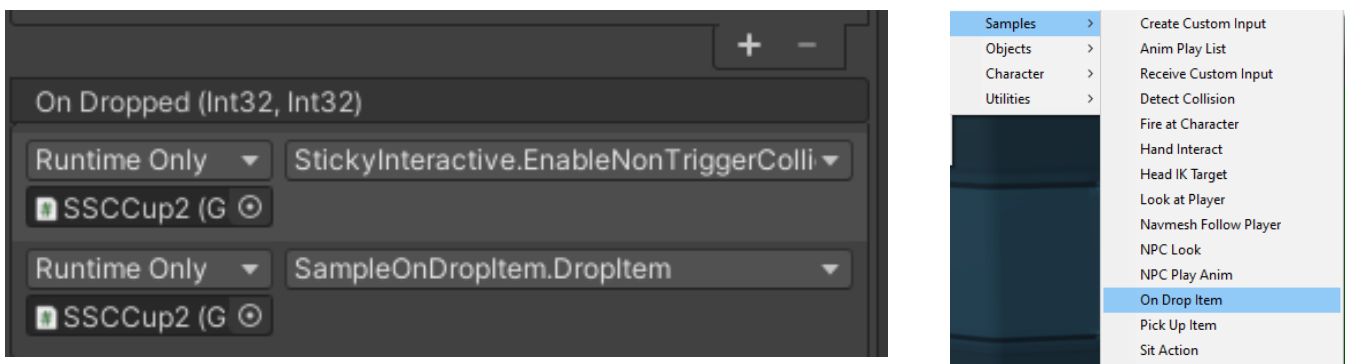

Alternatively, you might want to write some game code to do things like:

- Move the object below the character's hand or out of its grasp
- Call the enable collider APIs as mentioned above
- Add a rigidbody with gravity so the object falls to the ground
- Call this custom game code method from the On Dropped event. Don't forget to write this custom method in your own namespace and not any of the Sticky scripts.

#### Sticky Interactive with VR

To use Sticky Interactive objects when the character is using Unity XR, add Sticky XR Interactor components to the character hand transforms. See the chapters on "Sticky XR Interactor" and "Sticky Input Module" (Unity XR section) for more information. For API methods, see "Sticky XR Interactor Methods" in the "Runtime and API" chapter.

# Sticky Interactor Bridge

This feature is currently in **Technical Preview** and its behaviour may change without notice with each release to correct issues or to address particular scenarios. If you see a problem, please contact us on our Unity forum or on our Discord channel.

This component enables a non-Sticky3D character object or hand to interact with Sticky Interactive-enabled objects.

This could be helpful if you had another asset, like say Sci-Fi Ship Controller (SSC), and you wanted the SSC XR hands in a VR game to activate, touch, or grab interactive-enabled objects without using the Sticky3D (character) Controller. This might be useful when a Sticky3D character gets into the cockpit of a ship and you switch control over to SSC.

This component should be added to the hand gameobject of a non-Sticky3D character.

For related components, see the chapters called "Sticky Interactive", and "Sticky XR Interactor".

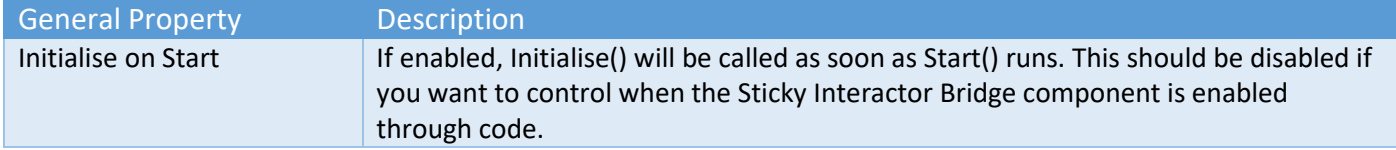

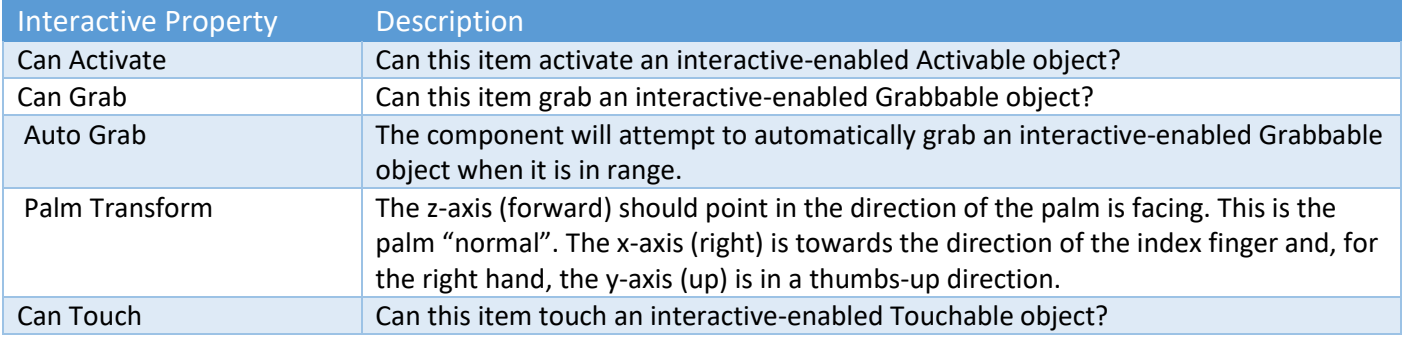

This component also has overridable API methods. See the Runtime and API chapter for more details.

# Sticky Manager

This feature is currently in **Technical Preview** and its behaviour may change without notice with each release to correct issues or to address particular scenarios. If you see a problem, please contact us on our Unity forum or on our Discord channel.

The manager is used to centrally manage multiple objects in the scene. It includes a pooling system which can make your game more performant.

The Sticky Manager can be added to the scene via the editor (GameObject->3D Object->Sticky3D Controller->Sticky Manager) or via code (see "Sticky Manager Methods" in the "Runtime and API" chapter).

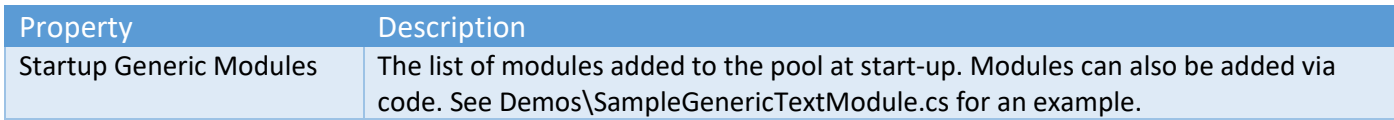

Currently there are two components that can be used to make your objects poolable.

#### StickyGenericModule

This component is used with the Sticky Manager to make an object in your scene poolable. Instead of instantiating and destroying an object multiple times, the object is pooled and enabled or disable as required.

The component can be added to a prefab to make it poolable. You can extend the behaviour by creating a new component that inherits from the StickyGenericModule class.

#### StickyPopupModule

This component inherits from StickyGenericModule and can be used to display a clickable popup menu over an interactive-enabled object. A sample script (Demos\Scripts\SamplePopupOptions) is included to help you with integration into your own game.

You can create your own popup prefabs to suit the visual style of your game. The StickyPopupModule uses the default UI.Text components, however, you could create a new class and inherit from StickyPopupModule and add new variables and override virtual methods to use say Text Mesh Pro components. A couple of test popup prefabs have been included in Demos\Prefabs\Visuals to get you started.

See also "Sticky Manager Methods" in the "Runtime and API" chapter.

# Sticky Moving Platform

This module helps you control the movement and rotation of a platform. You can optionally add a Sticky Zone to the platform and override the "Reference Frame" to the Moving Platform's transform. When the S3D character comes in contact with the Sticky Zone, it will move relative to the Moving Platform. If "Restore Default Ref." is enabled on the Sticky Zone, when the character steps off the platform, it will stop moving relative to the platform.

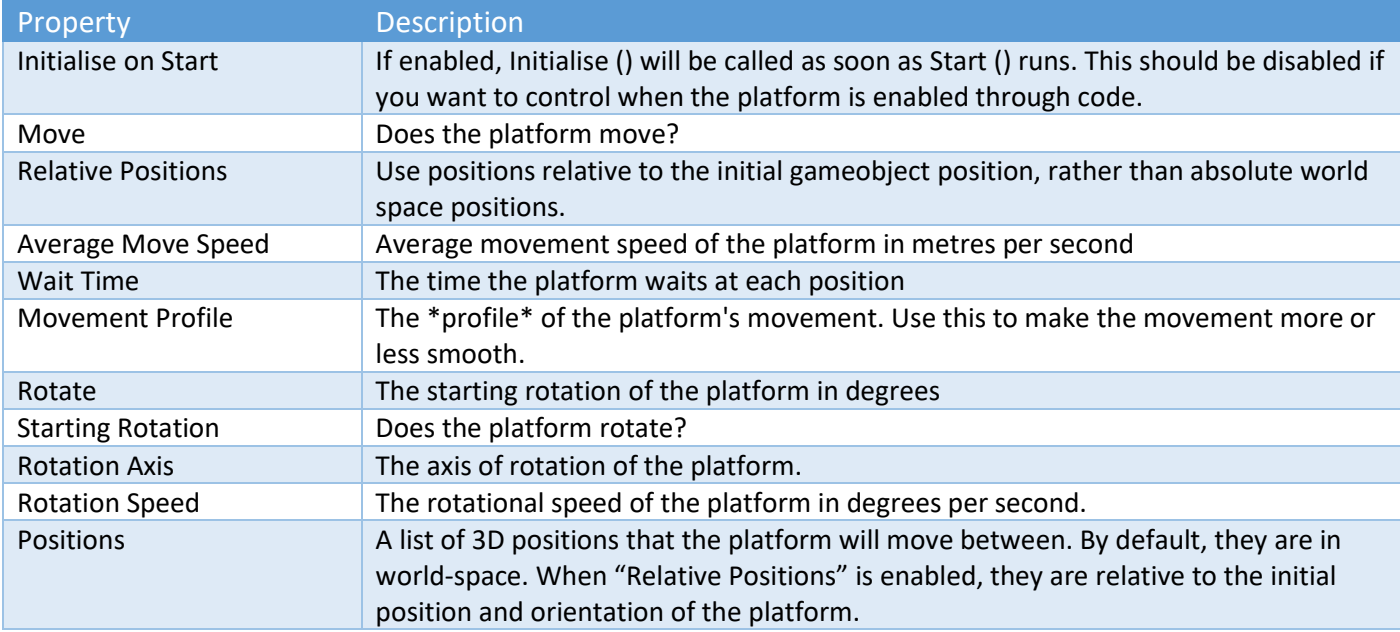

# Sticky Parts Module

This module enables you to configure individual parts on a character. For example, you the character may have a helmet that they wish to take on or off.

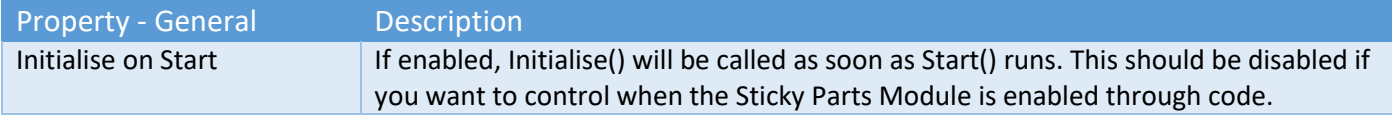

Each part on your character you wish to configure, is defined by a transform.

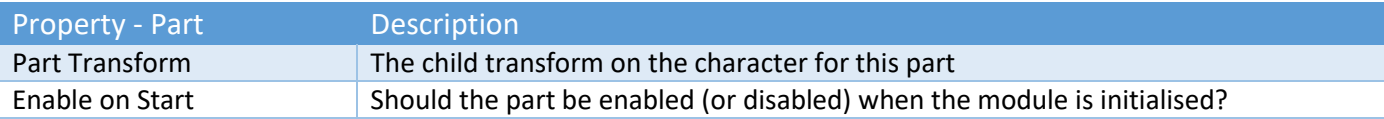

# Sticky Surface

This small component can be added to any collider to help the character determine what type of surface they are stepping on. It is used with the "Footsteps" option on the Sticky Control Module "Move" tab.

[NOTE: If you want to know how to make a character "stick" to an object, see "Reference Frames Explained" in the Sticky Control Module – Move section of this manual].

It contains a reference to a shared Scriptable Object that can be created in your Project pane in the Unity Editor. An example is provided in the Demos\Surfaces folder.

To avoid having your Surfaces Scriptable Object being overwritten during a S3D update, we suggest either creating your own (using Create, Sticky3D, Surfaces) or duplicating the Demo version and making your modifications. Don't forget to move your version outside the Sticky3DController folder.

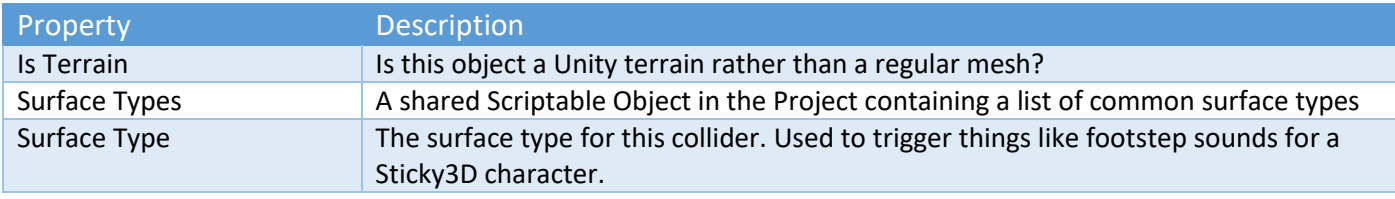

# Sticky XR Interactor

This feature is currently in **Technical Preview** and its behaviour may change without notice with each release to correct issues or to address particular scenarios. If you see a problem, please contact us on our Unity forum or on our Discord channel.

This component enables VR hands on a Sticky3D character to interact with interactive-enabled objects in the scene. It can also teleport the character around the scene. The Sticky XR Interactor prefab should be added as a child object to one or both of the Left- and Right-Hand transforms. These transforms can be configured in the Sticky Input Module when the Input Mode is "Unity XR".

There is a prefab called "StickyXRInteractor1" included in the Demos\Prefabs\Visuals folder.

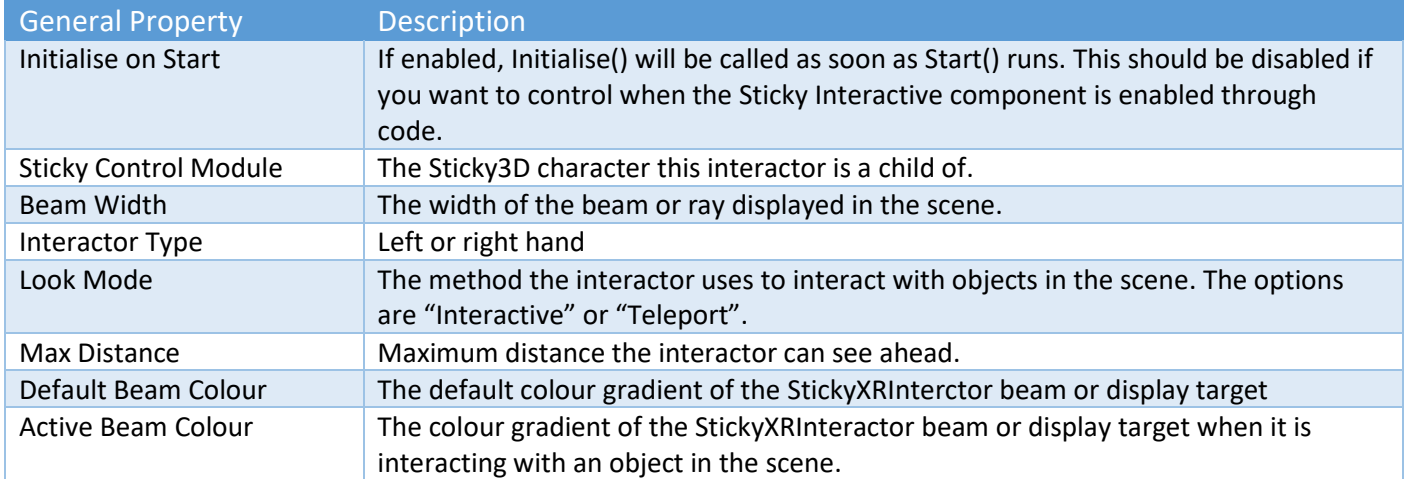

## Sticky XR Interactor - Properties

IMPORTANT: When in "Interactive" mode, this will only work if "Interactive" is also enabled on the Look tab of the Sticky Control Module. This is by design.

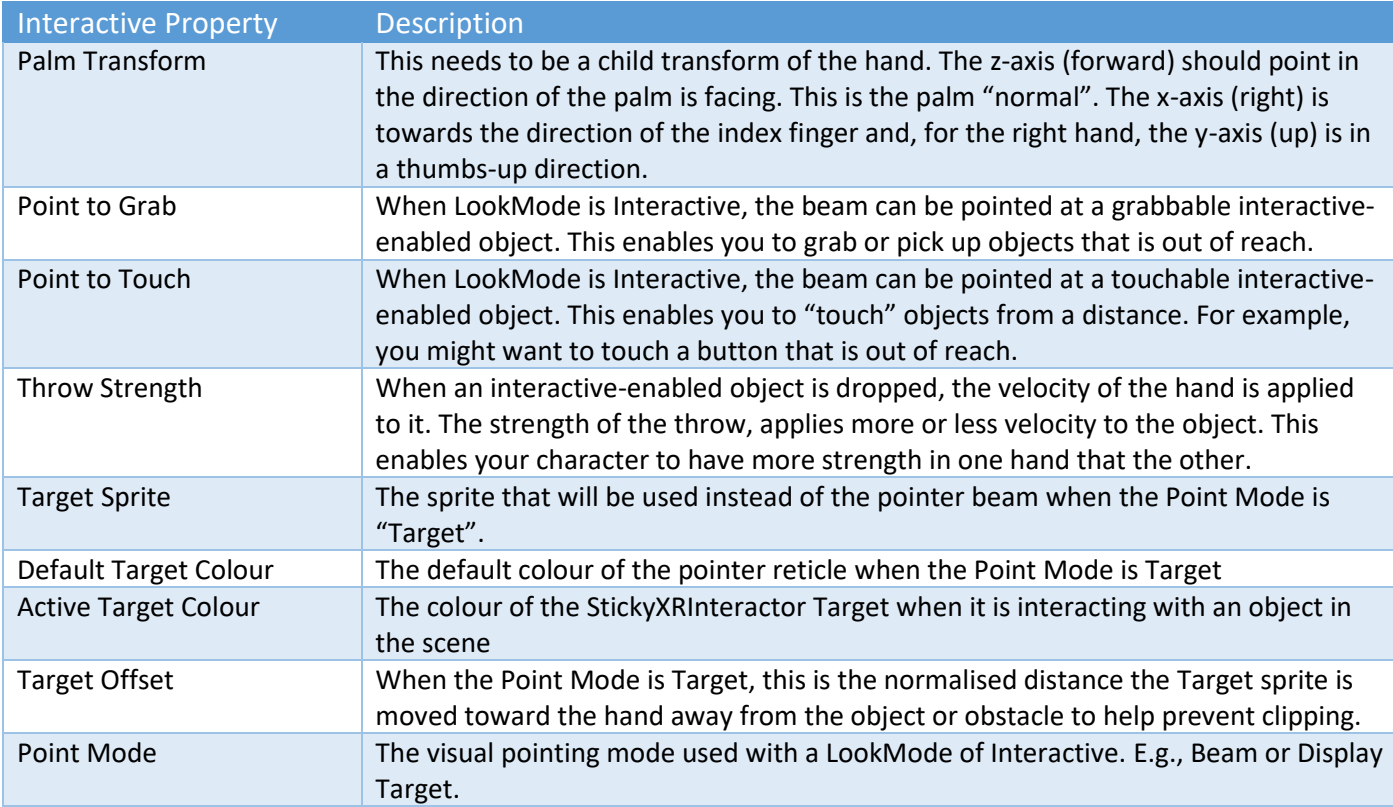

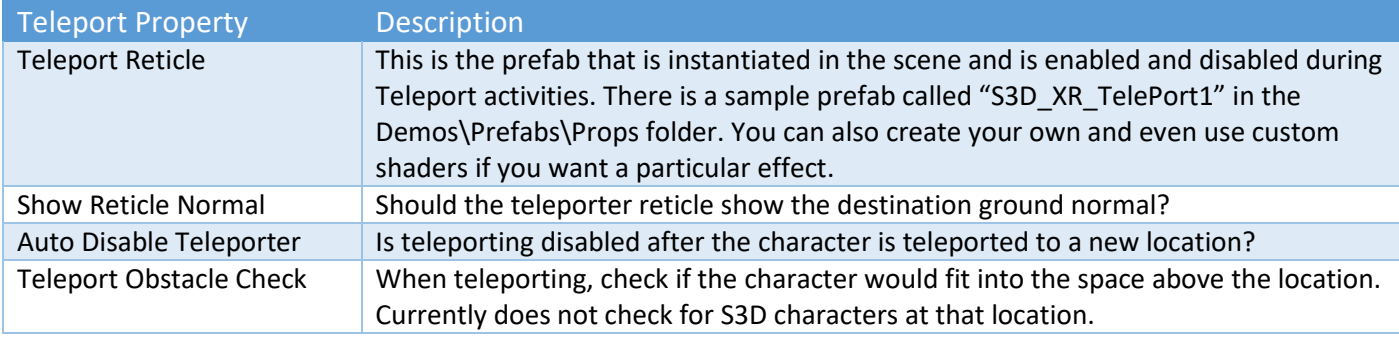

## Sticky XR Interactor - Teleporting

Teleporting has a number of API methods that can be invoked from a Custom Input on the Sticky Input Module. These are listed in the "Sticky XR Interactor Methods" section of the "Runtime and API" chapter. A simple scenario would be to turn on the teleporter, teleport to a new location, then disable the teleporter after use. To configure this, perform the following tasks:

- 1. Locate or create an action in your "Input Action Asset" to enable teleporting. E.g., XRI LeftHand, Teleport Mode Active
- 2. On Sticky Input Module, add a Custom Input, and configure the button action from the previous step.
- 3. Add a "Callback Method" to the Custom Input, drag in the Sticky XR Interactor from the left hand of the character, and select "StickyXRInteractor.ToggleTeleportOn" for the function.

 $\overline{\checkmark}$ 

 $\overline{\mathcal{L}}$ 

Callback Method (Vector3, Int32)

StickyXRIntera O

Buttons

**Button** 

Runtime Only  $\overline{\phantom{a}}$  StickyXRInteractor.DropInteractive

LeftHandReleaseGrip

**V** Custom Input 06

**Is Button Action Map** 

Is Enabled

Action Type Control Type

Data Slot Can Be Held Down

- 4. Locate or create an action in your "Input Action Asset" to select the new teleport location. E.g., XRI LeftHand, Teleport Select
- 5. On Sticky Input Module, add a Custom Input, and configure the button action from the previous step.
- 6. Add a "Callback Method" to the Custom Input, drag in the Sticky XR Interactor from the left hand of the character, and select "StickyXRInteractor.SelectTeleportLocation" for the function.

When teleporting, we currently check if there are any obstacles at the teleport location. However, we do not check for S3D characters. Let us know if you need to be able to do this in your project.

When teleporting is enabled, you may wish to disable "Vertical Move Input Axis" on Sticky Input Module to prevent the character moving forward or backward with continuous move. Similarly, disable "Horizontal Move Input Axis" for continuous left or right movement.

#### Sticky XR Interactor – Grabbing

To grab objects in your VR scene you need the following:

- 1. A grabbable Sticky Interactive object (see "Sticky Interactive" chapter)
- 2. A Sticky3D character configured for VR
- 3. A Sticky XR Interactor component as a child gameobject of a hand transform (the hand transforms are added using the Sticky Input Module when in UnityXR mode)
- 4. A transform on the hand that depicts the palm position and direction
- 5. A Sticky Input Module Custom Input to turn on the Interactor beam
- 6. A Sticky Input Module Custom Input to perform the grab or drop action

The VR hands require a transform that indicates the direction the palm is facing. The z-axis (forward) should point in the direction of the palm is facing. This is the palm "normal". The x-axis (right) is towards the direction of the index finger and, for the right hand, the y-axis (up) is in a thumbs-up direction.

To perform the grab action, the Sticky Input Module Custom Input can either call the GrabLookedAtInteractive or EngageLookingAtInteractive method. The later, will examine the interactive-enabled object and take the most appropriate action.

To release your grip on an interactive-enabled object, and drop or throw it, you can setup a separate button action for the handheld controllers or create a "Release Grip" action. Then link the action to a "Custom Input" on the Sticky Input Module. Use a pressable button when you want to hold objects for long periods of time.

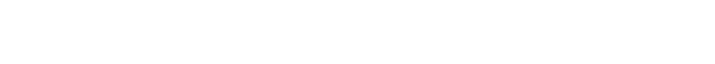

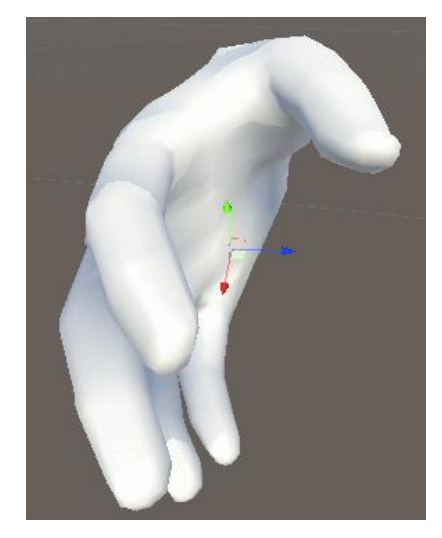

#### Sticky3D Controller 1.0.9

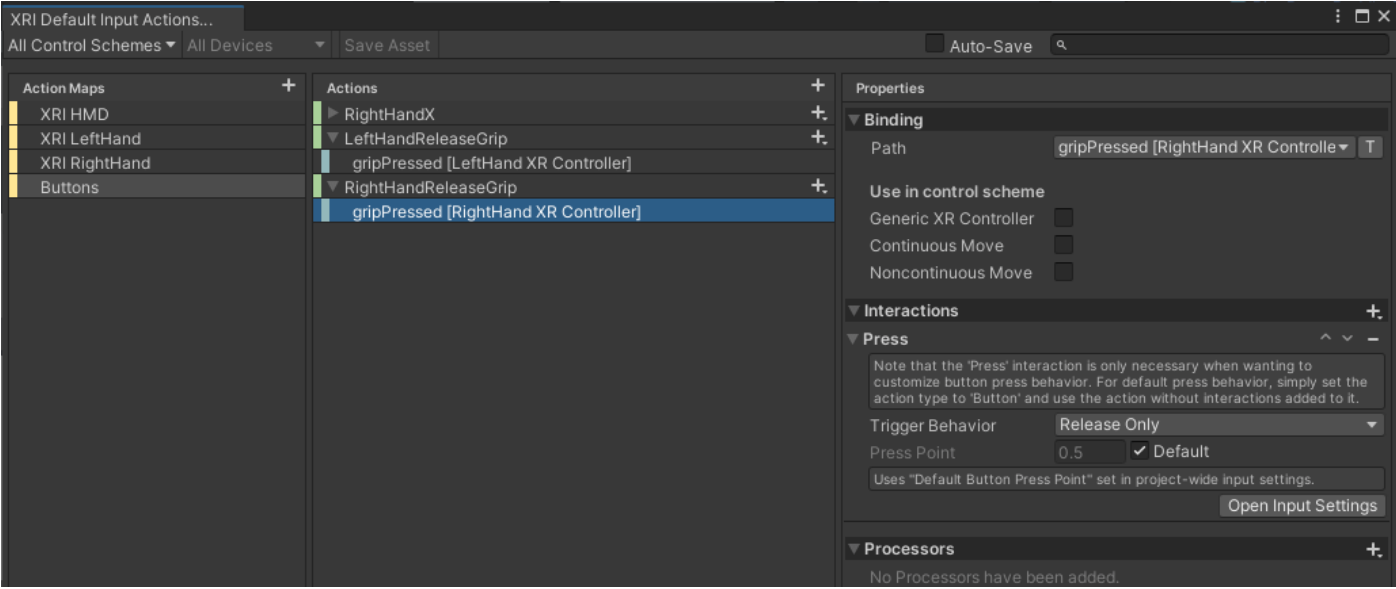

# Sticky Zone

This is a component that works with a trigger collider to override setting on a StickyControlModule when it enters the zone or area in the scene. The zone is defined by a trigger collider that is attached to the same gameobject as the Sticky Zone component.

NOTE: If the gameobject also contains another collider, we'd recommend moving the script component and the trigger collider onto a child gameobject. The reason for this, is that when multiple colliders exist on a single gameobject, Unity creates a compound collider at runtime which can produce strange results for trigger colliders.

For characters that should react to a Sticky Zone in the scene, "On Trigger Enter/Exit" or "Trigger Collider" must be enabled on the Sticky Control Module. These settings are found on the "Collide" tab.

Sticky Zones should cover either the whole area an override should be in effect, or a doorway leading to/from the area. Sometimes, placing a zone in a doorway, can be effective for overriding the Reference Frame of a S3D Controller. If the S3D Controller is leaving the area through the doorway, there Reference Frame won't change if the Reference Frame is already set to the current zone (unless Restore Default Ref. is ticked). However, when the S3D Controller enters the area via the doorway it will be changed.

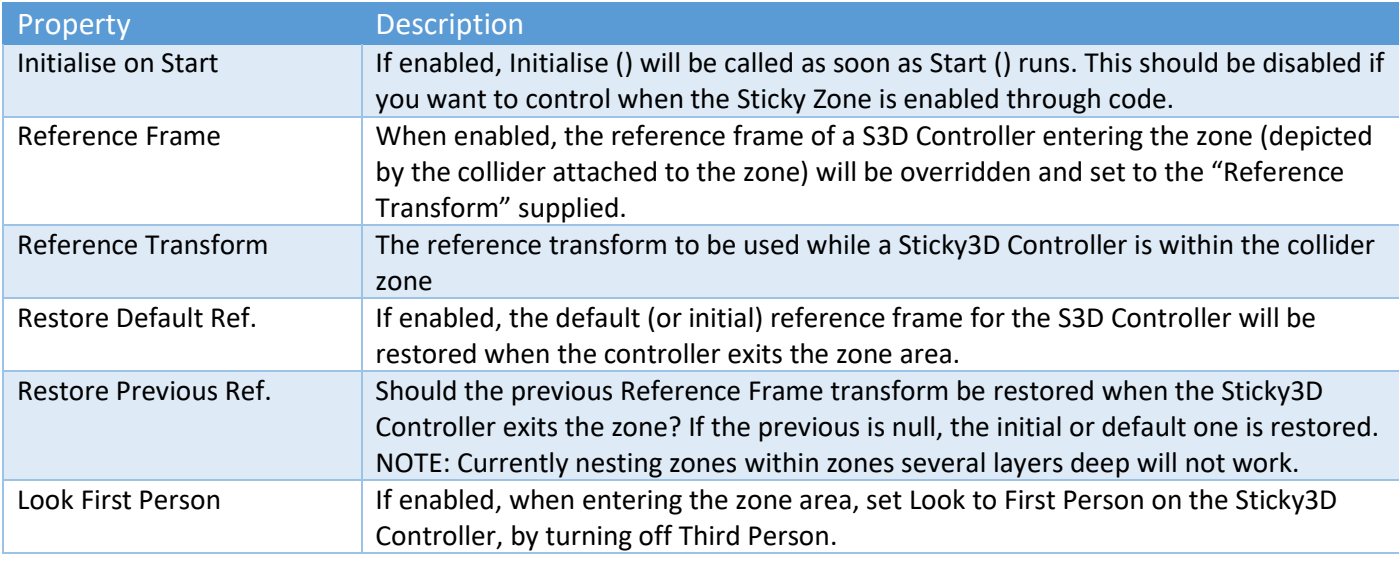

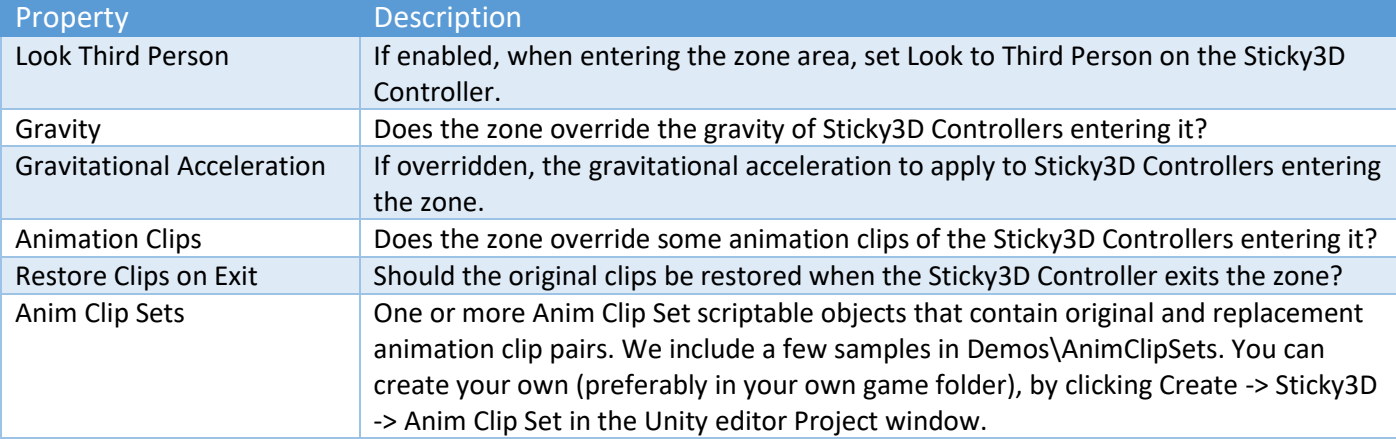

# Virtual Reality

## Getting Started with VR

Sticky3D can be configured to work with VR headsets. In-house, we test with Oculus Quest 2 headsets and Oculus Touch hand held controllers, but it should also work with other equipment that supports Open XR.

Configuration consists of three main items:

- 1. Sticky Input Module Unity XR mode
- 2. Sticky Control Module Look VR mode
- 3. Sticky XR Interactor component

Read through the sections of the manual that pertain to the items mentioned above. This will give you a better understanding of how VR configuration works with Sticky3D.

Our VR setup assumes that the pivot point for the character is at the feet. Don't forget to set the "Pivot to Centre Y" on the Move tab to half the height.

If you run into trouble, check the chapter called "Common Issues and How-to Advice".

For coders, we have an extensive chapter called "Runtime and API" which includes methods and properties used in VR applications.

#### Configuring Hand Models

Sticky3D can work with animated hand models. Currently, you'll need to supply your own models, animation controller, and animations. You could also use third-party hands like those included in the Oculus Integration pack.

To configure animated hands, see the "Animate – Hand VR" section in the "Sticky Control Module" chapter.

#### VR Comfort Settings

Motion sickness or dizziness can occur then the vision or environment moves in the VR game but in the real world the player's body does not.

A common occurrence of this is when continuous (smooth) movement is in use, and/or continuous (smooth) turning is configured. You might want to offer:

- Snap Turn (see Sticky Control Module, "Look" tab, "Look VR Mode" settings)
- Teleporting (see Sticky XR Interactor)

## Common Issues and How-to Advice

This chapter helps you resolve common setup or configuration issues.

#### Common Issues – General

- 1. In the demo scenes everything is pink. If in URP or HDRP, did see the "S3D\_SRP\_Readme" text file and apply the correct SRP package?
- 2. I keep getting "StickyControlModule initialReferenceFrame cannot be null. Did you forget to configure it on [mycharacter]?" when the scene starts. On the "Collide" tab, try setting "Reference Update Type" to "Auto First" (see also the "Reference Frames Explained" section of the "Sticky Control Module" chapter). If that doesn't work, you might not have correctly configured the Height and "Pivot to Centre Y" values on the "Collide" tab. With most humanoid characters, the pivot point is at the feet, so "Pivot to Centre Y" would typically be half the characters height.

#### Common Issues - Movement

- 1. My character doesn't stop quick enough. On the Move tab, increase the "Max Acceleration".
- 2. How can the user freeze character movement but still be allowed to look around in 3<sup>rd</sup> person mode? Create a Custom Input, configure a Button, and add a "Callback Method" to StickyControlModule.ToggleEnableMovement().
- 3. My character can't walk up steps greater than a certain height. On the "Move" tab, increase the "Max Step Offset".
- 4. My character aligns to the ground normal when "Align to Ground Normal" is turned off. On the Collide tab, you may have "Reference Update Type" set to "Automatic". If the different meshes in your scene are not children of the first object your character comes in contact with, the reference frame will change as the character walks on those objects. You can see this at runtime in the editor, by clicking on the "Debug Mode" for the StickyControlModule, and watching the "Current Reference Frame" as the character walks around over different mesh objects. To correct this, either make all the meshes a child of a single "environment" parent gameobject (don't put your character in this group) and set the Reference Frame to that gameobject, OR manually set the Reference Frame to the mesh with the desire "up" direction. See also "Reference Frames Explained" in the "Sticky Control Module" chapter.
- 5. My character jitters when it walks. On the "Look" tab, try changing the "Update Type".

#### Common Issues – Look

- 1. Zoom doesn't work with the mouse scroll wheel when using an Input Mode of Legacy Unity on the Sticky Input Module. Make sure you have an Axis of "Mouse ScrollWheel" set up in the Unity Input Manager AND the sensitivity is 1. The Type in the Unity Input Manager should be "Mouse Movement" and the Axis "3rd Axis (Joysticks and Scrollwheel)"
- 2. My environment seems to jitter when things are moving. Try setting the rigidbody "Interpolate" settings to "Interpolate".
- 3. My third person camera drops through the ground when I start the scene. Did you add it to the current character when "Third Person" is enabled on the Look tab in the editor? The demo ThirdPersonCamera has a rigidbody attached to it. If it isn't configured or controlled by a character, it will naturally fall due to the effects of Unity gravity.
- 4. How can I raise the level of the Third Person Camera? On the Look tab, with "Third Person" enabled, increase the Camera Offset Y value.
- 5. How can I place the Third Person camera behind the player? On the Look tab, with "Third Person" enabled, make the "Camera Offset" z value a negative number. The values are in metres.
- 6. When I'm using the mouse, the cursor keeps turning back on. On the Look tab, turn off "Auto-hide Cursor". Optionally, on the Sticky Input Module of the player, add a "Custom Input", assign a button to toggle the cursor on/off, add "Callback Method", drop the character gameobject from the scene into the "Runtime Only" slot provided, and select StickyControlModule.ToggleCursor() for the function. Alternatively, you could call the ShowCursor() and HideCursor() methods in your game code.
- 7. Auto-hide cursor and/or the cursor APIs don't work in the editor. This is a known problem with some versions of Unity and is outside the control of S3D. However, it should always work in a build.
- 8. "Look rotation viewing vector is zero" appears in the Unity console. It is most likely that you forgot to set the Third Person "Camera Offset" value on the Look tab. If this is set, please report this to us in our Unity forum or on Discord.
- 9. How can the player switch between a back and front view of the character? Create a Custom Input, configure a Button, and add a "Callback Method" to StickyControlModule.ToggleThirdPersonLookZ().
- 10. How can the player reset or cancelled the Third Person Orbit? Create a Custom Input, configure a Button, and add a "Callback Method" to StickyControlModule.SetLookOrbitAmount(). Leave the parameter as 0.
- 11. In Third Person with Free Look enabled, my character turns too slowly (or too quickly) when they start to move. On the Move tab, adjust the "Turn Rotation Rate".

#### Common Issues – Collide

- 1. Character is not pushed by other objects that hit it. The other object must have a collider. On the Collide tab of S3D, "Trigger Collider" must be enabled.
- 2. My character falls through a platform that moves up and down like a lift. The platform must have a collider and on the S3D Collide tab, "Trigger Collider" must be enabled.
- 3. When the moving platform moves left or right, the S3D character falls off the platform. See the sections "Sticky Moving Platform" and "Sticky Zones" for how to overcome this issue. See also "Reference Update Type" in the Collide tab.
- 4. My character walks right through other characters. On the Collide tab of the other S3Ds, "Trigger Collider" must be enabled.
- 5. My character cannot interact with other rigidbody objects. Create a new Unity Layer and add the other object to that layer. On the Collide tab, of your S3D character, make sure the Unity Layer for the other object is added to the Interaction Layer Mask. Turn on "Tigger Collider" on the Collide tab.

#### Common Issues – Jet Pack

1. When the Jet Pack Up button is pressed, my character moves a small distance up then stops. To resolve this, on the Sticky Input Module, under "Jump & Jet Pack Up Button", enable "Can Be Held".

#### Common Issues – Animate (General)

- 1. The list of Parameter Names is either empty or does not match the parameters in my Animator Controller. Ensure you have the "Animator" component attached to the gameobject or a child of the S3D character. Ensure the component is added in the slot provided on the Animate tab. Ensure the S3D character gameobject is enabled. Click the "Refresh" button on the Animate tab. If that doesn't work, try entering Play mode in the editor for a few seconds.
- 2. When walking or performing a repetitive action, my character only does it once. In the animation clip settings in the FBX importer, ensure "Loop Time" is enabled. In the Animation Controller, make sure the animation transition setting "Has Exit Time" is unchecked.
- 3. My character animation suddenly goes from walk to idle or idle to walk and it looks too rigid. On the "Animate" tab, where you set the walk speed, try adjusting the "Damping" value.

#### Common Issues – Animate (Head IK)

- 1. Head IK is enabled but it doesn't work. In your animation controller, ensure IK Pass is enabled on the main movement layer and the "Anim IK Pass Layer Index" on the S3D Animate tab matches that layer. Also, try testing it with "Sample Head IK Target" script and a simple cube or sphere in your scene. At runtime in the editor, click "Debug Mode" on the Sticky Control Module, and check that "Is Head IK Enabled" is true, and the "Target Position" is updated as you move the target cube or sphere around in the scene view (you will need to Lock the inspector of the S3D character to allow you to see the Debug inspector while moving the target object).
- 2. My player character has Head IK enabled, but the head doesn't look where the mouse or the HUD recticle is pointing. On the Look tab, insure "Interactive" and "Update Looking Point" are enabled. Now, on the Animate tab, under "Head IK", enable "Look at Interactive". These can also be set at runtime in code.

3. When the character or target object is moving quickly, the head can take some time to react. Turn on "Adjust for Velocity".

#### Common Issues – Animate (Hand IK)

1. Hand IK is enabled but it doesn't work. In your animation controller, ensure IK Pass is enabled on the layer that animates hand and arm bones, and the "Anim IK Pass Layer Index" on the S3D Animate tab matches that layer.

#### Common Issues – Animate (Foot IK)

- 1. When Foot IK is enabled, with some animation clips, the feet don't touch the ground. Check that the animation clips have 2 "Curves" configured. Check "Foot Distance to Ground" is correct. See the "Animate – Foot IK" section of the manual in under "Sticky Control Module".
- 2. When standing on a non-kinematic rigidbody, the feet can slowly move away from underneath the body. This can happen when the reference frame has a rigidbody that isn't being updated. In this state the physics location of the collider(s) is not updated by Unity as the object "drifts" in world space. To confirm this is the trouble, in the Unity editor while in play mode, select the reference frame object in the scene, go to its rigidbody, under "Constraints", toggle one of the Freeze Position axes on/off. If the characters feet snap back to their correct position, then this is your problem. To fix, either set your reference frame object to kinematic, or regularly update its rigidbody position, rotation etc.

## Common Issues – Animate (Root Motion)

- 1. With Root Motion enabled, at idle, my character jitters all over the place. Ensure that the idle animation, on the FBX import settings, has "Root Transform Position (XZ), Bake Into Pose" enabled.
- 2. My root motion animation should rotate the character but does not. This is a known issue and will be resolved before this feature comes out of Technical Preview.
- 3. When transitioning from/to idle my character moves left or right. This is a known issue and is being investigated.
- 4. With Root Motion enabled, sometimes my character launches up or backward when either on a slope or up against a step. This is a known issue and is being investigated. Please let us know if you have a reproducible scenario that we can troubleshoot.
- 5. With Root Motion enabled, my character doesn't move. Firstly, you'll need an Animation Controller that uses Root Motion animations (in the animation the character actually moves, rather than performing the action while remaining stationary). You'll also need to send Movement Input data to the Animation Controller but setting this up on the Animate tab in S3D. See "Sticky Control Module, Animate – Root Motion" for more details.
- 6. With Root Motion enabled, my character just walks on the spot but doesn't go anywhere. It is possible that your animation clip is a non-Root Motion one. Play the animation in the Unity Inspector to see if it moves forward correctly.
- 7. With Root Motion enabled, my character doesn't walk in a straight line. On the FBX import settings, try enabling "Root Transform Rotation, Bake Into Pose", with "Based Upon" set to "Original".

#### Common Issues – Animate (Hand VR)

- 1. How do I configure animated hands for the Oculus Quest 2? Follow the instructions to setup Sticky Input Module for Unity XR. Now follow the instructions for Oculus Hand Animation in the "Animate – Hand VR" section of the chapter on "Sticky Control Module".
- 2. My VR hands of my Oculus Quest 2 don't appear directly in front of the character. While in the game, select the Oculus button on the right Oculus Touch Controller, point to and click "Reset view". Click any controller button to reset the view.

## Common Issues – Sticky Input Module (General)

1. How do I get my player to fire a weapon? Create a public method in your own gameplay C# code that instantiates projectiles that are fired from your weapon. In Sticky Input Module, add a new "Custom Input".

Sticky3D Controller 1.0.9

Turn on "Is Button" and "Is Enabled". Select an input button (see the Sticky Input Module chapter for more details). Add your "fire weapon" method as a "Callback Method" to the Custom Input. See the "Custom Input" section in the "Sticky Input Module" chapter for more information on configuring Custom Inputs.

- 2. There is a lot of jitters in the scene. The S3D character rigidbody has the Interpolate set to "Interpolate" when the scene starts if it is currently set to None. You could also set it to "Extrapolate" in the Inspector if that works better for your scene setup. Other objects in your scene that are "near" the character should also have their rigidbody "Interpolate" set to the same as your character.
- 3. How do I animate my character by pressing a button? For example, how can I pick up an object? See the "Animate – Custom Input and Actions" section of the StickyControlModule chapter.

## Common Issues – Sticky Input Module (UnityXR)

- 1. Black screen when I build a project for Oculus Quest 2 and run it on the device (rather than run it from the Oculus Link (in Rift mode). Ensure you have the Oculus XR Plugin installed in Package Manager. We have tested with version 1.10.0. You can check it is installed on the Sticky Input Module.
- 2. How can I detect when the user releases the Grip button on a VR controller? In the Unity Input Action Asset, create an action that uses <XRController>{LeftHand}/gripPressed or <XRController>{RightHand}/gripPressed with the "Press" "Trigger Behavior" set to "Release Only". See also "Sticky XR Interactor – Grabbing" in the "Sticky XR Interactor" chapter.

#### Common Issues – Sticky Interactive

- 1. I have Hand IK enabled on the character, but the hands never reach towards an interactive-enabled target. Make sure you IK Pass set in your Animation Controller. Ensure you StickyInteractive object has "Is Touchable" enabled. Try setting up a test scene with the Demos\Scripts\SampleHandInteract component (this shows one scenario of how-to setup Hand IK). At runtime in the editor, enable Debug mode on the StickyControlModule and verify Hand IK targets are being set correctly. Try increasing the "Max Reach Dist" on the hand you have set the interactive target for (Animate tab, Hand IK settings).
- 2. My character cannot see StickyInteractive objects in the scene. Enable "Interactive" on the StickyControlModule "Look" tab. Make sure your object contains a non-Trigger collider on the same gameobject as the StickyInteractive component OR it has a Rigidbody, and a non-Trigger collider which can be on a child gameobject. Alternatively, add a StickyInteractiveChild component to child non-trigger colliders. Avoid using trigger and non-trigger colliders on the same gameobject as the StickyInteractive component. Ensure the character has clear line-of-sight to the interactive-enabled object in the scene. Enable debugging on the StickyControlModule at runtime in the editor to check where the character is looking.
- 3. My character cannot select interactive-enabled objects in the scene. On the S3D character Engage tab, ensure the "Max Selectable in Scene" value is at least 1. At runtime in the editor, enable Debug Mode on the character and verify that the character can "see" the interactive-enabled object. If they cannot, check the previous "Common Issue". On the StickyInteractive component for the object, ensure "Is Selectable" is enabled. It can also be helpful to use the StickyInteractiveTester component (see the chapter on this component) to help troubleshoot this issue.
- 4. I want to use interactive objects in VR. See the chapter on the "Sticky XR Interactor" component.
- 5. When my Grabbable interactive-enabled object is dropped, it doesn't fall to the ground. Either tick "Remove Rigidbody on Grab", add a Sample OnDropItem component and configure it in the On Dropped event OR add a non-Kinematic Rigidbody to the object, and turn off "Remove Rigidbody on Grab". See the "Sticky Interactive – Dropping Objects" in the "Sticky Interactive" chapter for more details.

#### Common Issues – Sticky XR Interactor

1. How can I use a controller trigger or button to activate an interactive-enabled object that is either held or being looked at? How can I also use the same trigger or button to turn on or off the Interactor Beam (or Target)? Create an input action for the Trigger or Button in the Unity Input Action Asset. On the Sticky Input Module, add a "Custom Input". Configure it as a button. Add a "Callback Method" to the "Custom Input" and drag in the Sticky XR Interactor for the hand. Set the "Function" to be StickyXRInteractor ToggleInteractiveOrActivateOn.

#### Common Issues – Sticky Zones

- 1. Characters do not react to zones. On the "Collide" tab of the character's StickyControlModule, ensure "On Trigger Entry/Exit" or "Trigger Collider" are enabled. Ensure "React to Sticky Zone" is enabled (also on the "Collide" tab).
- 2. If the Sticky Zone has Filters, check that the character's identification on the "Move" tab will work with these.
- 3. The animation clip set does not override the default animations in the animator. If the character starts inside the zone area, it may prematurely raise an OnTriggerEnter event before the Sticky Zone has been initialised. Either start the scene with the character outside the Sticky Zone, or disable the Sticky Zone gameobject, and enable it in code a short time after the scene loads. You can do this by creating a method called say "InitialiseStickyZones()" and calling Invoke("InitialiseStickyZones", 0.1f) from Start(). In your new method, write something like:

if (!stickyZone.gameObject.activeSelf) { stickyZone.gameObject.SetActive(true); } if (!stickyZone.IsInitialised) { stickyZone.Initialise(); }

## Common Issues – Samples

- 1. When I try to pick-up items with SamplePickupItem script I can't find any items in front of the character. Either the "Pickup Distance" is too small, the objects don't have a collider, or they aren't in the correct Unity Layer to match the "Items Layer Mask".
- 2. In the Playground demo scene, when I walk or jump on the swing bridge, it doesn't move. Ensure the swing bridge and the child objects are assigned to a Unity Layer that is included in the S3D character's "Interaction Layer Mask" on the Collide tab. Turn on "Trigger Collider" on the Collide tab. On the rigidbody of the character, make sure it has a "reasonable" mass. E.g., 50 to 100 kg.

# Runtime and API

## Sample and Demo Scripts

Sample and demo scripts can be found in Demos\Scripts folder.

These scripts would not typically be used directly in your game, as they are likely to change without notice as we release new versions of the product. Instead, they are included so that you can reproduce similar results in your own game code by learning from the techniques used in them.

Setup instructions are typically included at the top of each script.

If you want to modify these scripts, create a new script in your own namespace and copy over the code you need. DO NOT MODIFY these scripts as it will be overwritten when you do the next S3D update.

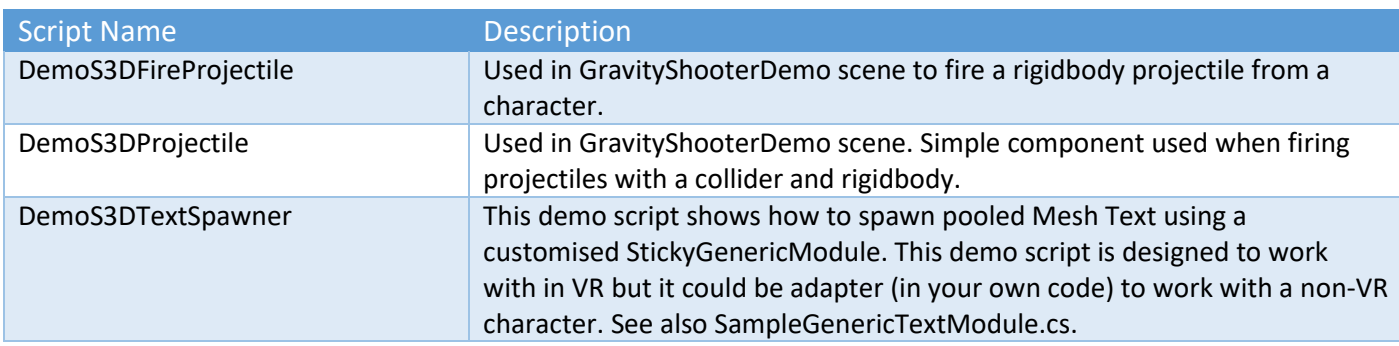

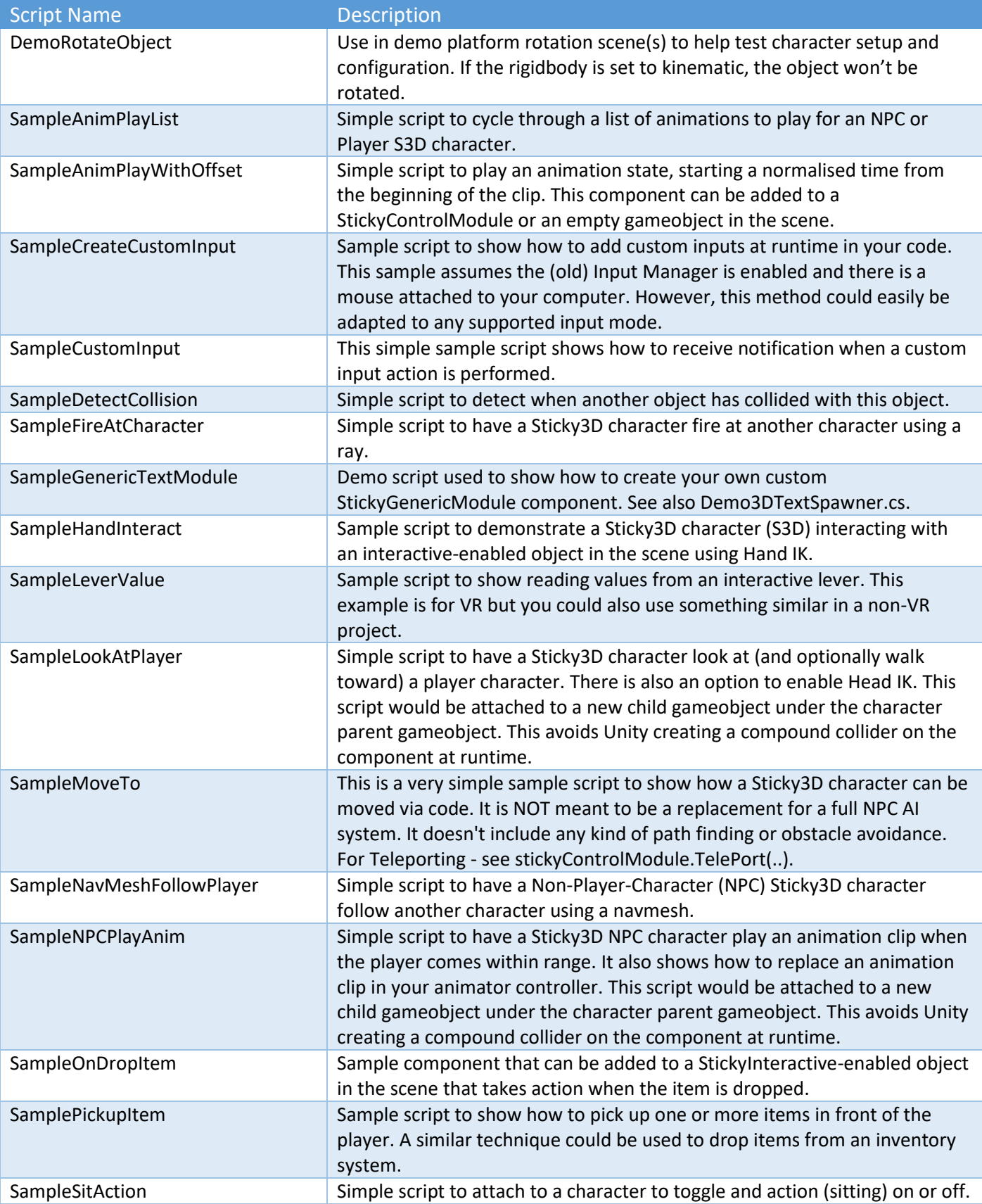

# Sticky Control Module Methods - General

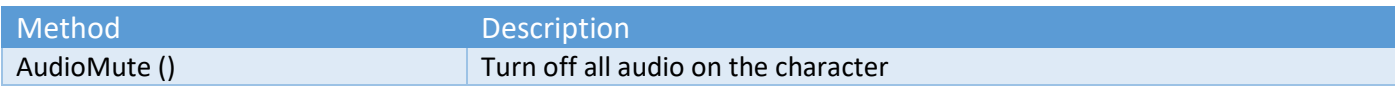

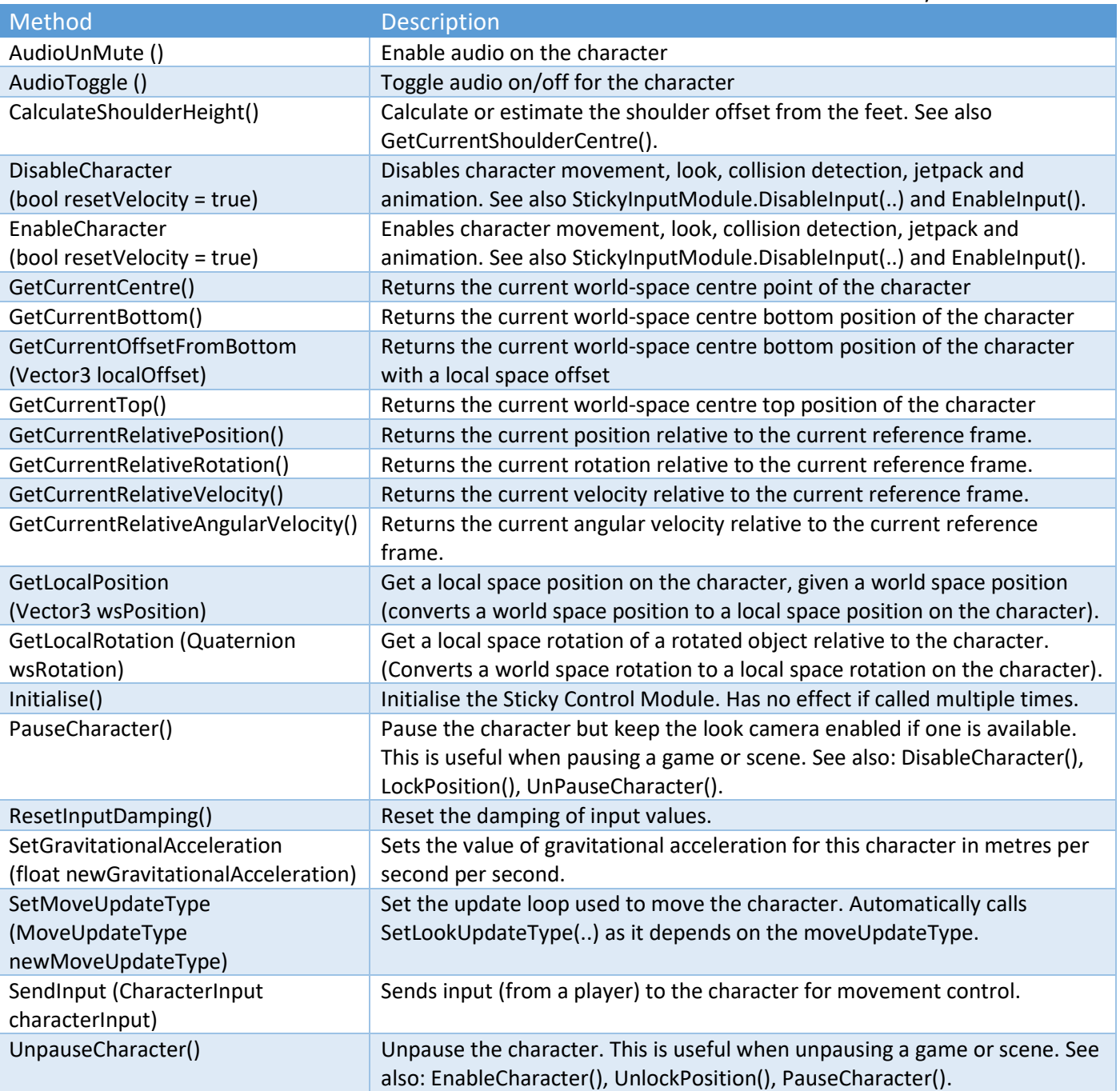

# Sticky Control Module Methods - Move

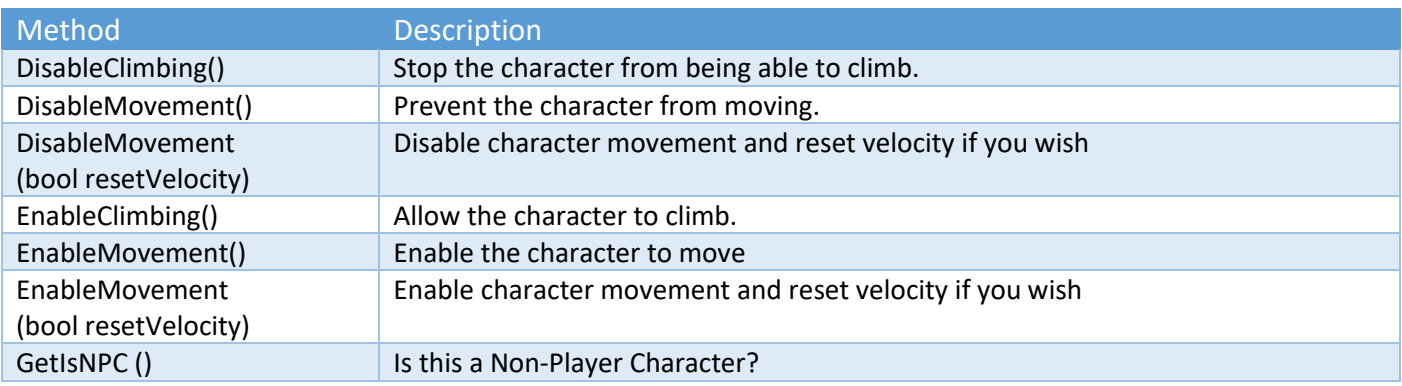

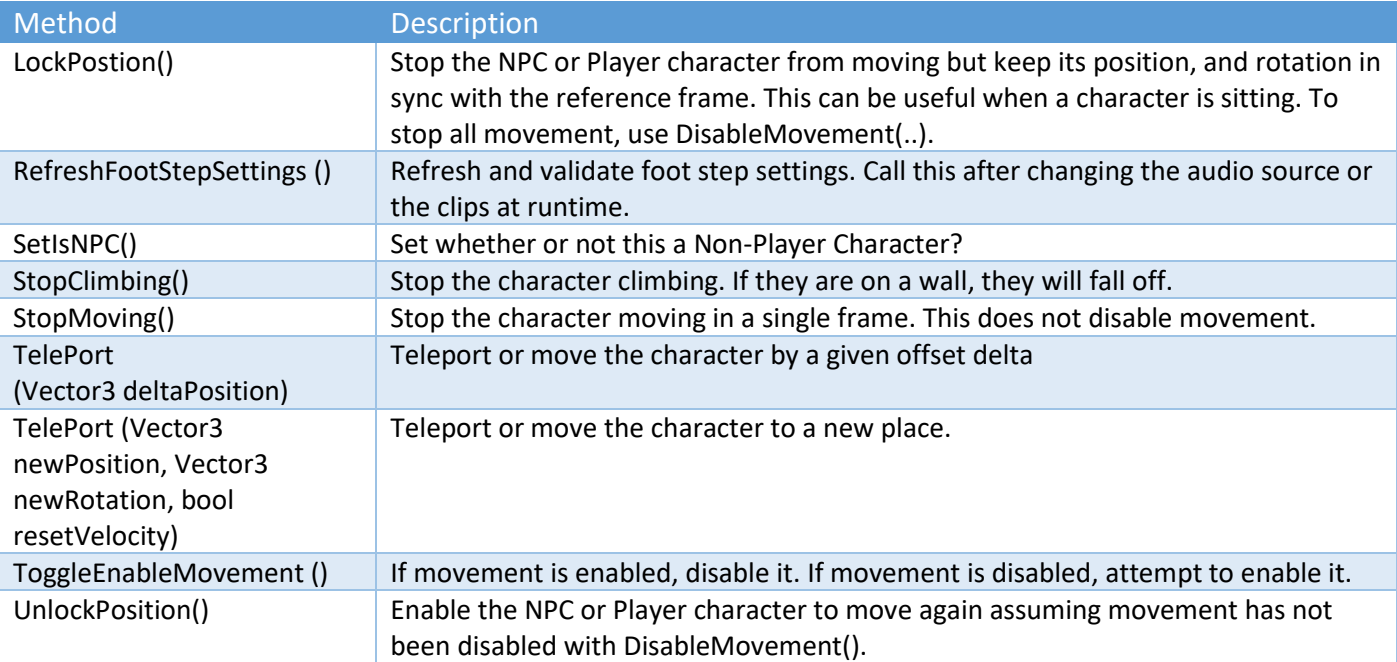

# Sticky Control Module Methods - Look

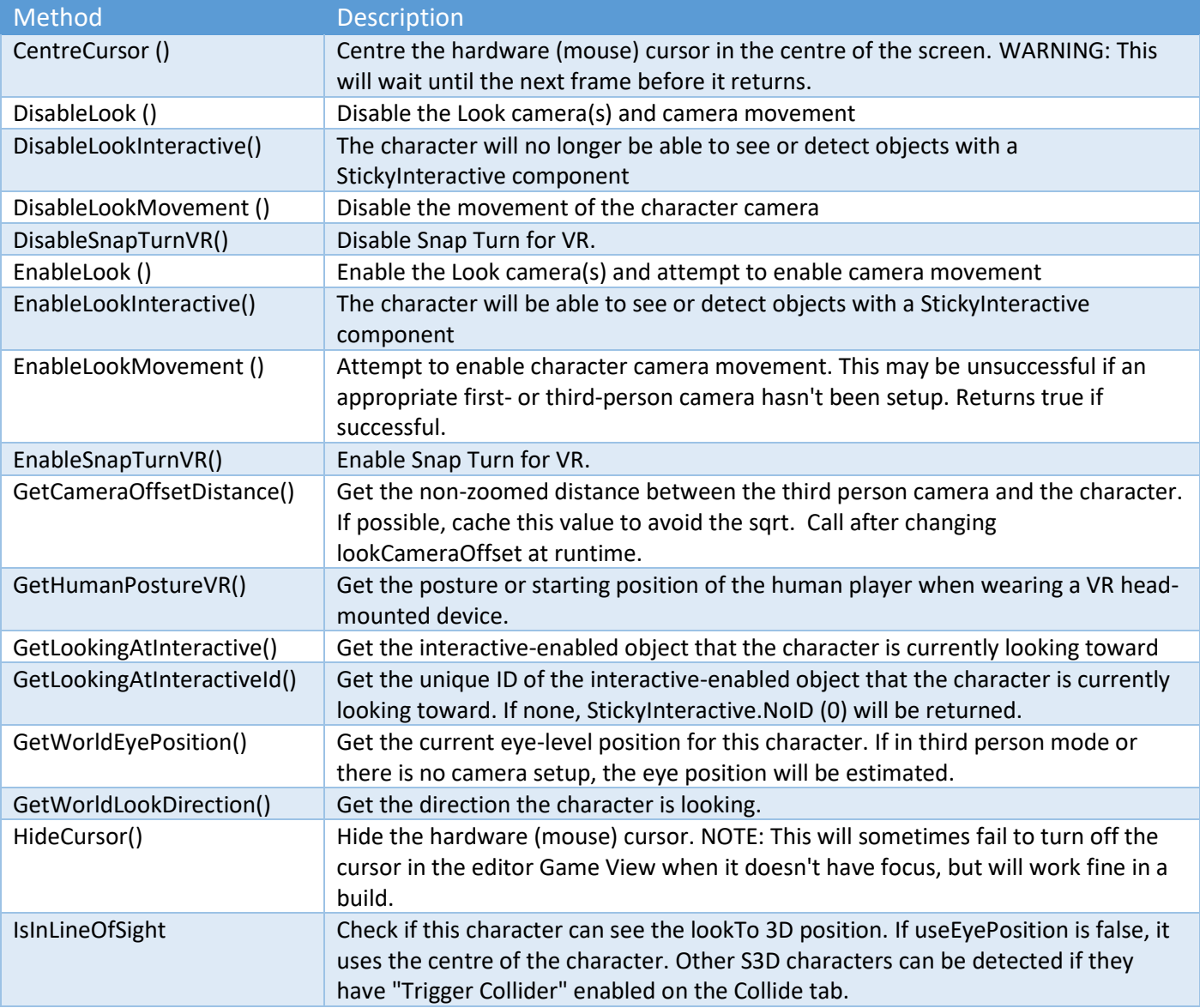

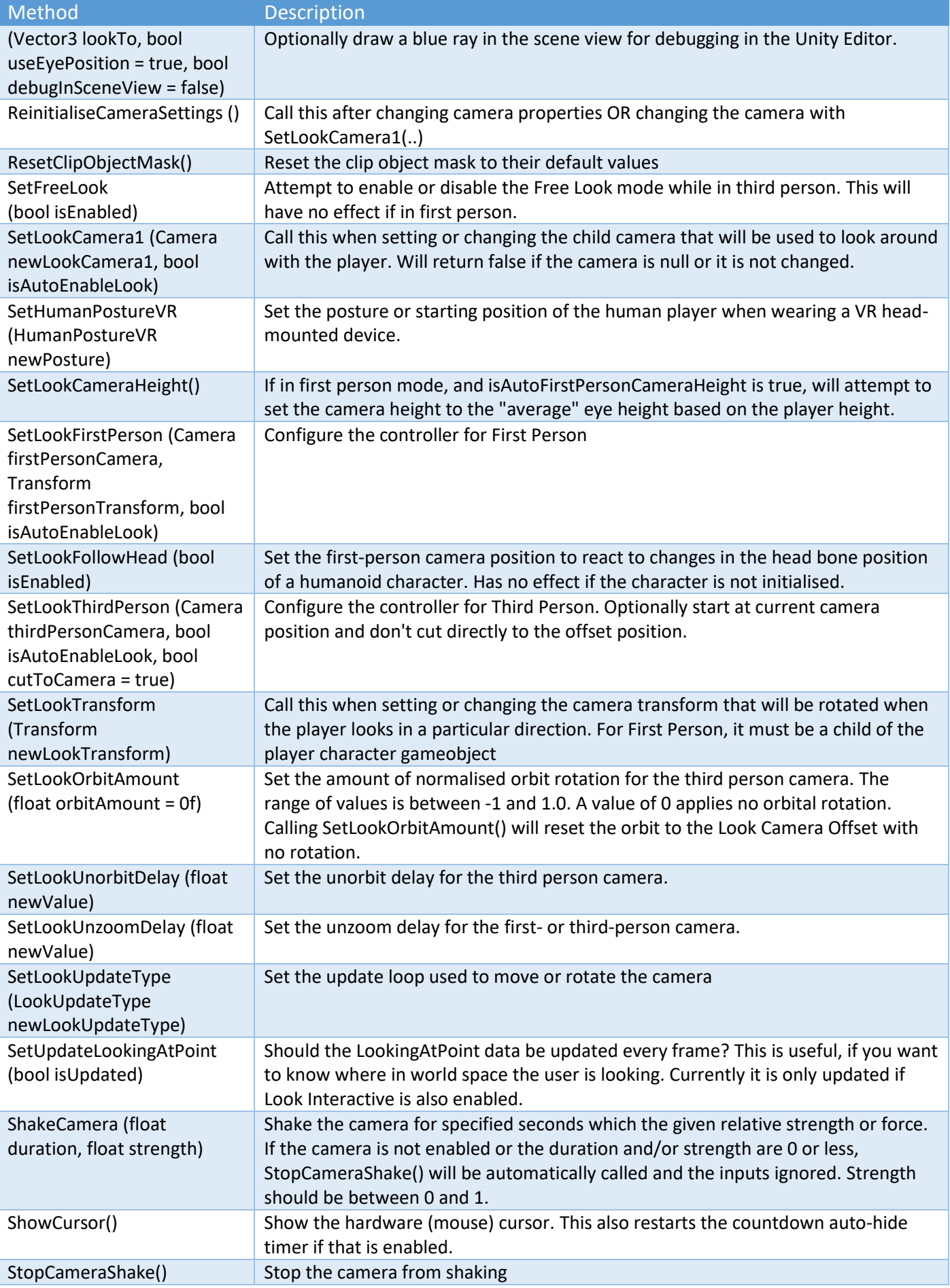

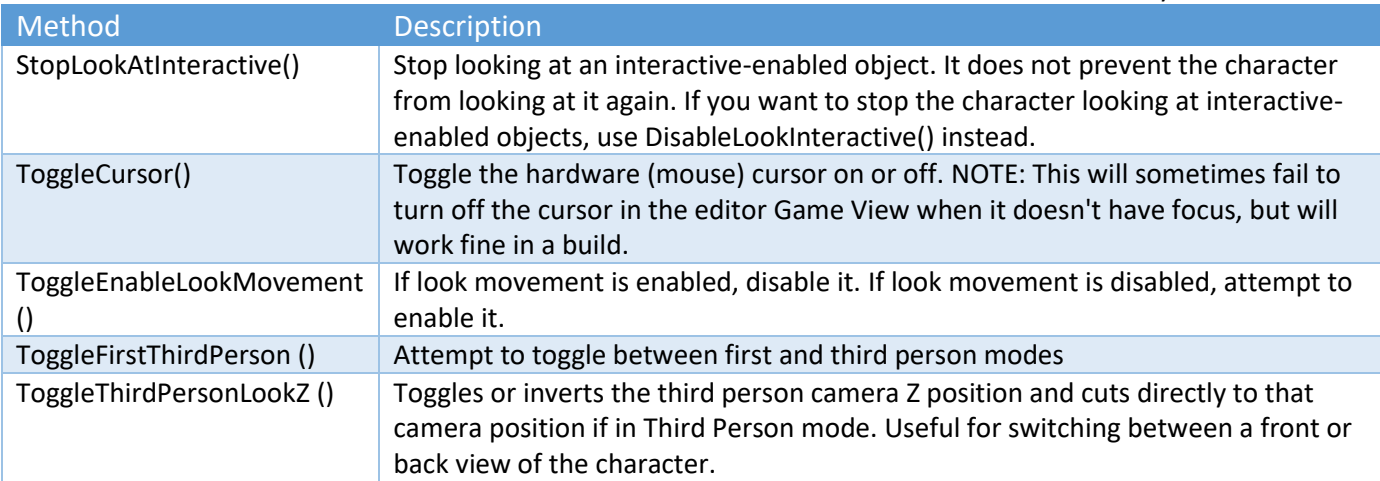

# Sticky Control Module Methods - Collide

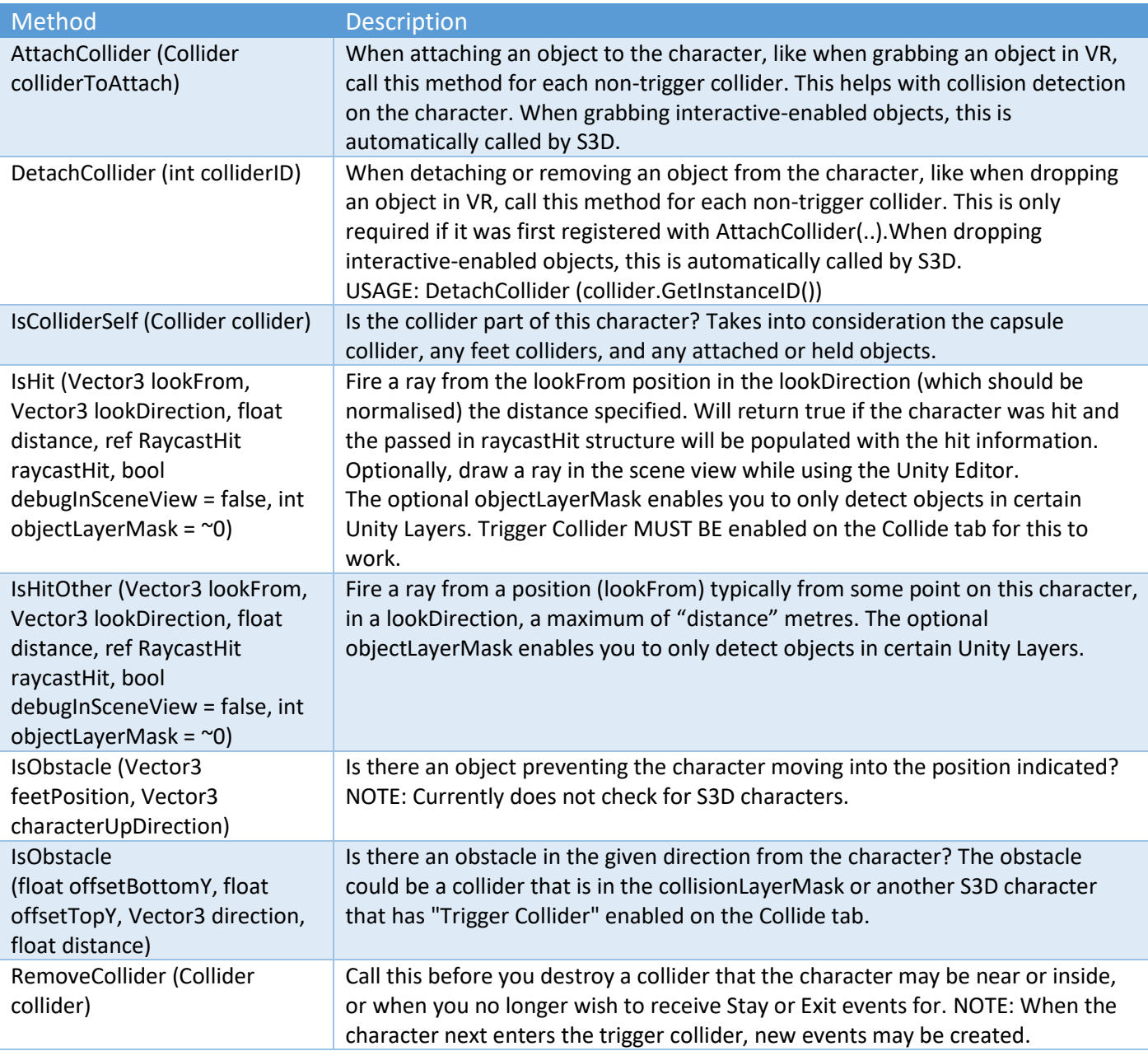

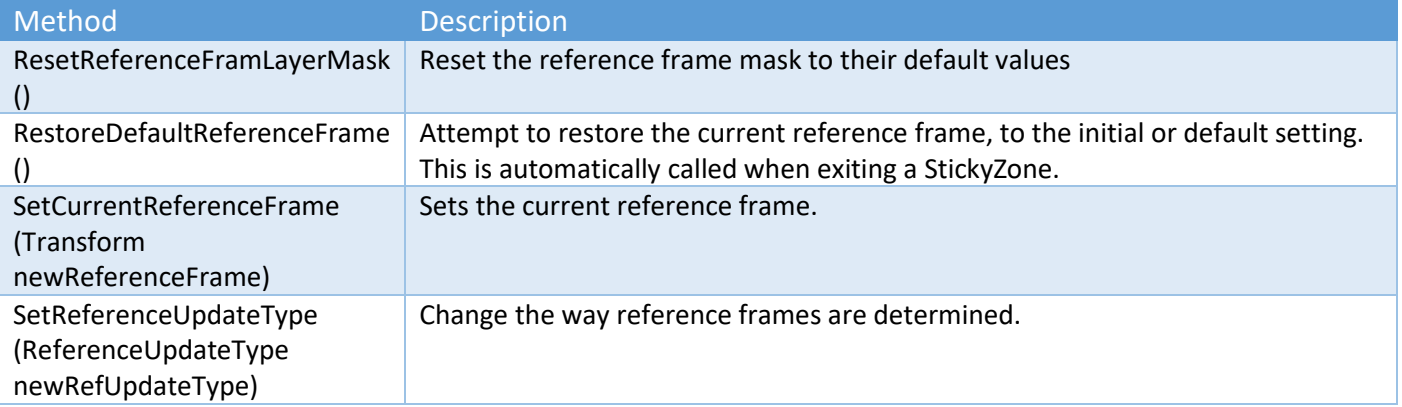

# Sticky Control Module Methods – Jet Pack

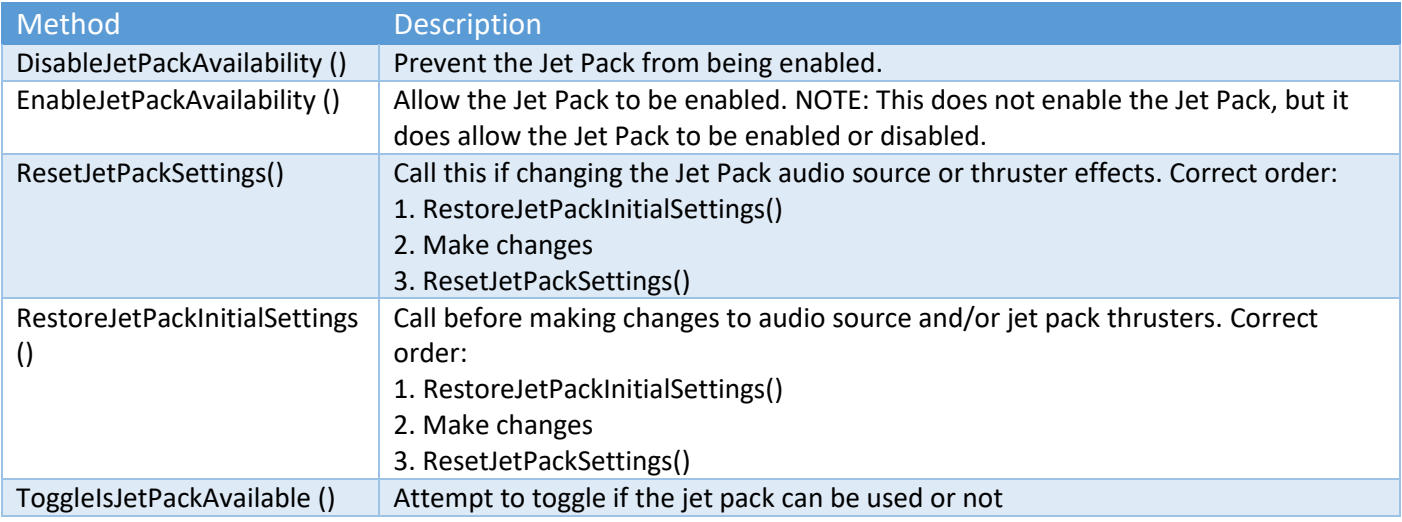

# Sticky Control Module Methods – Animate (General)

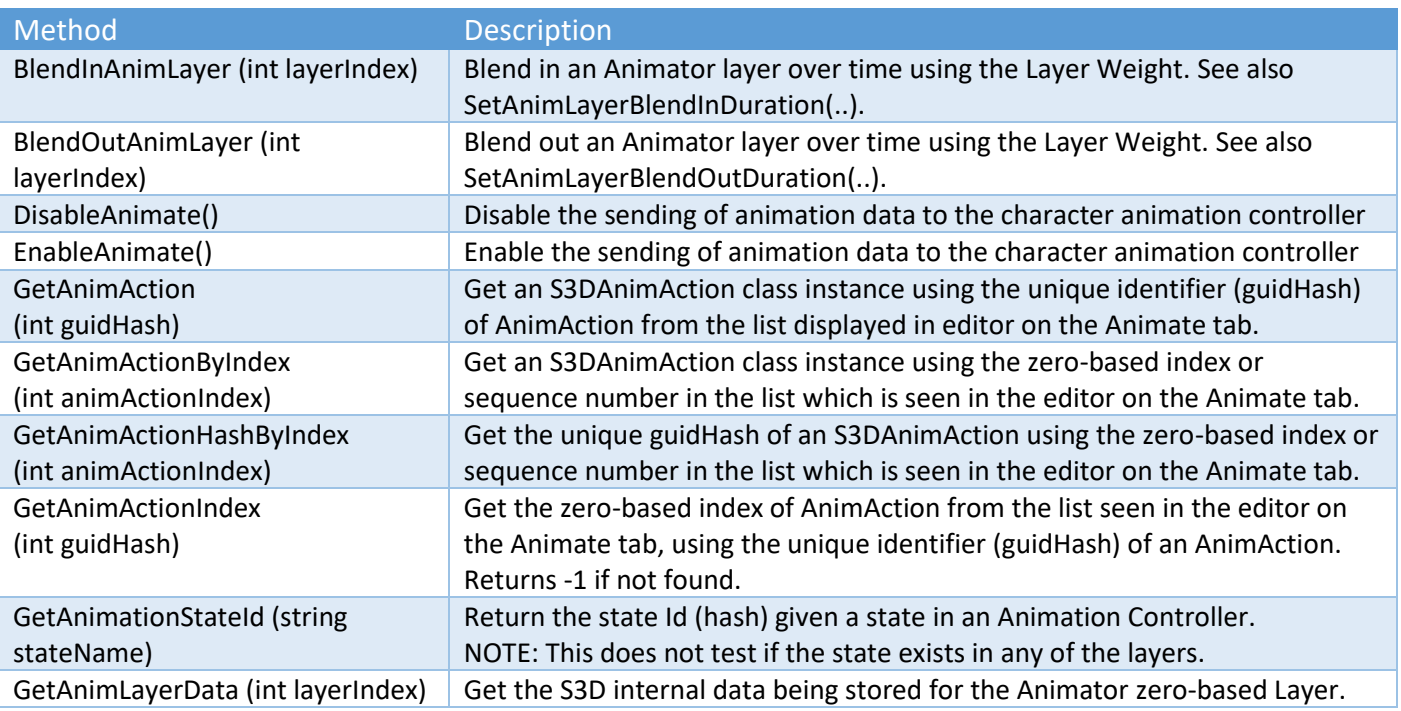

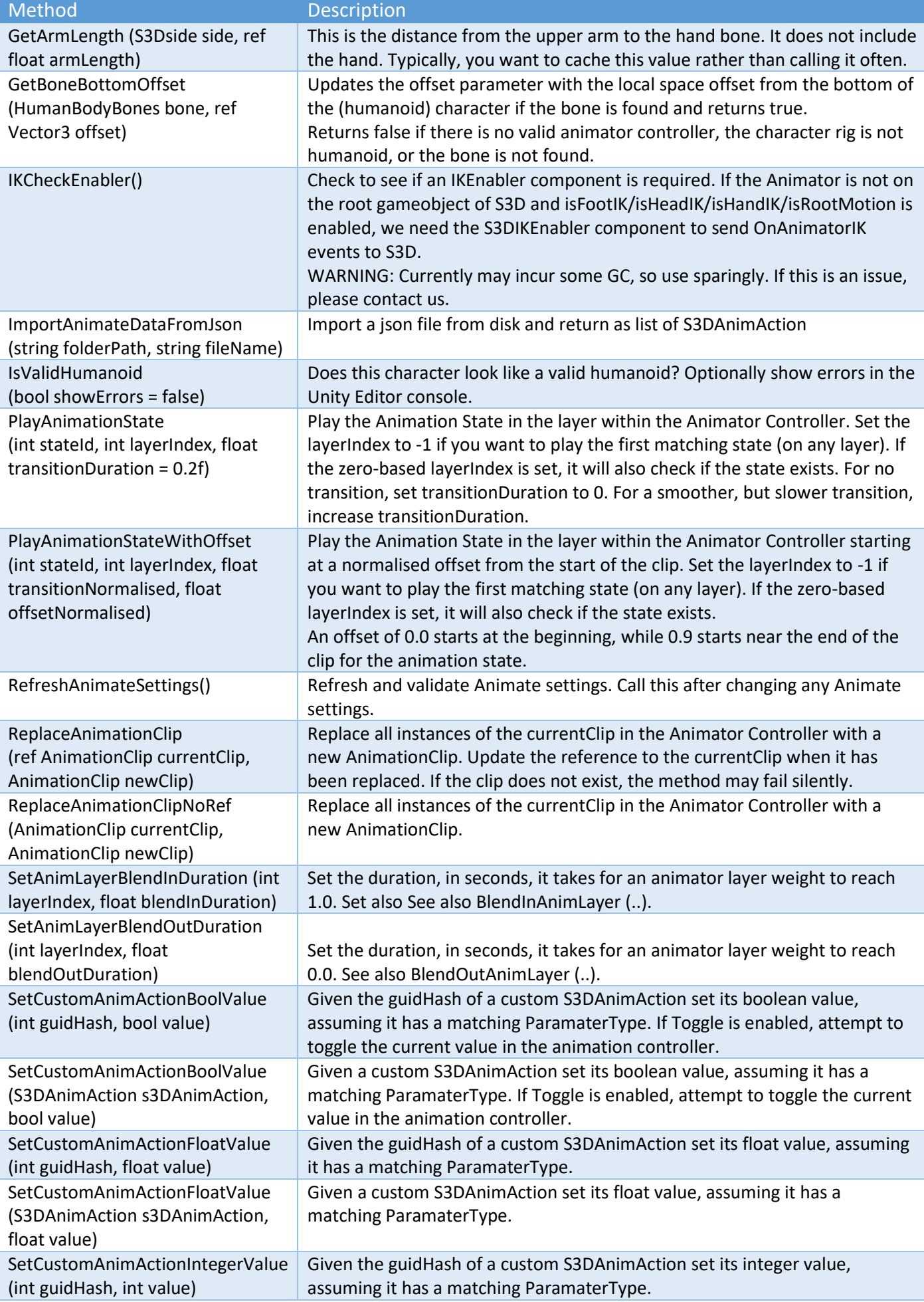

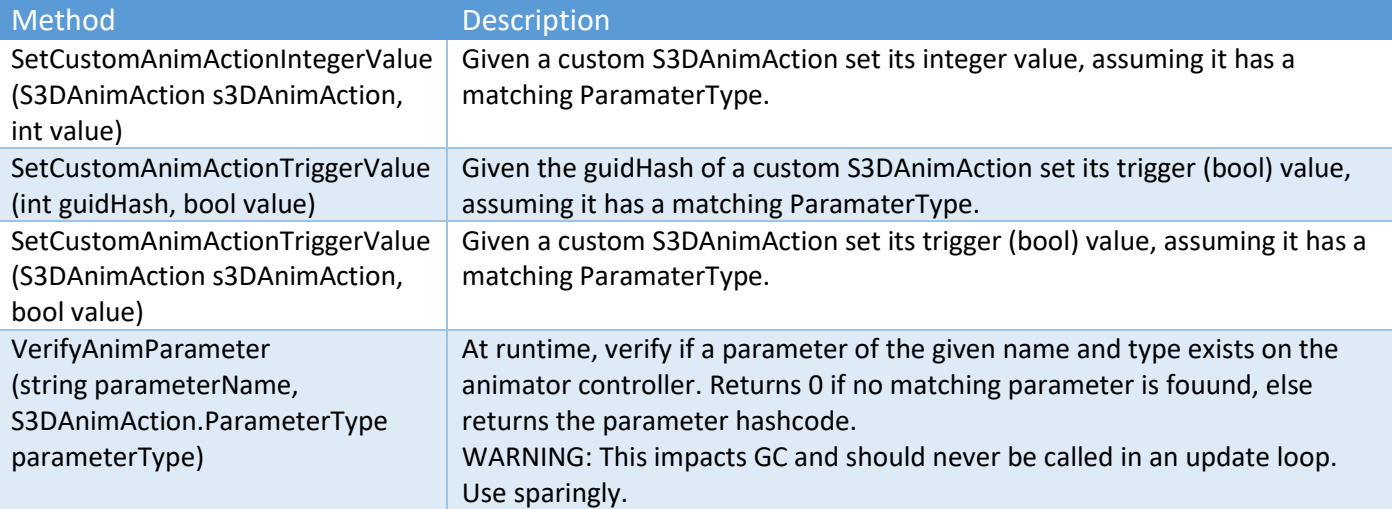

# Sticky Control Module Methods – Animate (Head IK)

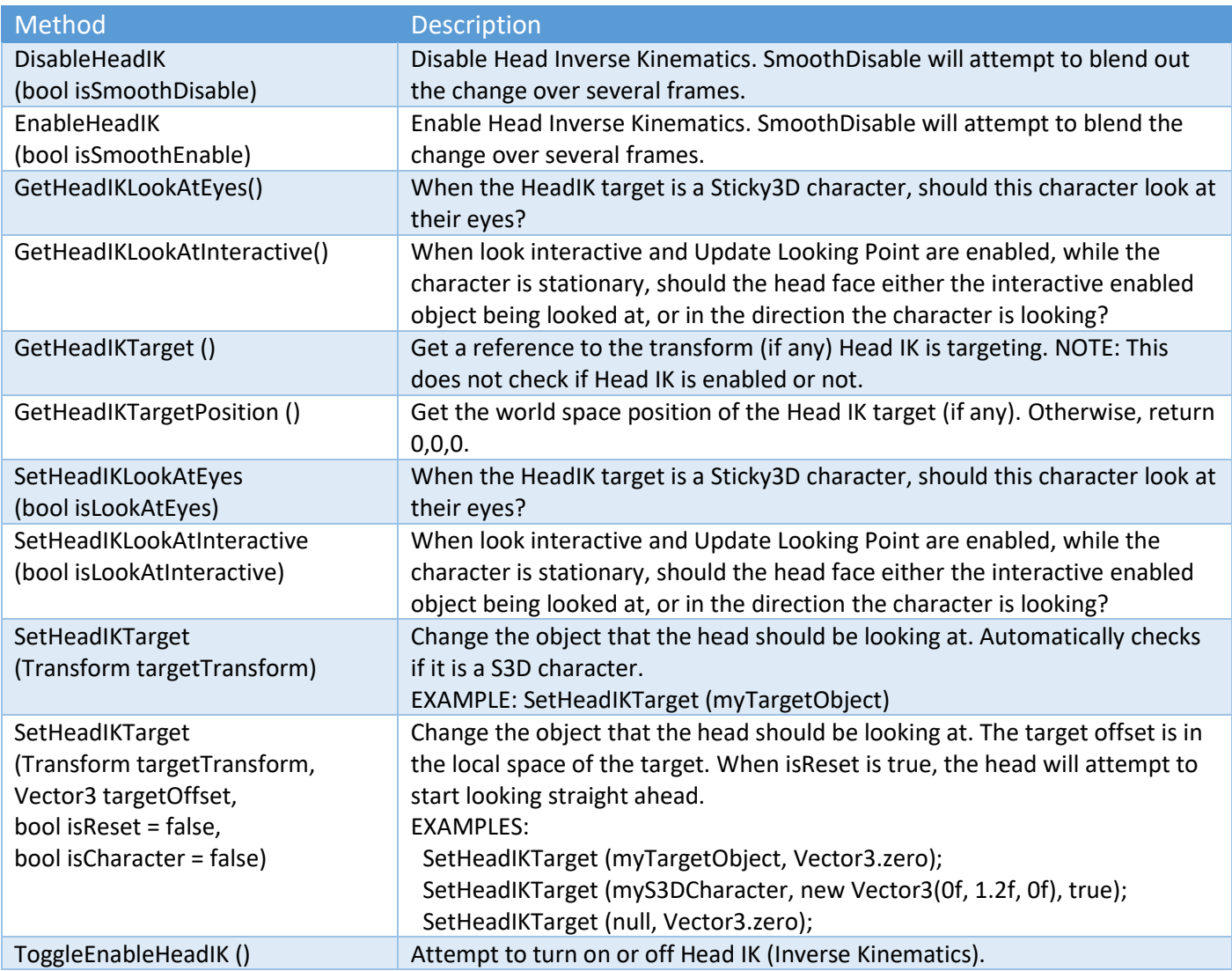

Sticky Control Module Methods – Animate (Hand IK)

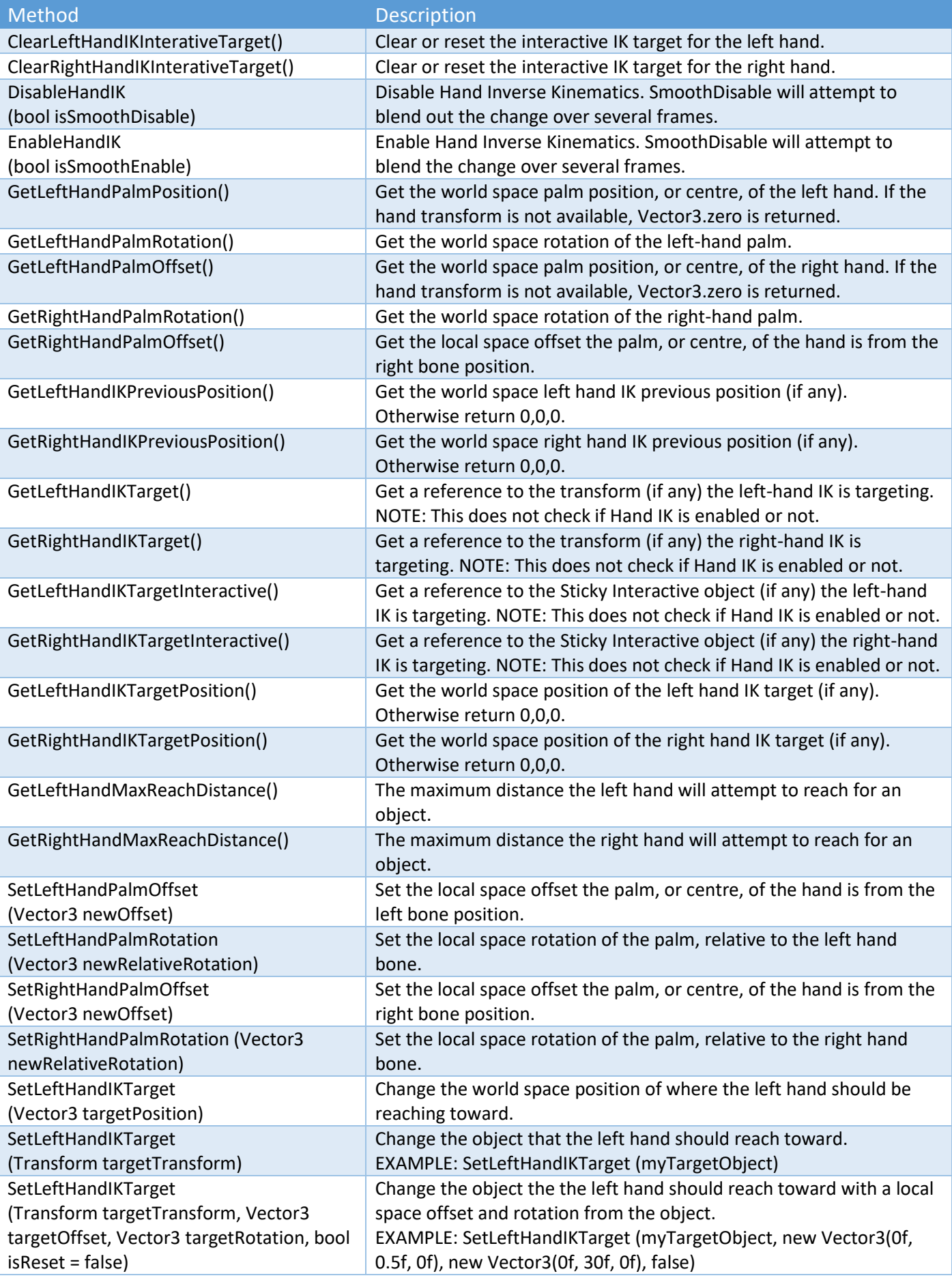

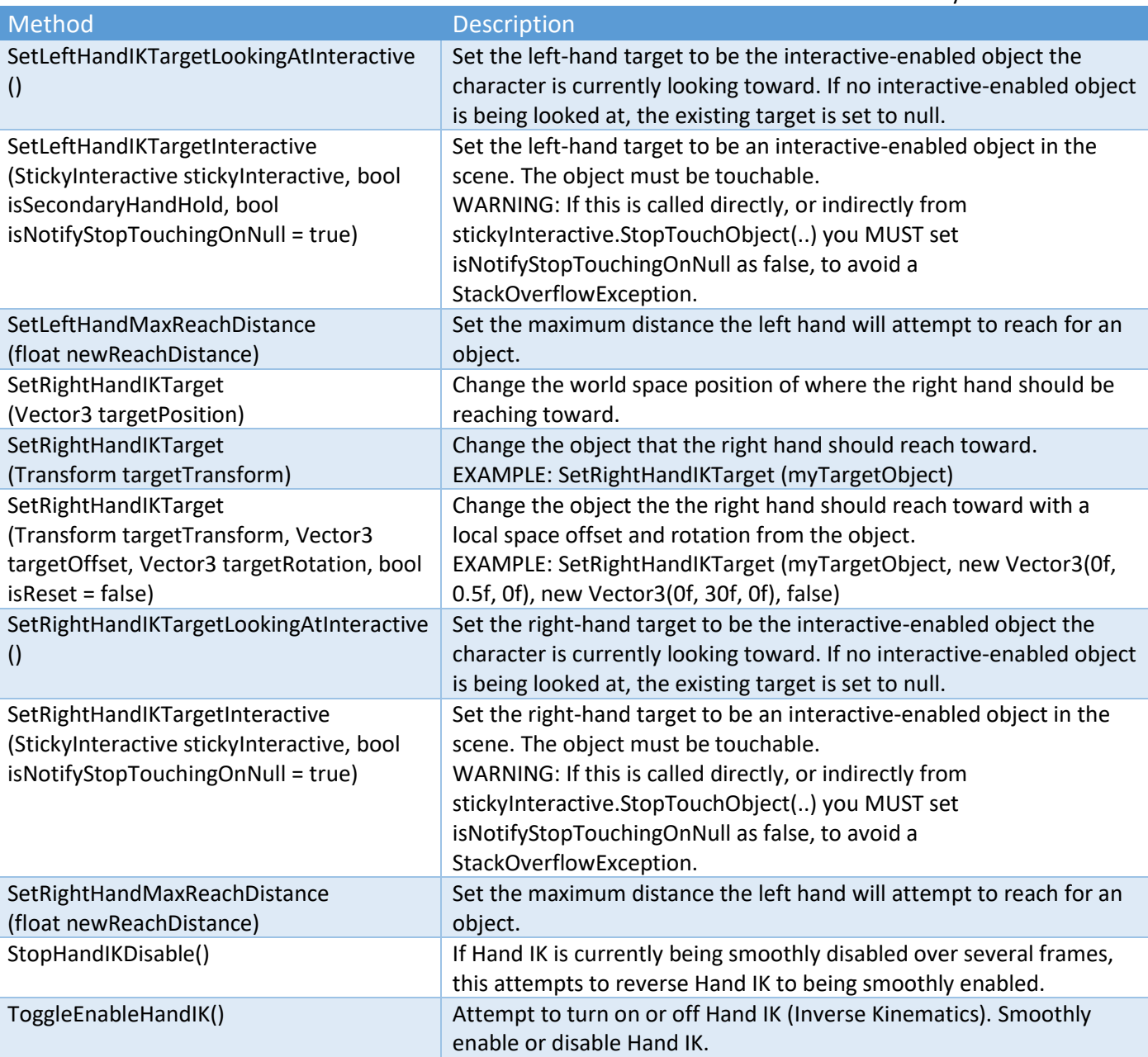

# Sticky Control Module Methods – Animate (Foot IK)

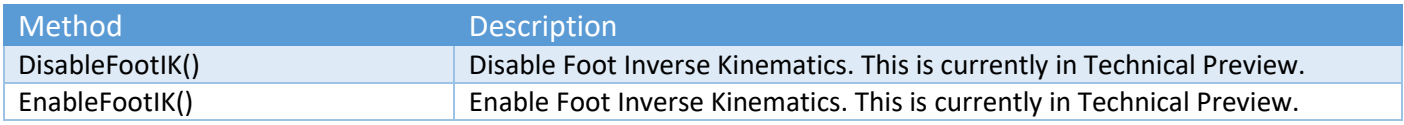

# Sticky Control Module Methods – Animate (Root Motion)

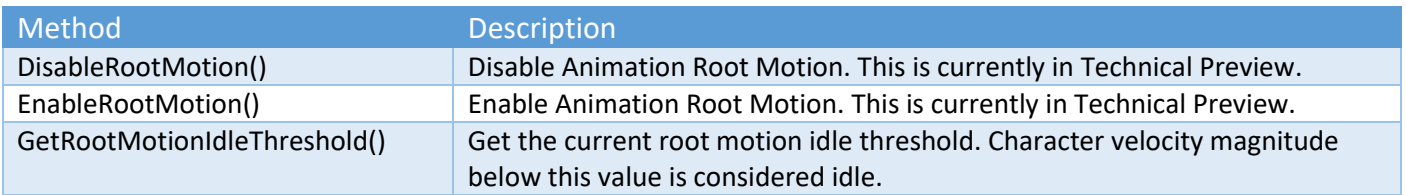

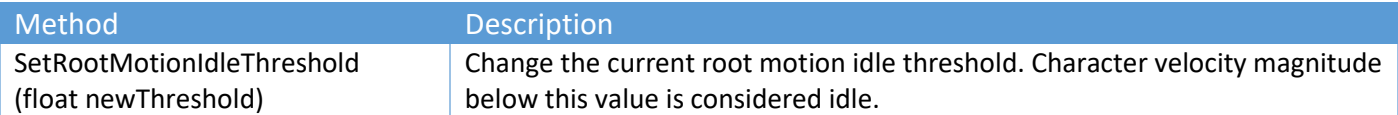

## Sticky Control Module Methods – Engage

These methods complement the Look and Animate (Hand IK) methods and properties. They are designed to work with Sticky Interactive objects in your scene. If you are working in VR, see the "Sticky XR Interactor Methods" section.

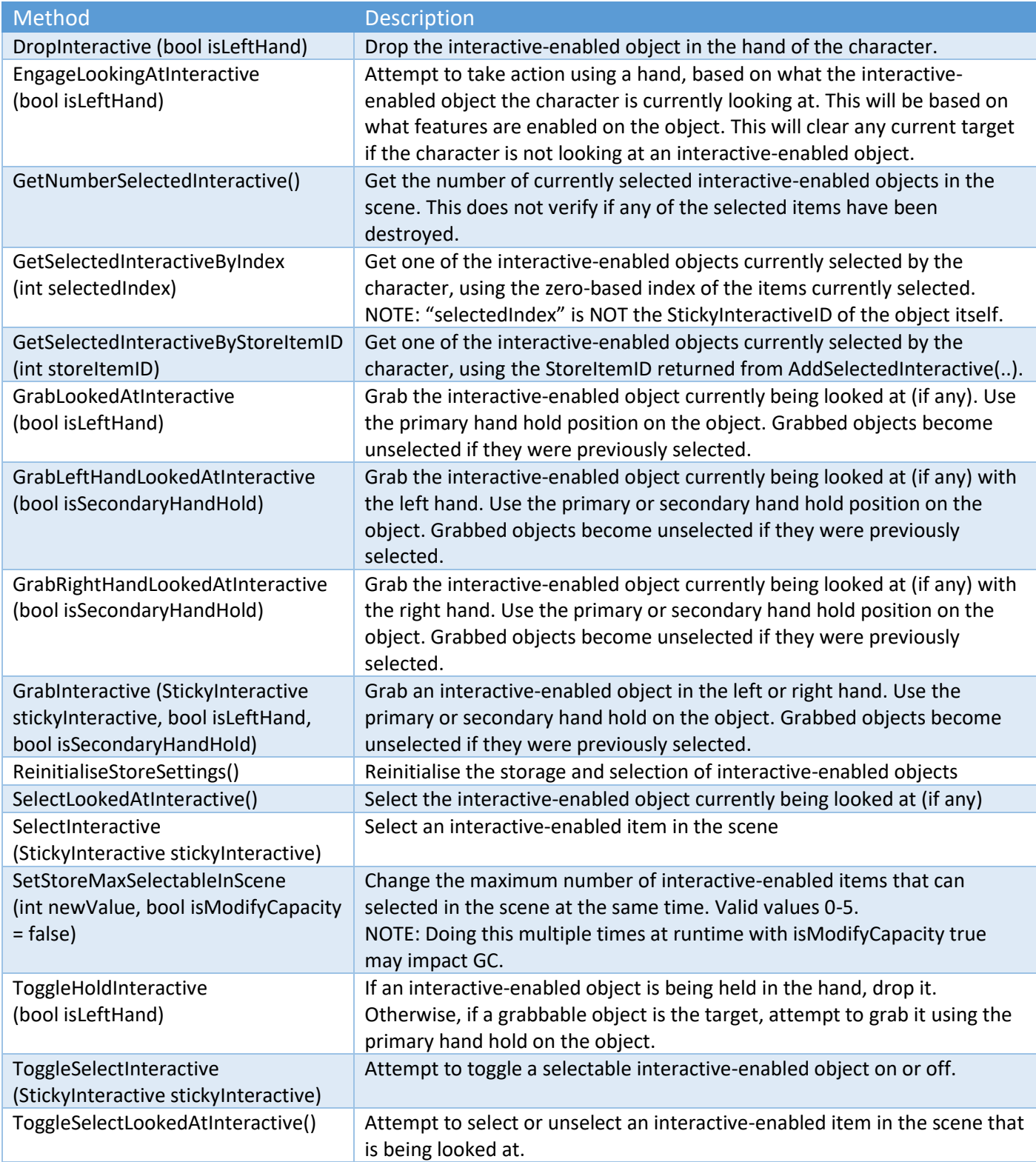

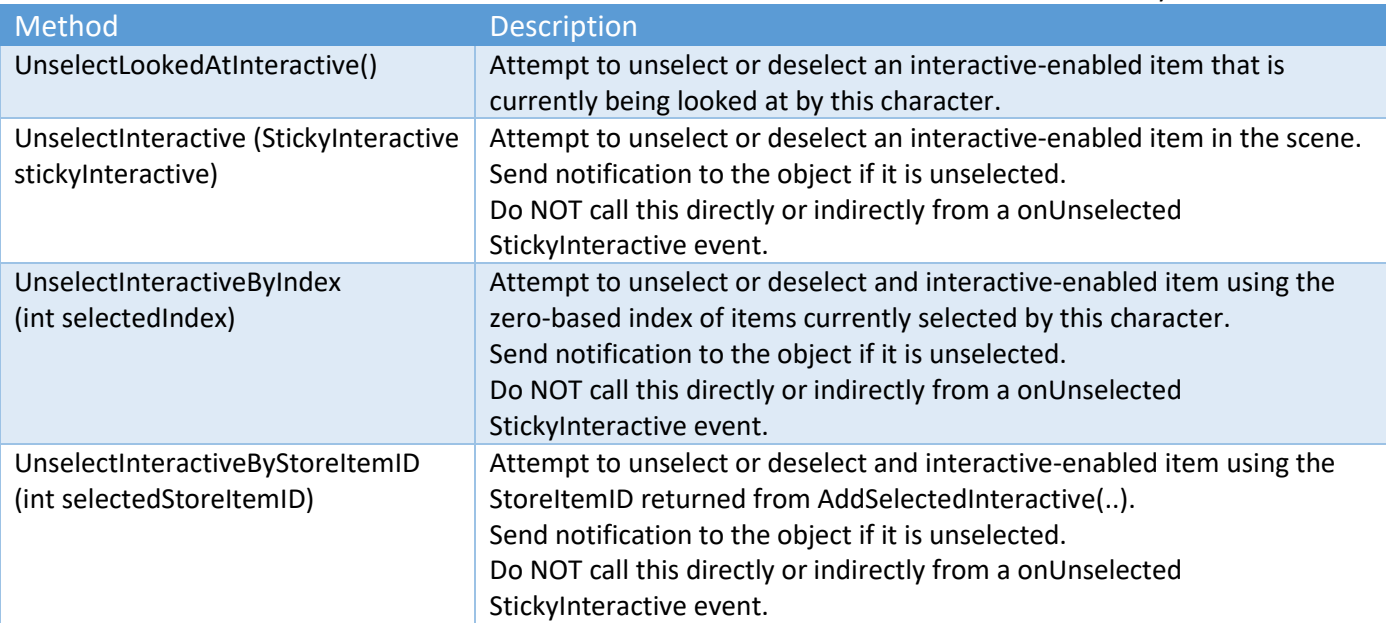

## Sticky Control Module Properties

Properties in the controller are typically used in your game-code to determine the current state or condition of the character. These Read Only properties are marked in the following table with [R]. A few properties, like Health and JetPackHealth, can be read or updated.

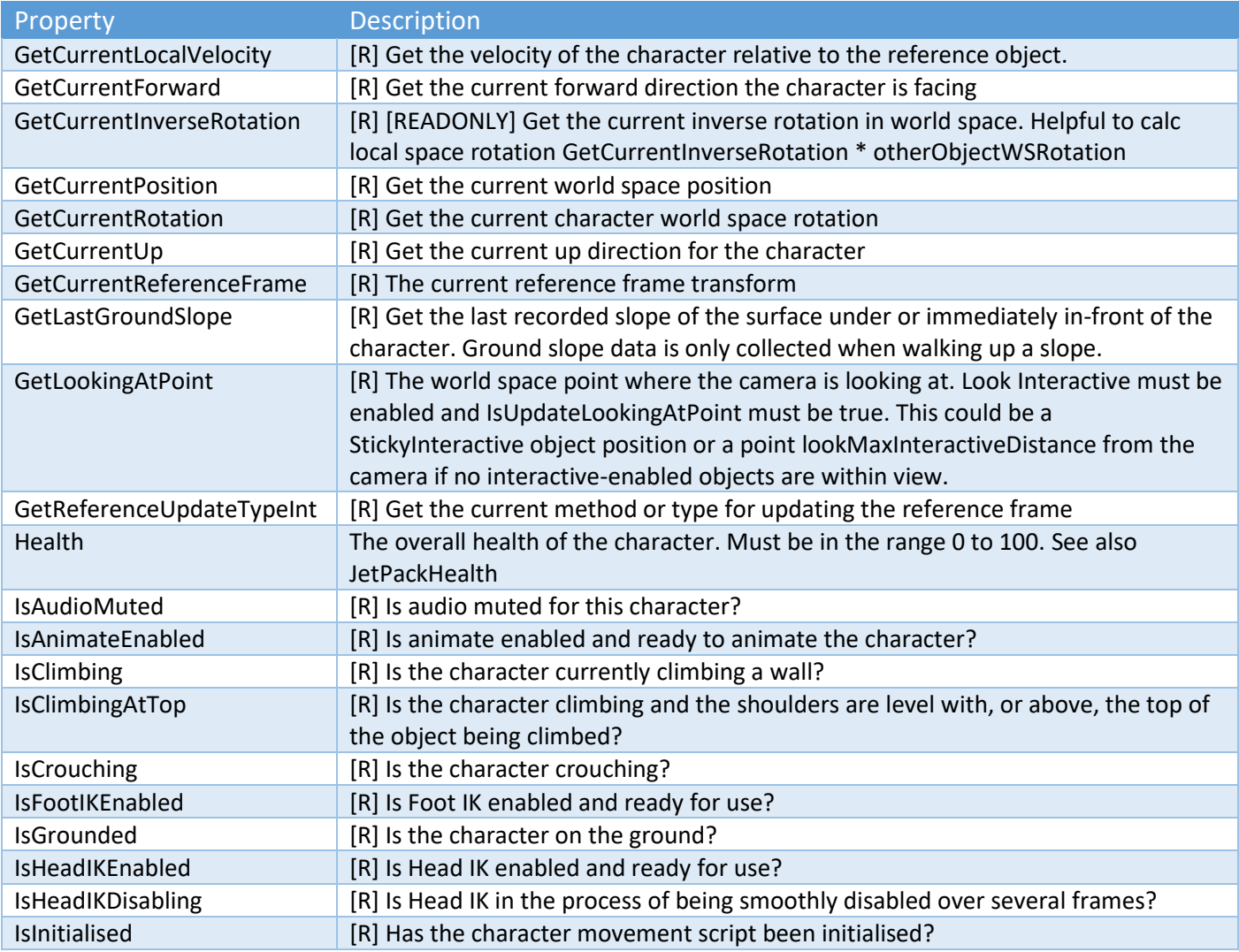

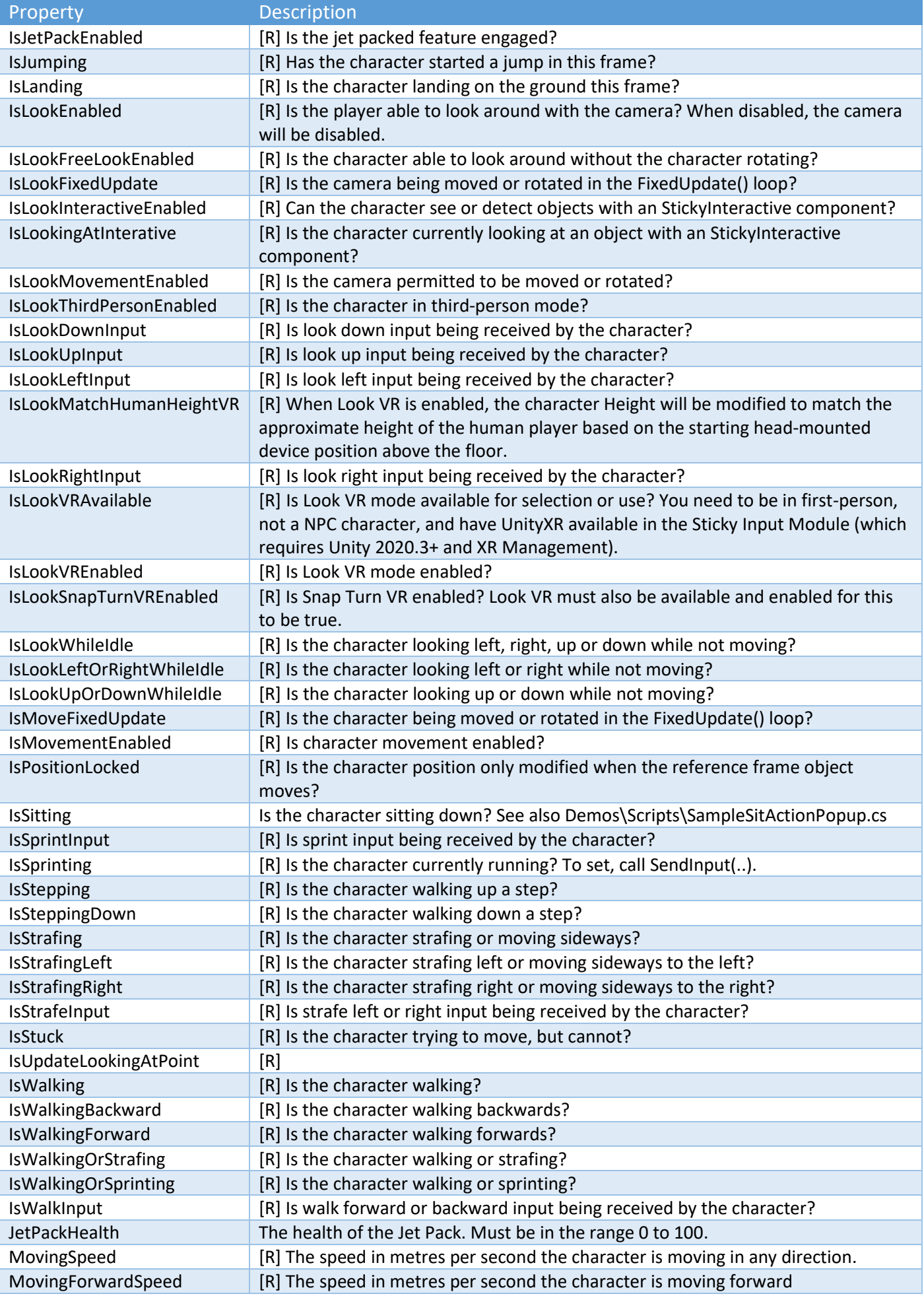

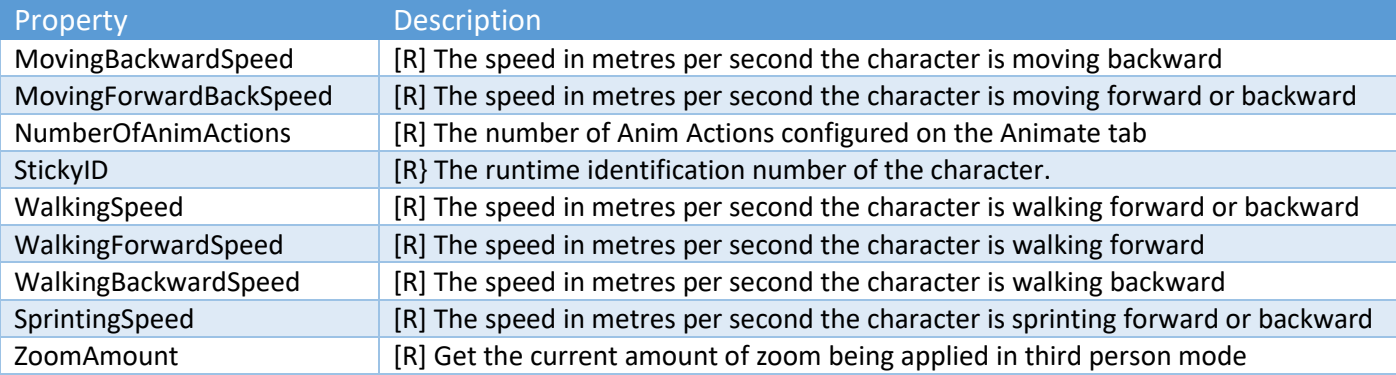

## Sticky Control Module API Call Backs

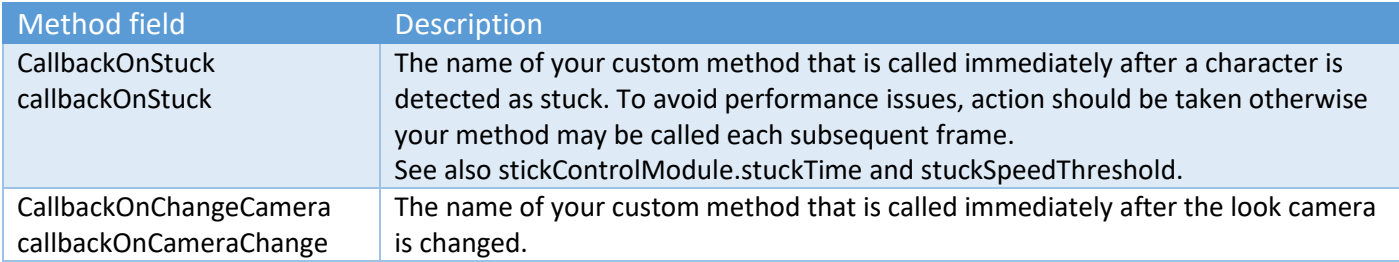

## Sticky Display Module API Properties

These can be found under "Public Variables" in the StickyDisplayModule.cs script. Comments and descriptions are included.

[IMPORTANT] If you are scripting display elements at runtime during the Awake() or Start() events in your game, it is possible that they run before the StickyDisplayModule is initialised even though you have "Initialise On Start" enabled in "General Settings". If this happens, you can simply write the following code in your game (you just need a reference to stickyDisplayModule from the scene):

if (!stickyDisplayModule.IsInitialised) { stickyDisplayModule.Initialise(); }

## Sticky Display Module (General) API Methods

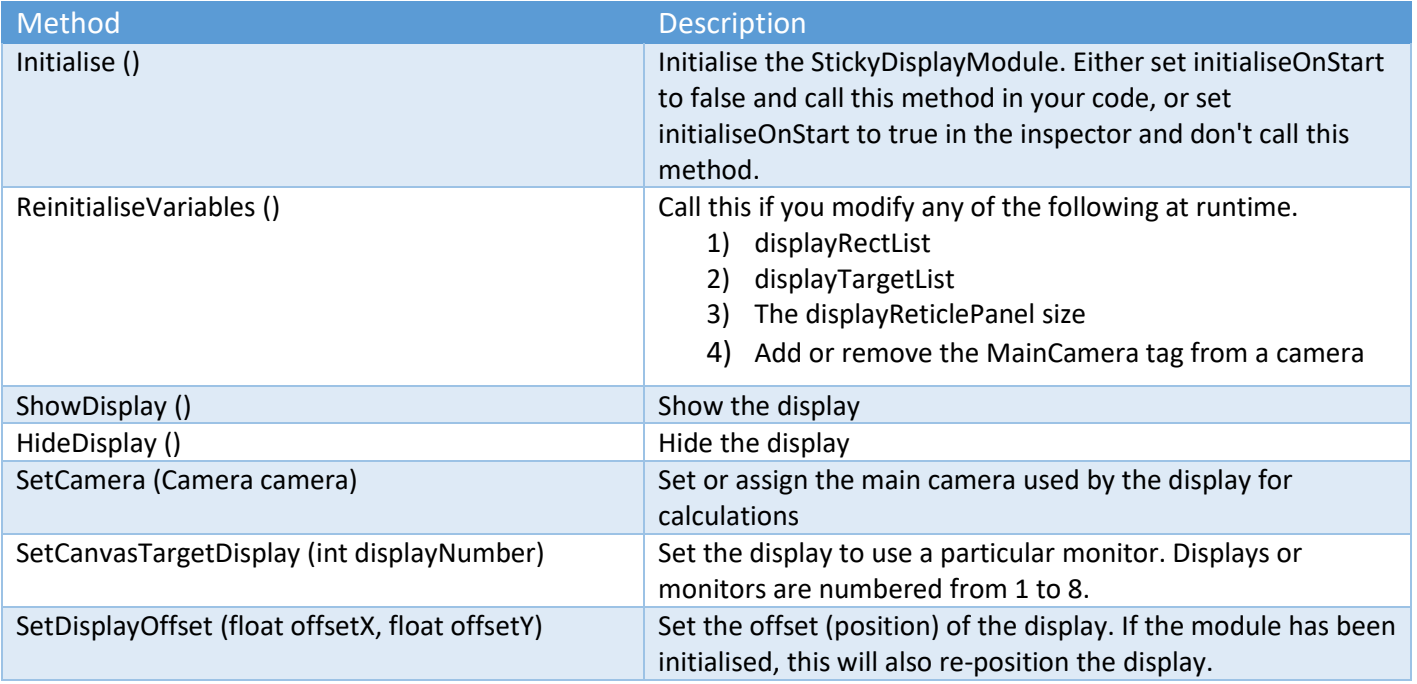

Sticky3D Controller 1.0.9

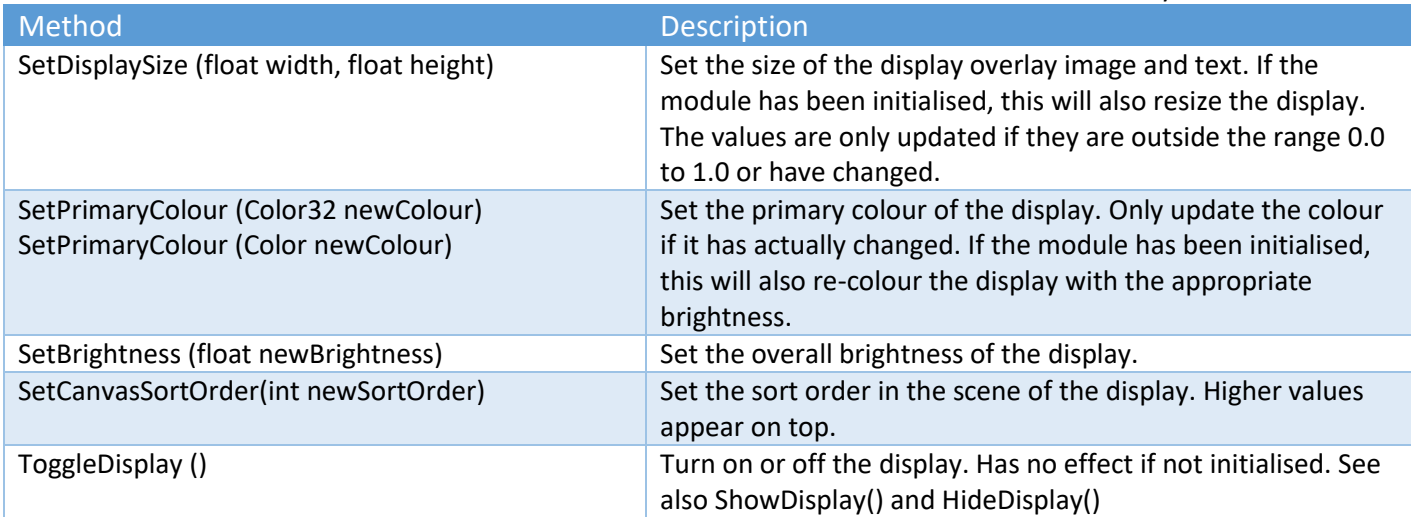

## Sticky Display Module (Panels) API Methods

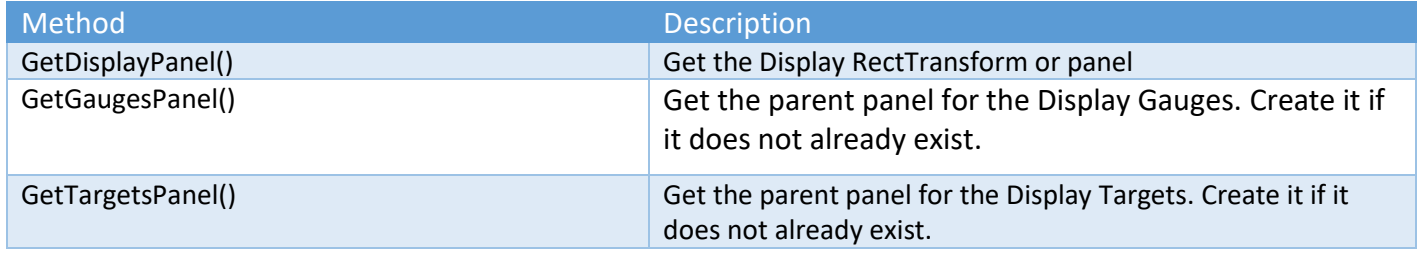

## Sticky Display Module (Cursor) API Methods

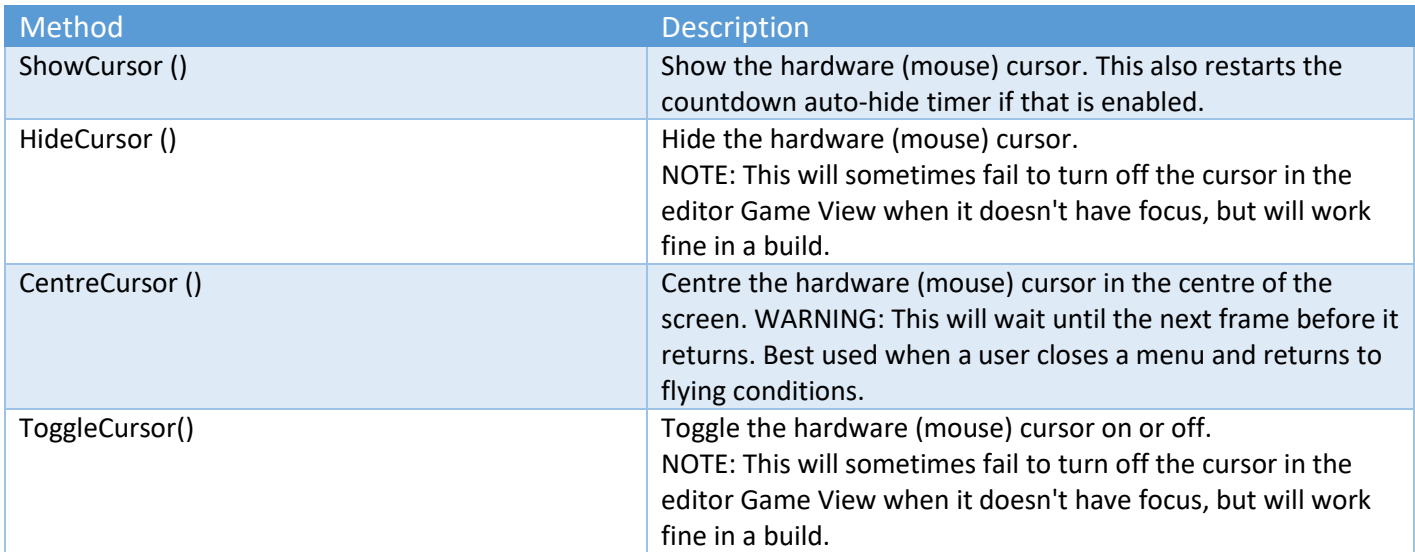

## Sticky Display Module (Display Reticle) API Methods

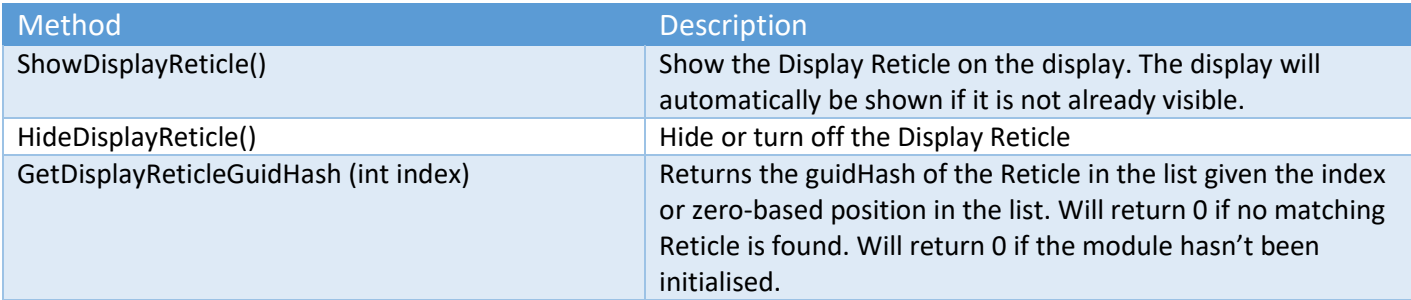

Sticky3D Controller 1.0.9

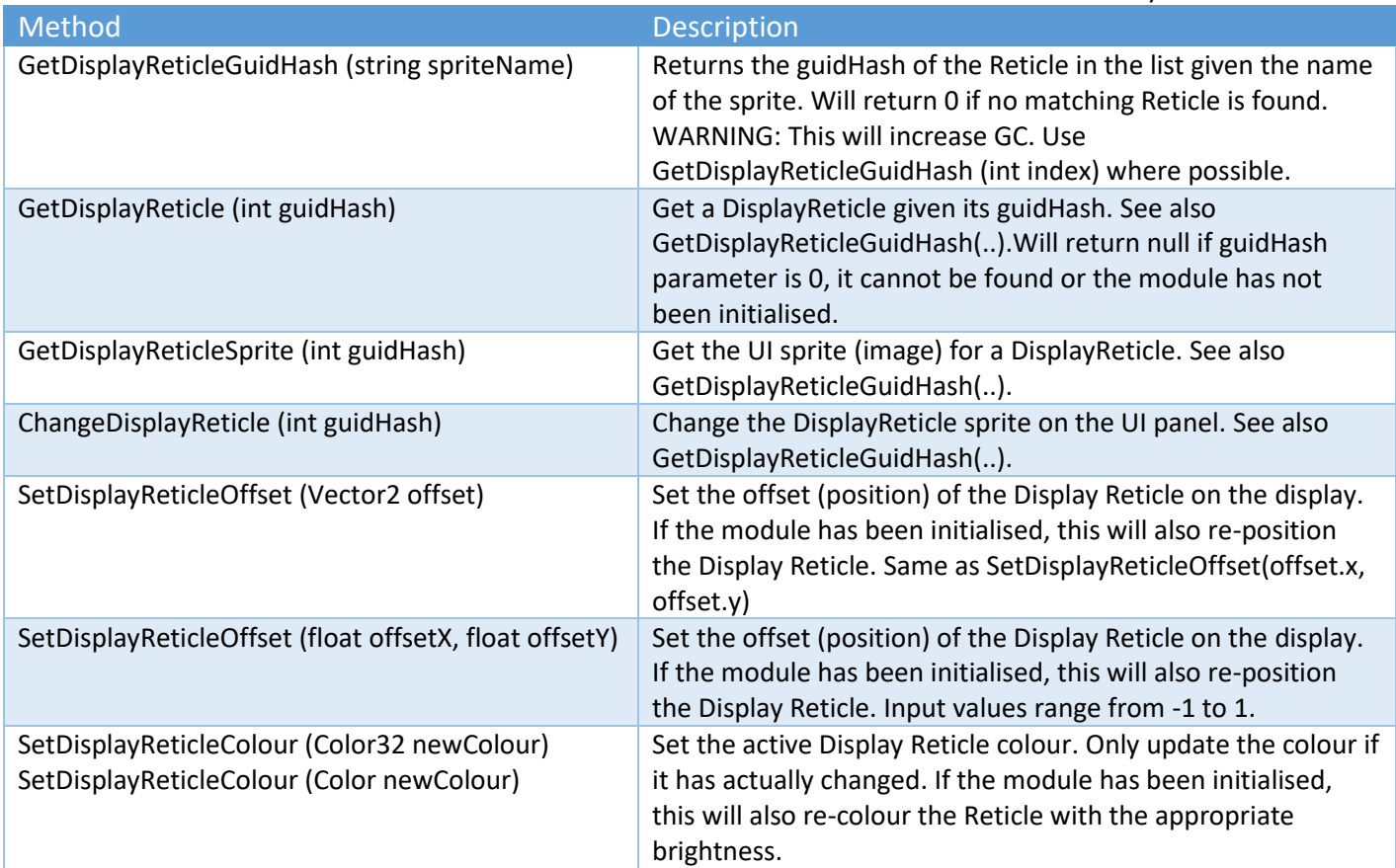

## Sticky Display Module (Display Gauge) API Methods

Where possible, always use the methods that take the DisplayGauge or guidHash of the gauge as a parameter.

Most methods require that the StickyDisplayModule to be initialised.

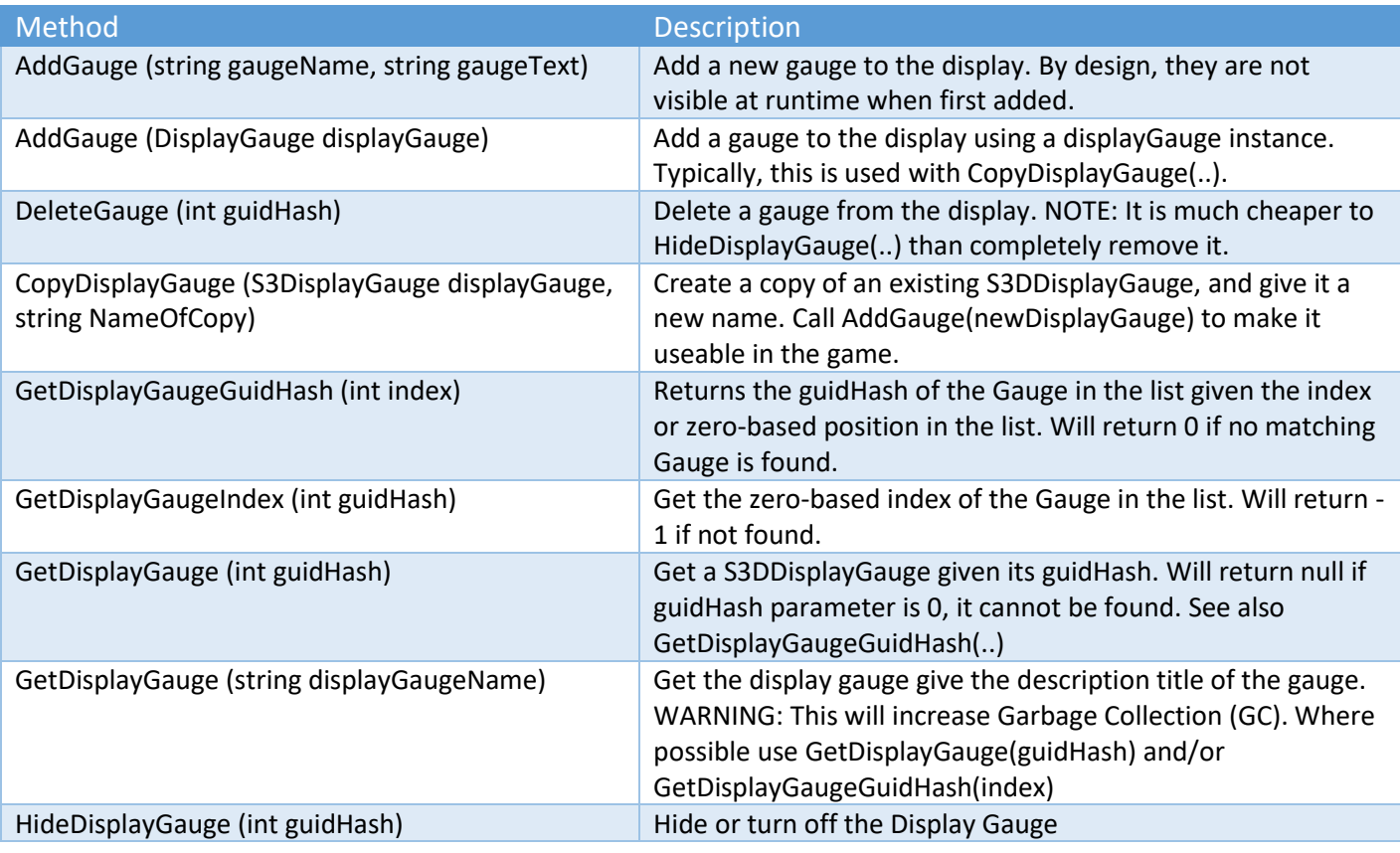

Sticky3D Controller 1.0.9

| Method                                                                                            | Description                                                                                                    |
|---------------------------------------------------------------------------------------------------|----------------------------------------------------------------------------------------------------|
| HideDisplayGauge<br>(S3DDisplayGauge displayGauge)                                                | Hide or turn off the Display Gauge                                                                                                    |
| HideDisplayGauges()                                                                               | Hide or turn off all Display Gauges. StickyDisplayModule must<br>be initialised.                                                                                             |
| RefreshGaugesSortOrder()                                                                          | After adding or moving DisplayGauges, they may need to be<br>sorted to have the correct z-order in on the display.                                                           |
| SetDisplayGaugeValueAffectsColourOn<br>(DisplayGauge displayGauge, Color lowColour,               | The foreground colour of the gauge will be determined by the<br>gauge value and the low, medium and high colours.                                                            |
| Color mediumColour, Color highColour)                                                             | LowColour = value of 0, MediumColour when value is 0.5, and<br>HighColour when value is 1.0                                                                                  |
| SetDisplayGaugeValueAffectsColourOff<br>(DisplayGauge displayGauge, Color<br>newForegroundColour) | The value of the gauge does not affect the foreground colour.<br>When turning off this feature the new foreground colour<br>would typically be the old foregroundHighColour. |
| SetDisplayGaugeOffset (S3DDisplayGauge                                                            | Set the offset (position) of the Display Gauge on the display.                                                                                                    |
| displayGauge, float offsetX, float offsetY)                                                       | If the module has been initialised, this will also re-position<br>the Display Gauge.                                                                                         |
| SetDisplayGaugeSize                                                                               | Set the size of the Gauge Panel. If the module has been                                                                                                    |
| (S3DDisplayGauge displayGauge, float width, float                                                 | initialised, this will also resize the Gauge Panel. The values                                                                                                    |
| height)                                                                                           | are only updated if they are outside the range 0.0 to 1.0 or<br>have changed.                                                                                                |
| SetDisplayGaugeValue (S3DDisplayGauge                                                             | Update the value or reading of the gauge. If Value Affects                                                                                                    |
| displayGauge, float gaugeValue)                                                                   | Colour (isColourAffectByValue) is enabled, the foreground                                                                                                    |
| SetDisplayGaugeText (S3DDisplayGauge                                                              | colour of the gauge will also be updated.<br>Update the text of the gauge                                                                                                    |
| displayGauge, string gaugeText)                                                                   |                                                                                                    |
| SetDisplayGaugeTextAlignment (S3DDisplayGauge                                                     | Update the position of the text within the gauge panel                                                                                                    |
| displayGauge, TextAnchor textAlignment)                                                           |                                                                                                    |
| SetDisplayGaugeTextFont (S3DDisplayGauge                                                          | Set the font of the S3DDisplayGauge Text component                                                                                                    |
| displayGauge, Font font)                                                                          |                                                                                                    |
| SetDisplayGaugeTextFontSize (S3DDisplayGauge                                                      | Set the font size of the display gauge text. If isBestFit is false,                                                                                                    |
| displayGauge, bool isBestFit, int minSize, int<br>maxSize)                                        | maxSize is the font size set.                                                                                                    |
| SetDisplayGaugeTextColour (S3DDisplayGauge                                                        | Set the Display Gauge text colour. Only update the colour if it                                                                                                    |
| displayGauge, Color newColour)                                                                    | has actually changed. If the module has been initialised, this<br>will also re-colour the gauge text with the appropriate<br>brightness.                                     |
| SetDisplayGaugeTextDirection (S3DDisplayGauge                                                     | Update the rotation of the text within the gauge panel                                                                                                    |
| displayGauge, DisplayGauge.DGTextDirection<br>textDirection)                                      |                                                                                                    |
| SetDisplayGaugeTextFontStyle (S3DDisplayGauge<br>displayGauge, FontStyle fontStyle)               | Set the font style of the S3DDisplayGauge Text component                                                                                                    |
| SetDisplayGaugeForegroundColour                                                                   | Set the Display Gauge foreground colour. Only update the                                                                                                    |
| (S3DDisplayGauge displayGauge, Color newColour)                                                   | colour if it has actually changed. If the module has been                                                                                                    |
|                                                                                                   | initialised, this will also re-colour the gauge foreground with<br>the appropriate brightness.                                                                               |
| SetDisplayGaugeForegroundSprite<br>(S3DDisplayGauge displayGauge, Sprite newSprite)               | Set the Display Gauge foreground sprite. This is used to<br>render the gauge value by partially filling it.                                                                  |
| SetDisplayGaugeBackgroundColour                                                                   | Set the Display Gauge background colour. Only update the                                                                                                    |
| (S3DDisplayGauge displayGauge, Color newColour)                                                   | colour if it has actually changed. If the module has been                                                                                                    |
|                                                                                                   | initialised, this will also re-colour the gauge background with                                                                                                    |
|                                                                                                   | the appropriate brightness.                                                                                                    |
| SetDisplayGaugeBackgroundSprite                                                                   | Set the Display Gauge background sprite. This is used to                                                                                                    |
| (S3DDisplayGauge displayGauge, Sprite newSprite)                                                  | render the background image of the gauge.                                                                                                    |

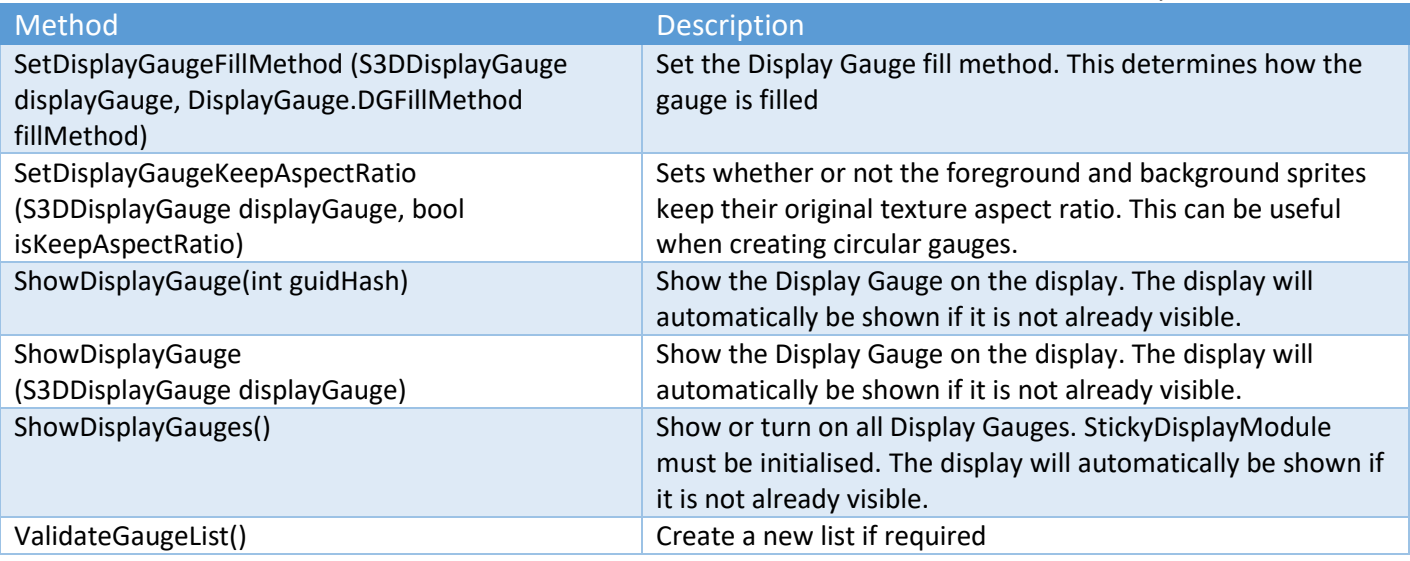

## Sticky Display Module (Display Message) API Methods

Where possible, always use the methods that take the S3DDisplayMessage or guidHash of the message as a parameter. These are much more efficient than using the name of the message which will incur GC overhead.

Most methods require that the StickyDisplayModule to be initialised.

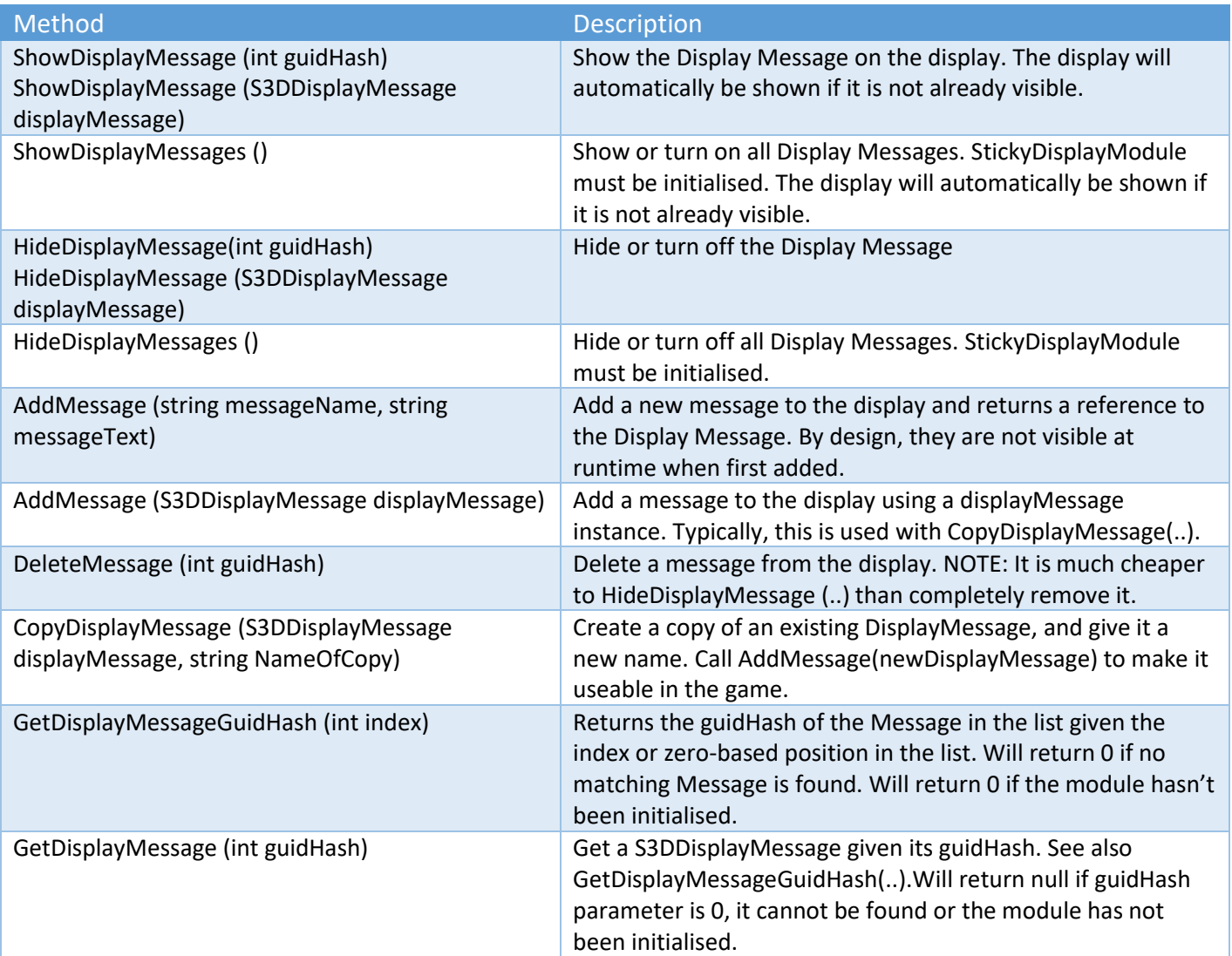

Sticky3D Controller 1.0.9

| Method                                                                                                    | <b>Description</b>                                                                                                    |
|----------------------------------------------------------------------------------------------------|----------------------------------------------------------------------------------------------------|
| GetDisplayMessage (string displayName)                                                                                              | Get the display message give the description title of the<br>message.<br>WARNING: This will increase Garbage Collection (GC). Where<br>possible use GetDisplayMessage(guidHash) and/or<br>GetDisplayMessageGuidHash(index).                                                                                                   |
| GetDisplayMessageIndex (int guidHash)                                                                                               | Get the zero-based index of the Message in the list. Will<br>return -1 if not found.                                                                                                    |
| ShowDisplayMessageBackground<br>(S3DDisplayMessage displayMessage)                                                                  | Show the Display Message background on the display. The<br>display the actual message, you would need to call<br>ShowDisplayMessage().                                                                                                    |
| HideDisplayMessageBackground<br>(S3DDisplayMessage displayMessage)                                                                  | Hide the Display Message background on the display. The<br>hide the actual message, you would need to call<br>HideDisplayMessage().                                                                                                    |
| SetDisplayMessageOffset (S3DDisplayMessage<br>displayMessage, float offsetX, float offsetY)                                         | Set the offset (position) of the Display Message on the<br>display. If the module has been initialised, this will also re-<br>position the Display Message.<br>Parameter: offsetX is horizontal offset from centre. Range<br>between -1 and 1<br>Parameter: offsetY is vertical offset from centre. Range<br>between -1 and 1 |
| SetDisplayMessageSize (S3DDisplayMessage<br>displayMessage, float width, float height)                                              | Set the size of the Message Panel. If the module has been<br>initialised, this will also resize the Message Panel. The values<br>are only updated if they are outside the range 0.0 to 1.0 or<br>have changed.                                                                                                    |
| SetDisplayMessageBackgroundColour<br>(S3DDisplayMessage displayMessage, Color<br>newColour)                                         | Set the Display Message background colour. Only update the<br>colour if it has actually changed. If the module has been<br>initialised, this will also re-colour the message background<br>with the appropriate brightness.                                                                                                   |
| SetDisplayMessageScrollDirection<br>(S3DDisplayMessage displayMessage, int<br>scrollDirection)                                      | Set the Display Message scroll direction. USAGE:<br>SetDisplayMessageScrollDirection(displayMessage,<br>S3DDisplayMessage.ScrollDirectionLR)                                                                                                    |
| SetDisplayMessageScrollFullscreen<br>(S3DDisplayMessage displayMessage, bool<br>isScrollFullscreen)<br>SetDisplayMessageScrollSpeed | Set the Display Message to scroll across or up/down the full<br>screen regardless of the message width and height. Can also<br>be set directly with displayMessage.isScrollFullscreen = true;<br>Set the Display Message scroll speed. Can also be set directly                                                               |
| (S3DDisplayMessage displayMessage, float<br>scrollSpeed)                                                                            | with: displayMessage.scrollSpeed = scrollSpeed;                                                                                                    |
| SetDisplayMessageText (S3DDisplayMessage<br>displayMessage, string messageText)                                                     | Update the text of the message.                                                                                                    |
| SetDisplayMessageTextAlignment<br>(S3DDisplayMessage displayMessage, TextAnchor<br>textAlignment)                                   | Update the position of the text within the message panel                                                                                                    |
| SetDisplayMessageTextFont (S3DDisplayMessage<br>displayMessage, Font font)                                                          | Set the font of the DisplayMessage Text component. The<br>default is Arial, but you can supply your own.                                                                                                    |
| SetDisplayMessageTextFontSize<br>(S3DDisplayMessage displayMessage, bool<br>isBestFit, int minSize, int maxSize)                    | Set the font size of the display message text. If isBestFit is<br>false, maxSize is the font size set.                                                                                                    |
| SetDisplayMessageTextColour (S3DDisplayMessage<br>displayMessage, Color newColour)                                                  | Set the Display Message text colour. Only update the colour if<br>it has actually changed. If the module has been initialised,<br>this will also re-colour the message with the appropriate<br>brightness.                                                                                                    |

## Sticky Display Module (Display Target) API Methods

Where possible, always use the methods that take the S3DDisplayTarget or guidHash of the target as a parameter.

Most methods require that the StickyDisplayModule to be initialised.

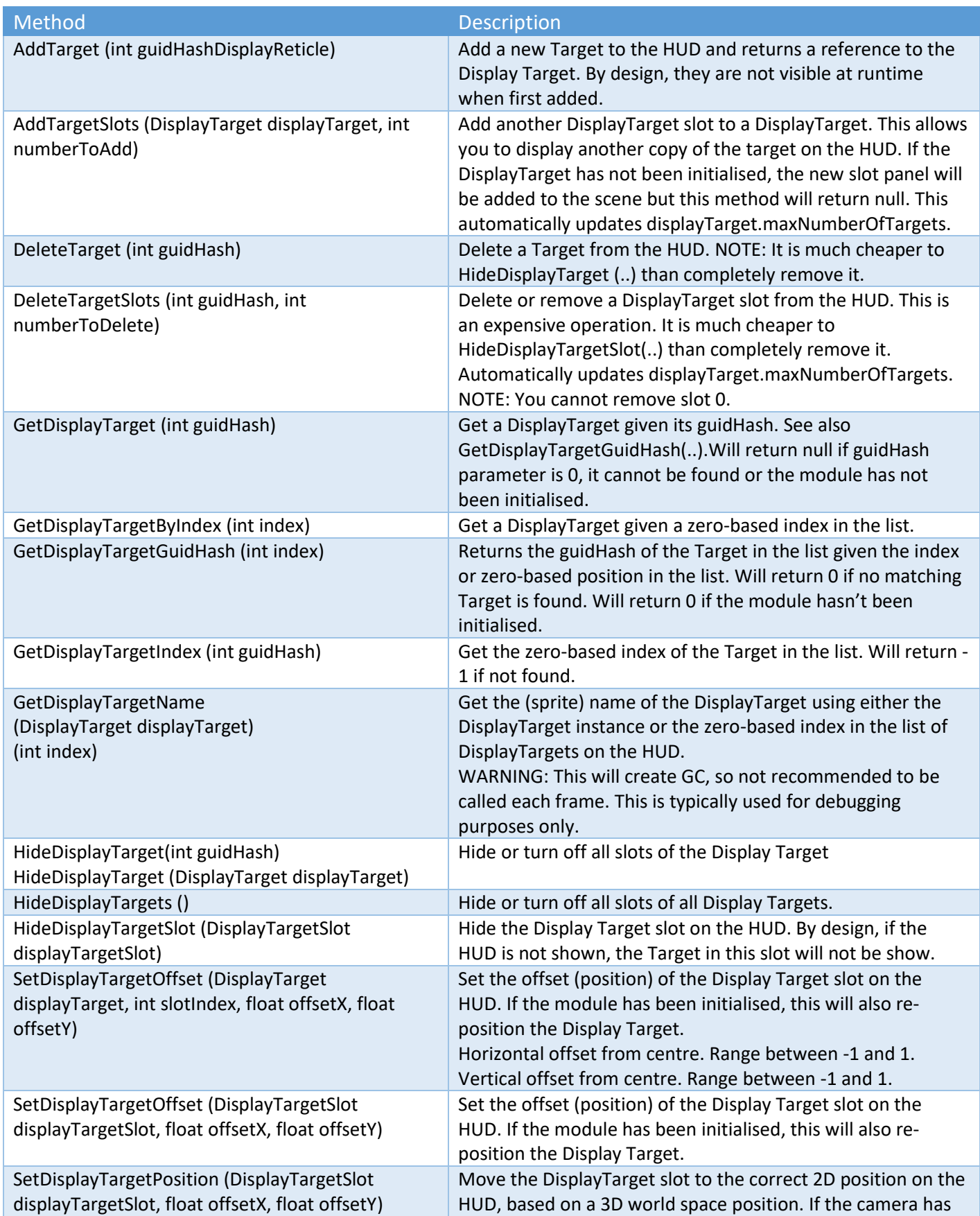

Sticky3D Controller 1.0.9

| Method                                                                          | <b>Description</b>                                                                                                    |
|---------------------------------------------------------------------------------|----------------------------------------------------------------------------------------------------|
|                                                                                 | not been automatically or manually assigned, the<br>DisplayTarget will not be moved.                                                                                                    |
| SetDisplayTargetReticle (int guidHash, int<br>guidHashDisplayReticle)           | Set or change the Reticle assigned to a DisplayTarget. The<br>Reticle must belong to the list of available reticles for the<br>HUD.                                                                                                    |
| SetDisplayTargetReticleColour (DisplayTarget<br>displayTarget, Color newColour) | Set the Display Target Reticle colour. Only update the colour<br>if it has actually changed. If the module has been initialised,<br>this will also re-colour the reticle with the appropriate<br>brightness.                                                                  |
| SetTargetsViewportOffset (float offsetX, float<br>offsetY)                      | Sets the viewport offset from the centre of the screen. Values<br>can be between -1.0 and 1.0 with 0,0 depicting the centre of<br>the screen. This is the area of the screen in which Targets will<br>be visible.<br>See also SetTargetsViewportSize().                       |
| SetTargetsViewportSize (float width, float height)                              | Sets the clipped viewable area of the screen that<br>DisplayTargets can be shown. When Targets are outside this<br>area, they will be hidden. Width and height values are<br>between 0.1 and 1.0 of the total screen width or height.<br>See also SetTargetsViewportOffset(). |
| ShowDisplayTarget (int guidHash)                                                | Show the Display Target on the HUD. By design, if the HUD is                                                                                                    |
| ShowDisplayTarget (DisplayTarget displayTarget)                                 | not shown, the Targets will not be show.                                                                                                    |
| ShowDisplayTargets()                                                            | Show or turn on all Display Targets.                                                                                                    |
| ShowDisplayTargetSlot (DisplayTargetSlot                                        | Show the Display Target slot on the HUD. By design, if the                                                                                                    |
| displayTargetSlot)                                                              | HUD is not shown, the Target in this slot will not be show.                                                                                                    |

# Sticky Display Module API Call Backs

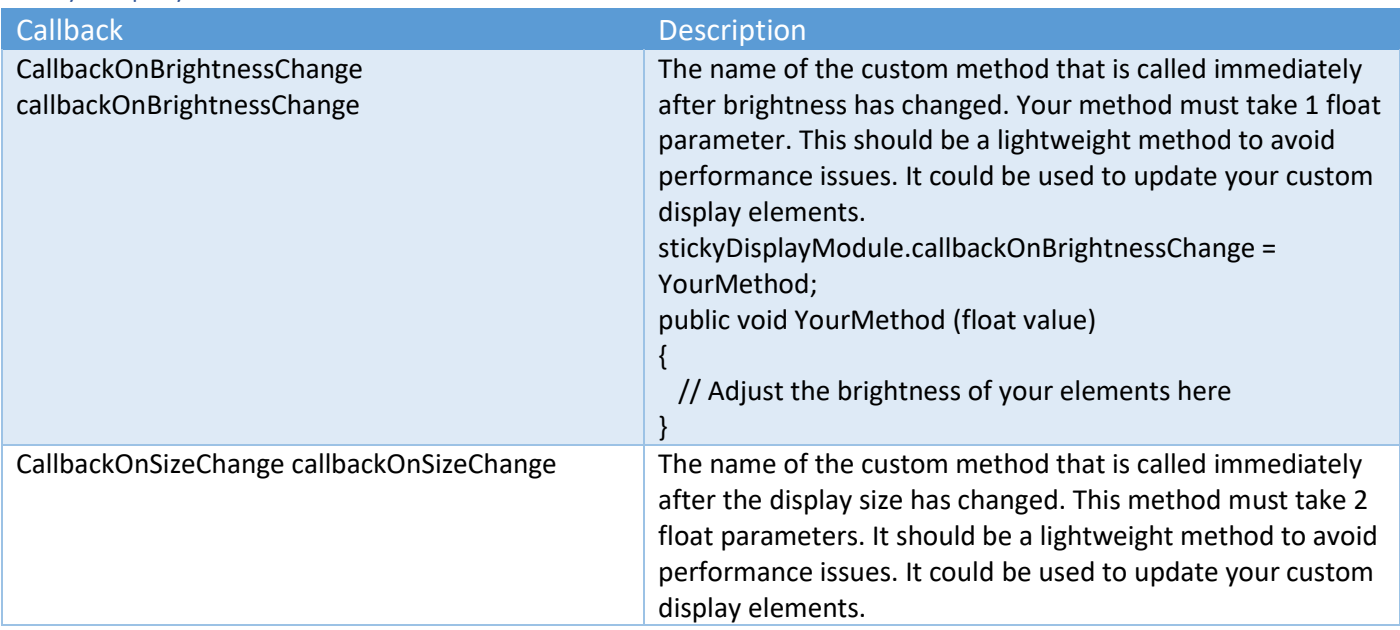
## Sticky Input Module Methods - General

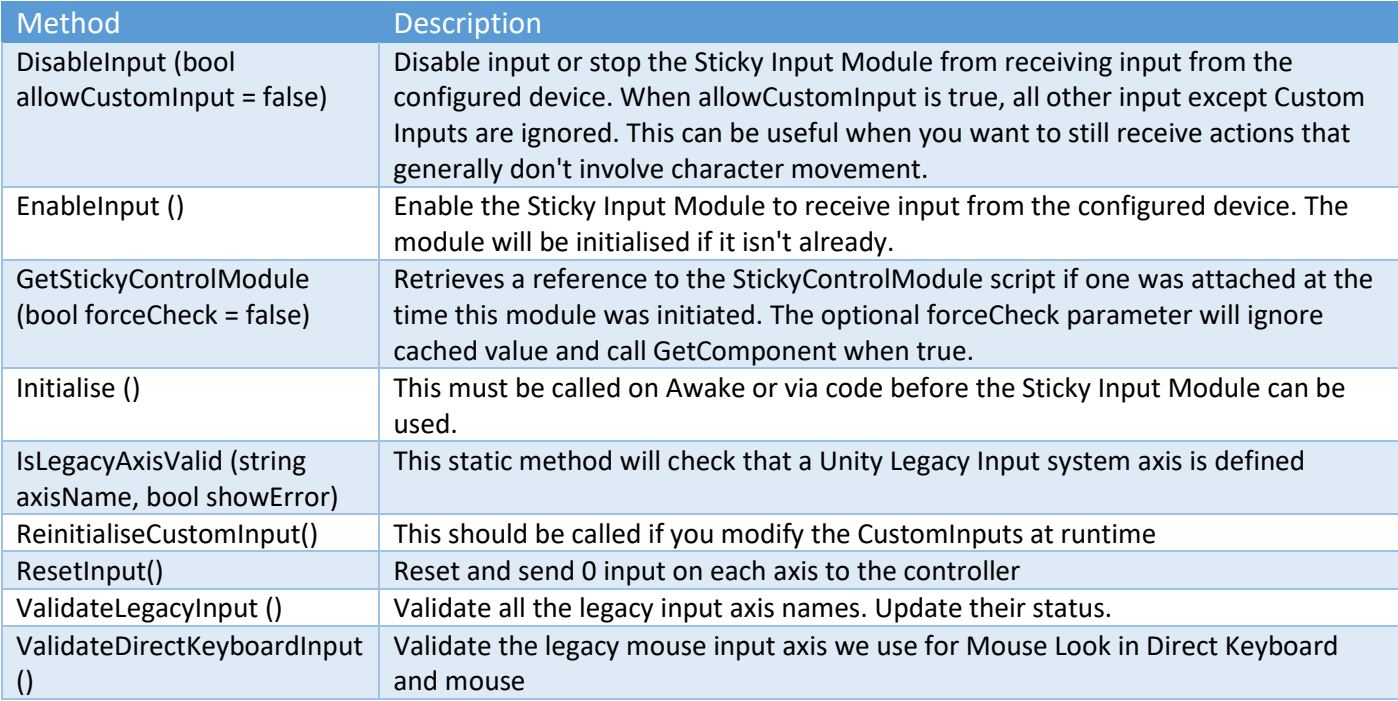

## Sticky Input Module Methods - Rewired

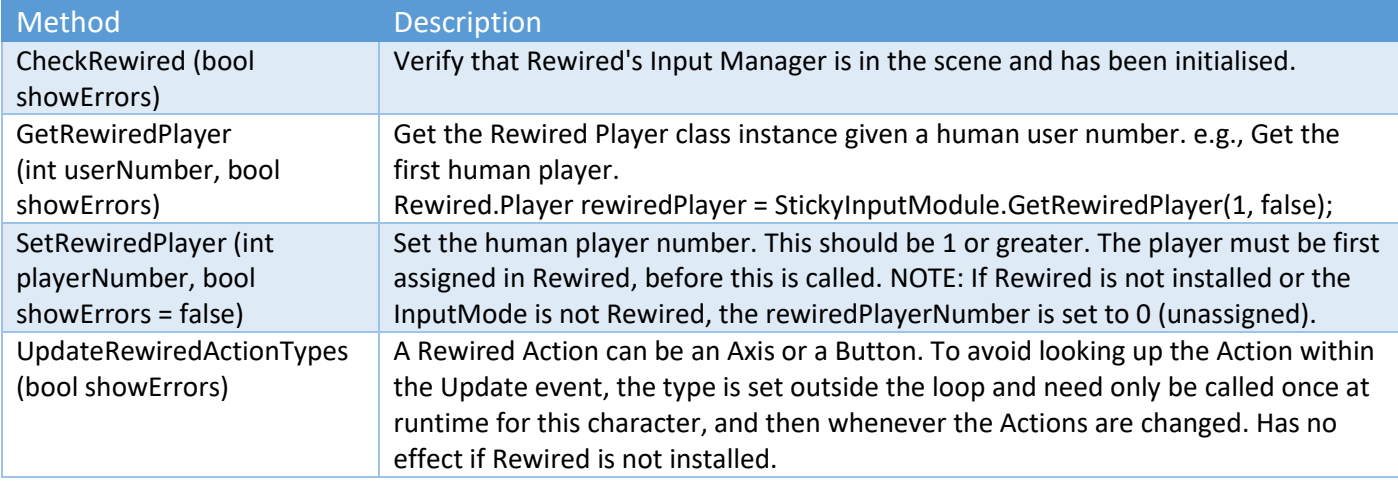

# Sticky Input Module API Call Backs

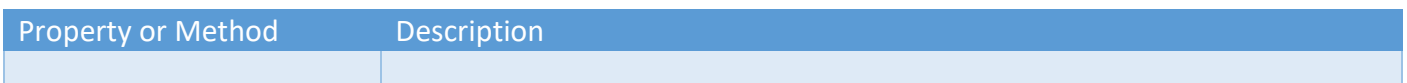

## Sticky Input Module Properties

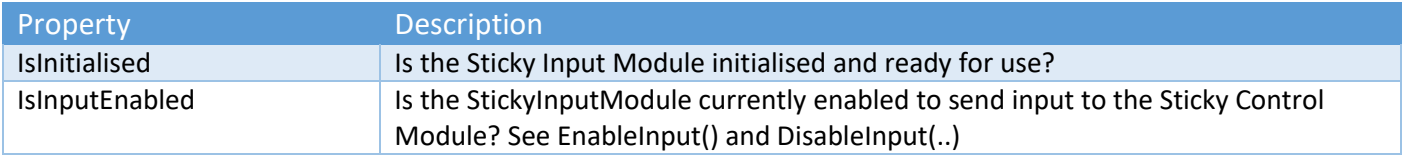

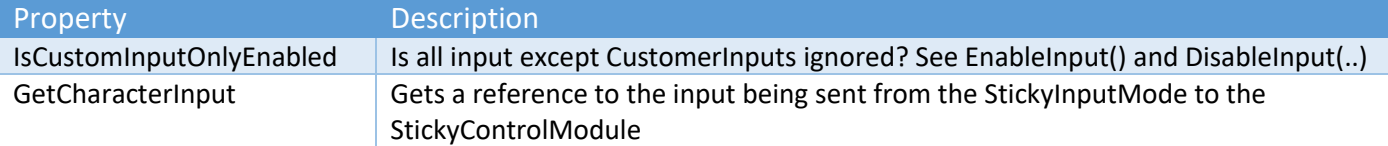

### Sticky Interactive Methods

These are the methods used for interactive-enabled objects in the scene. If you are looking for the VR component attached to the character's hands, see "Sticky XR Interactor Methods".

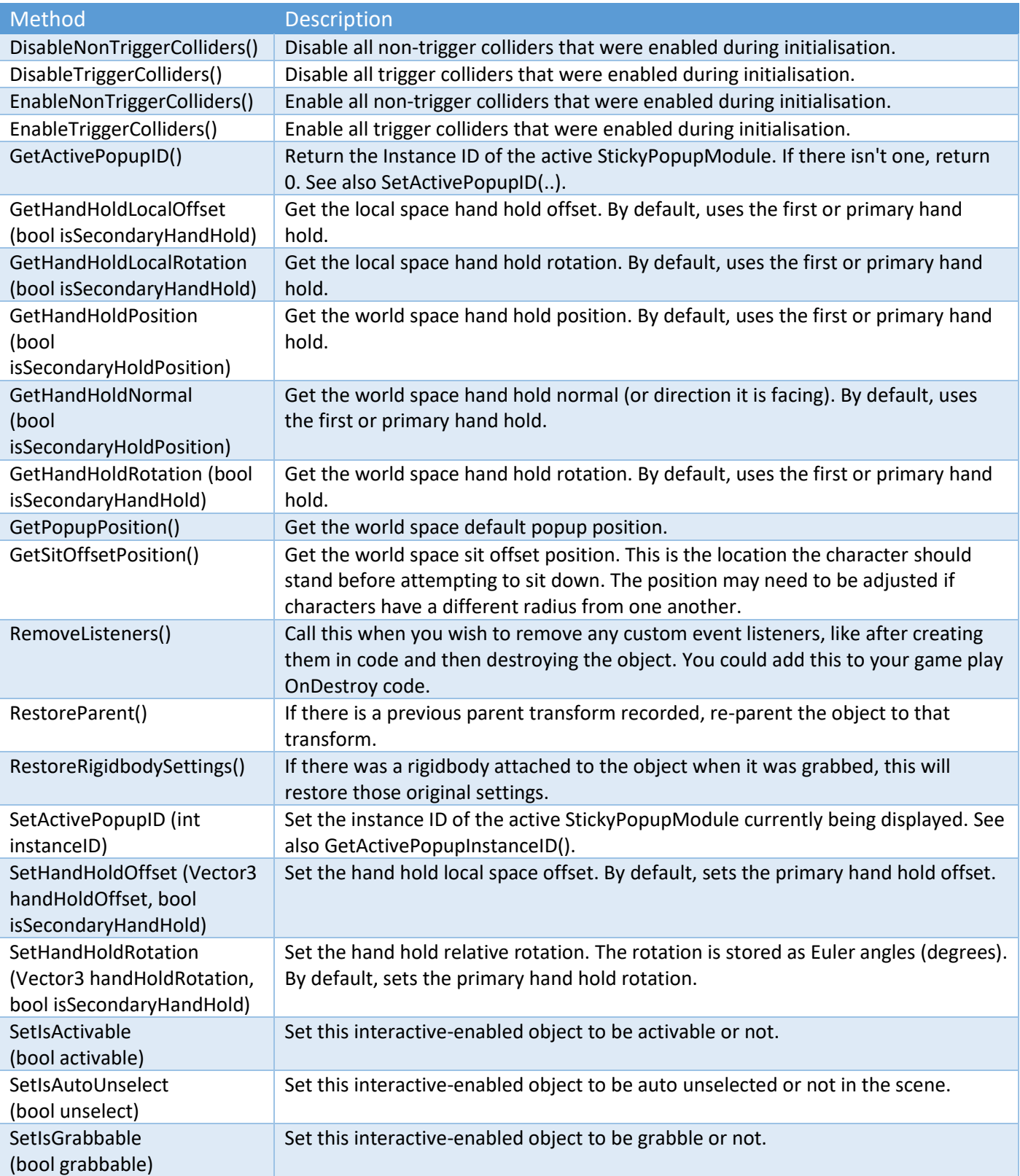

Copyright © 2019-2022 SCSM Pty Ltd. All rights reserved. The comparison of the control of the control of the control of the control of the control of the control of the control of the control of the control of the control

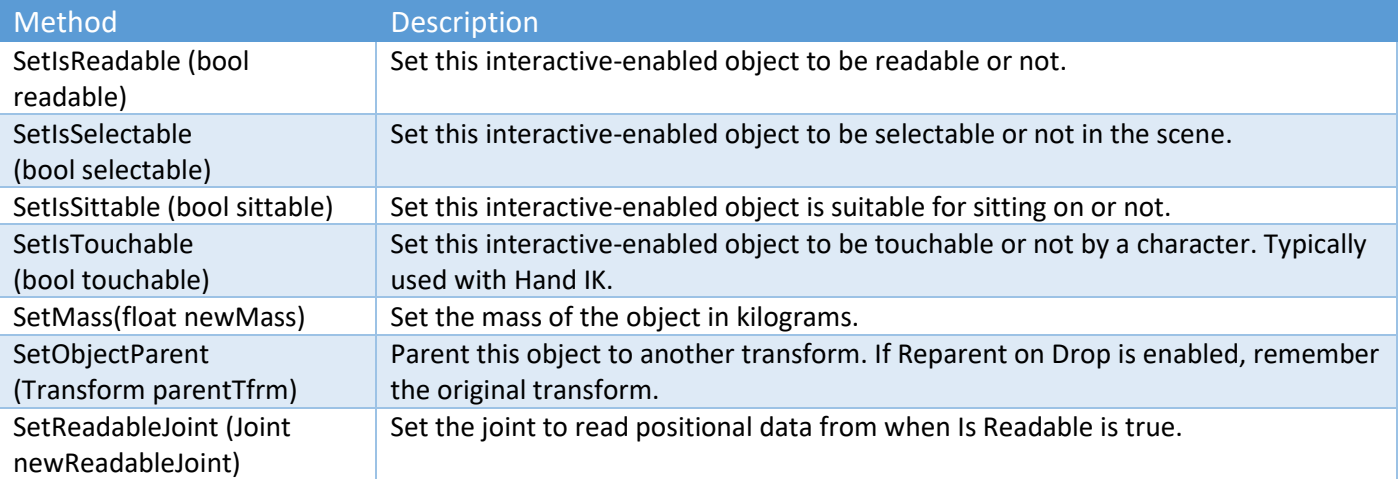

Virtual methods can be overridden to customise the behaviour of the Sticky Interactive objects. It is an advanced feature and generally is not required. Most of the time you can simply add your own methods, call APIs, and/or set properties with the various on[Event]s included and configurable in the editor.

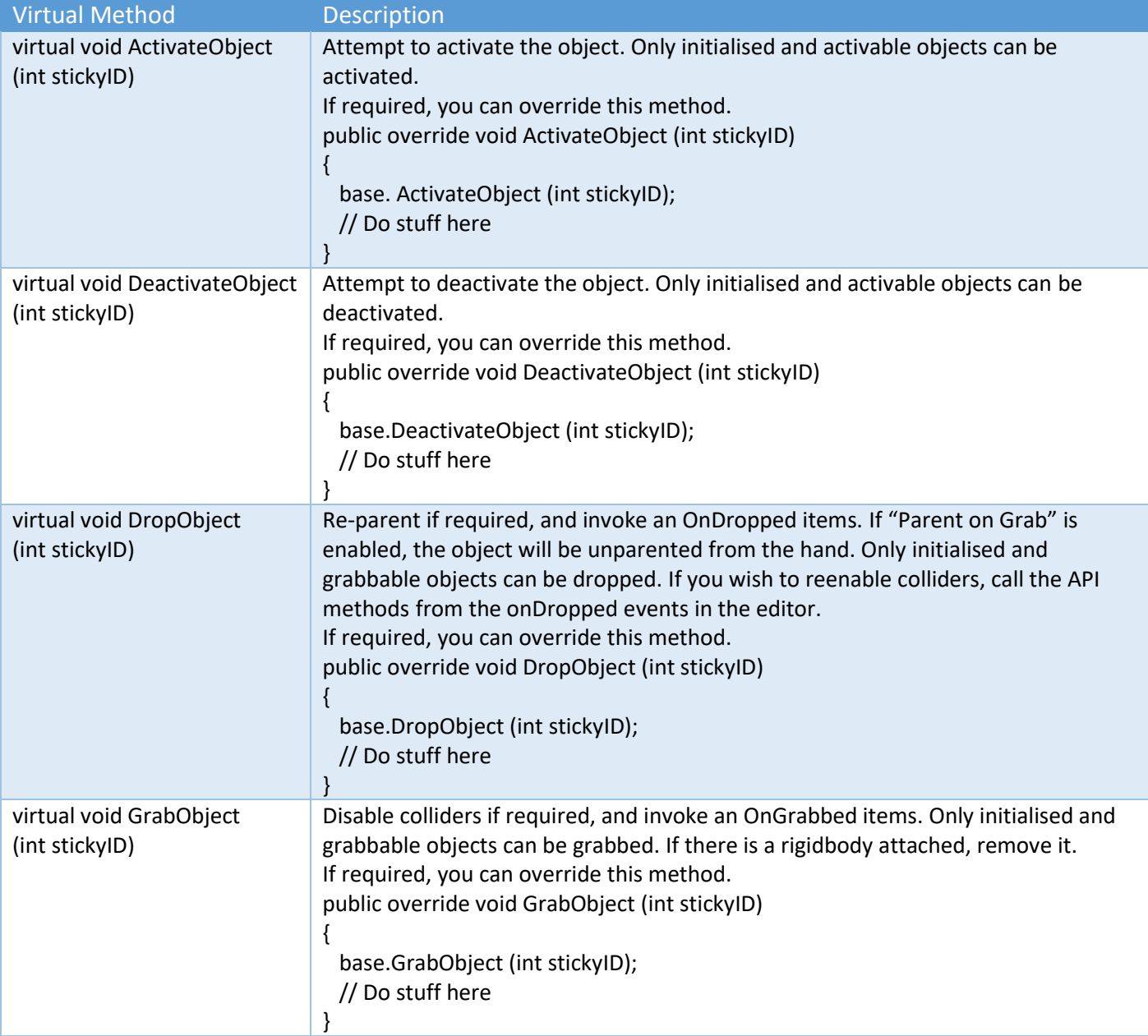

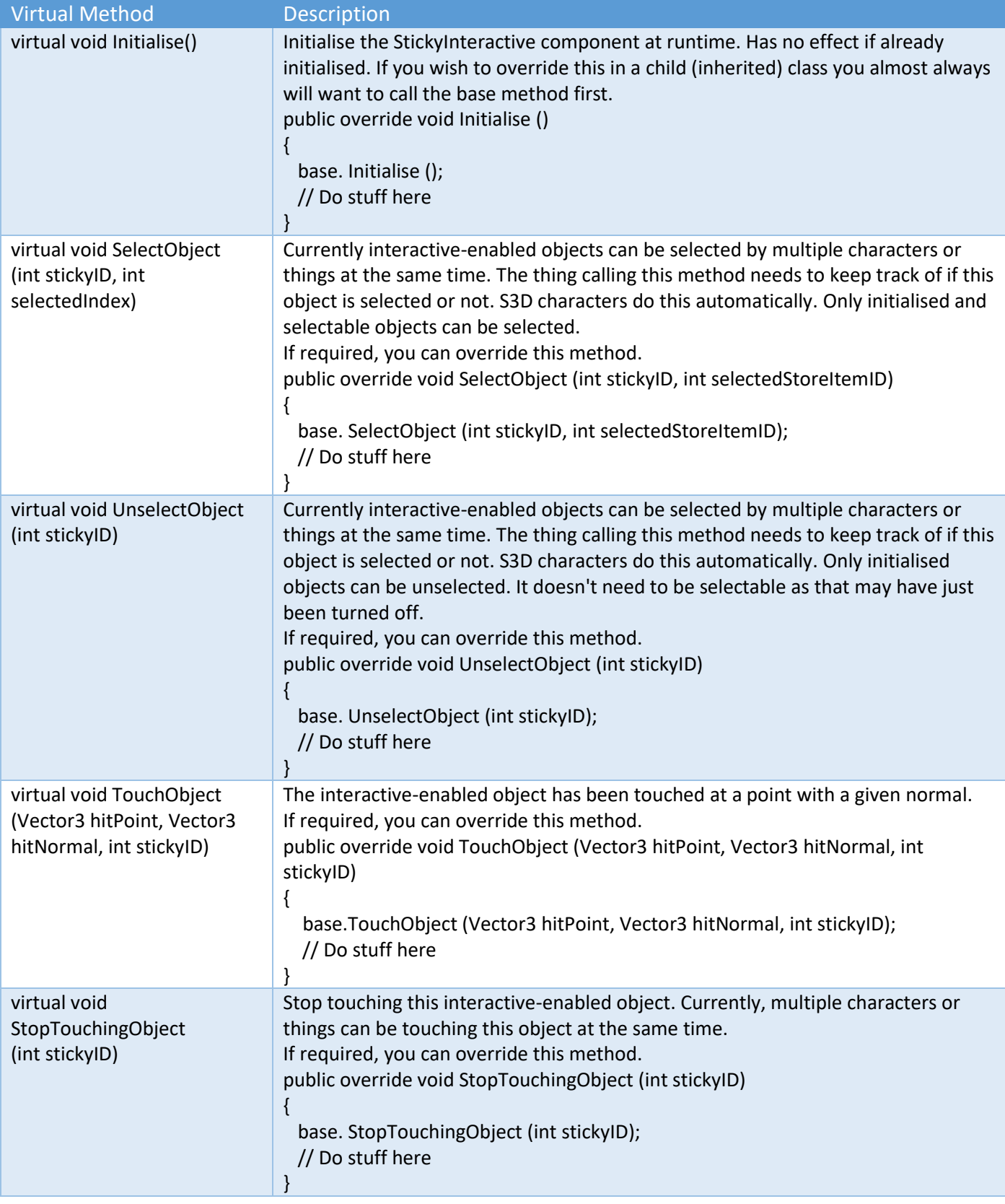

## Sticky Interactor Bridge

These methods are typically used for non-Sticky3D character hands attached to a 3<sup>rd</sup> party asset that you want to interact with objects in your scene. See the "Sticky Interactor Bridge" chapter for more details.

Many of the methods are "virtual" and can be overridden in an inherited class.

#### Sticky3D Controller 1.0.9

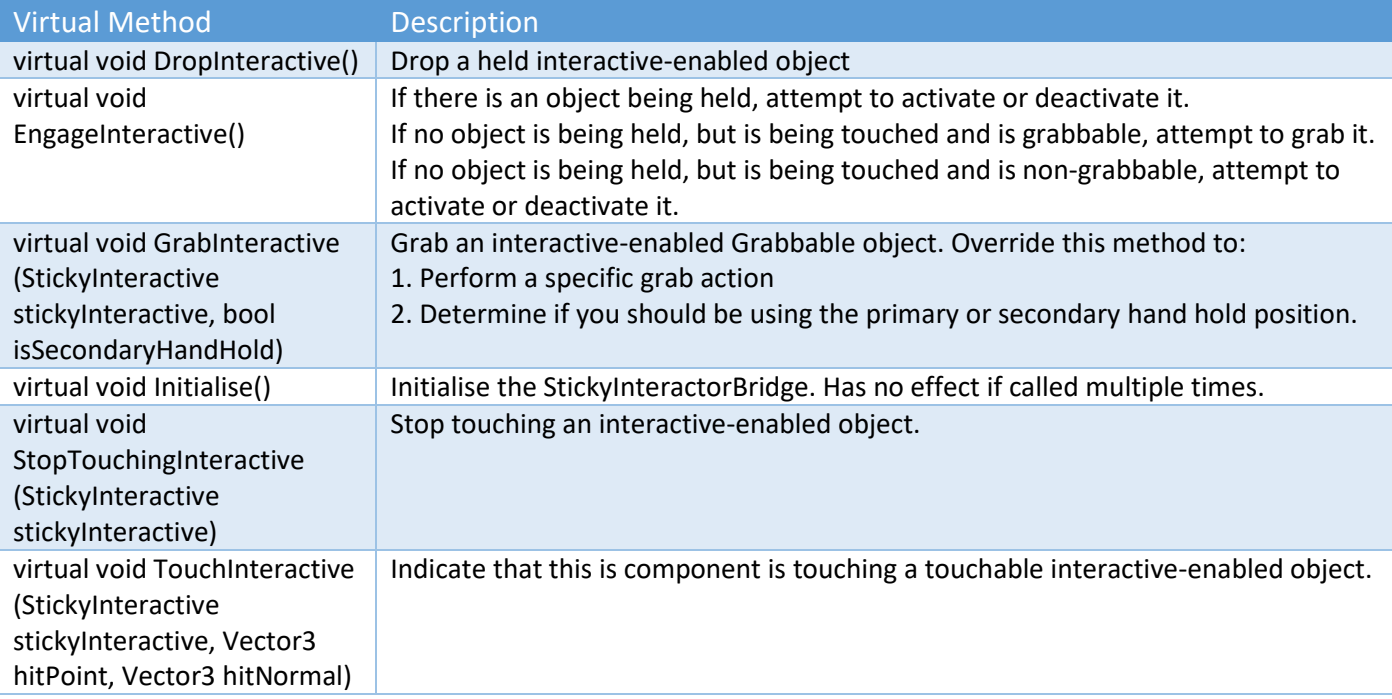

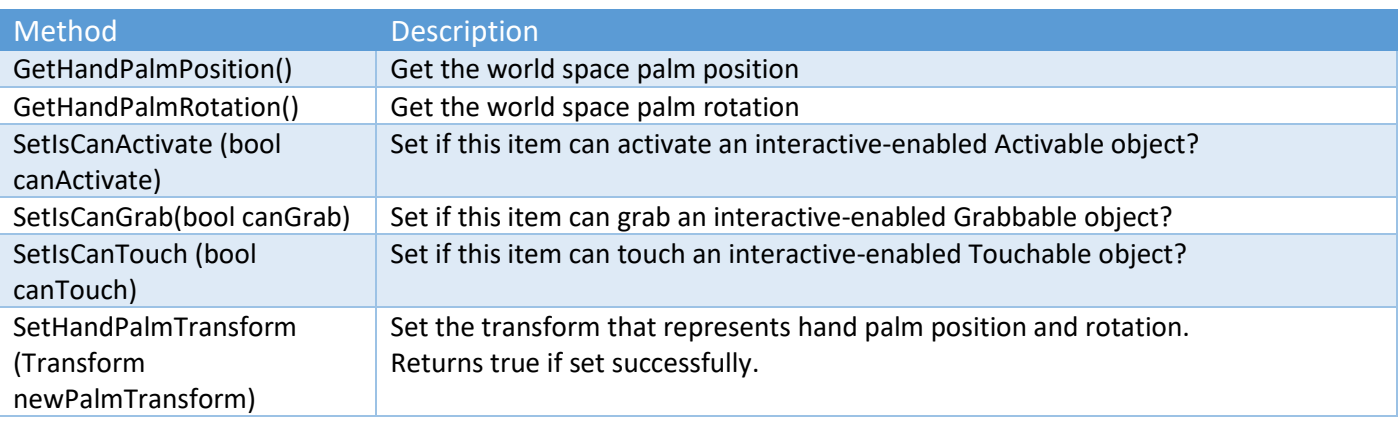

### Sticky Parts Module Methods

You may notice that we never reference the name of the part. This is because strings at runtime impact garbage collection (GC), which is bad for performance. The module must be initialised before calling the majority of methods.

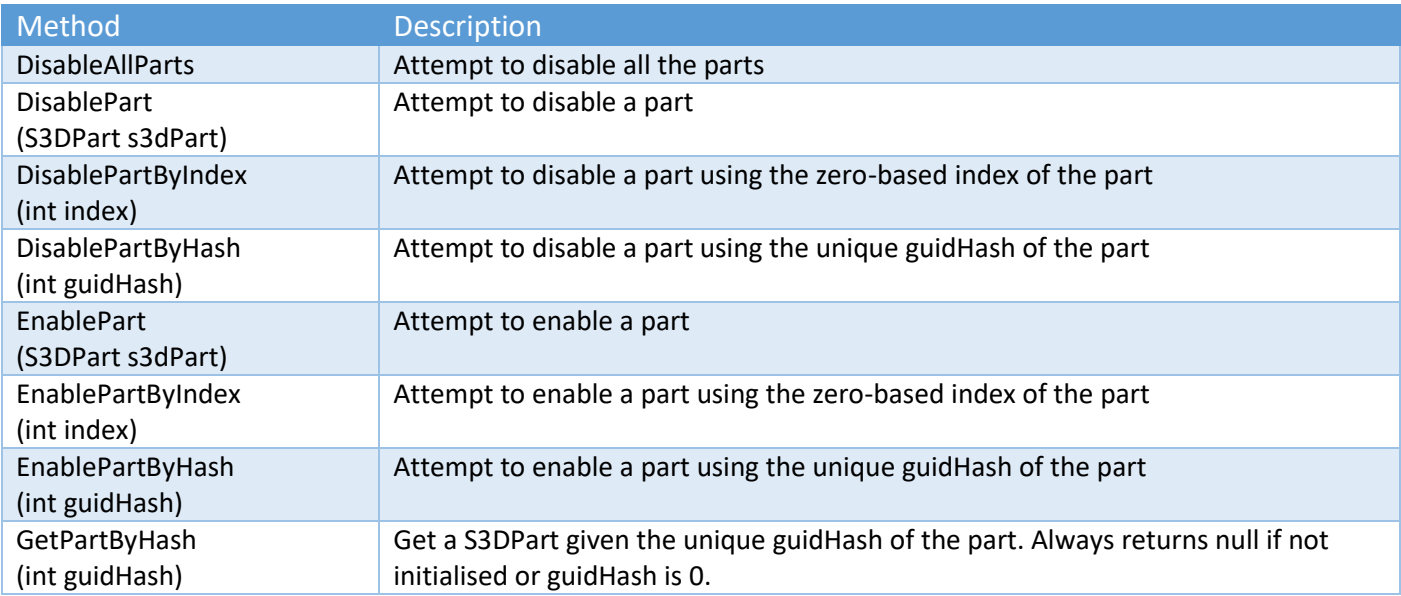

Copyright © 2019-2022 SCSM Pty Ltd. All rights reserved. The control of the control of the control of the control of the control of the control of the control of the control of the control of the control of the control of

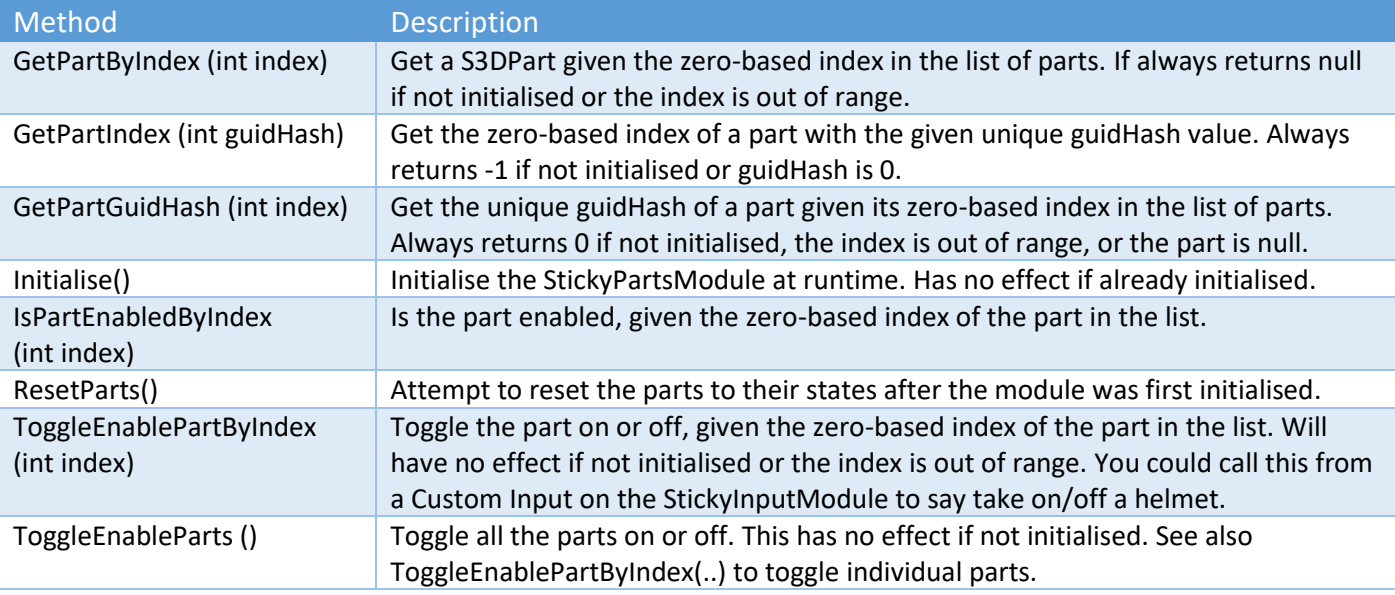

#### Sticky Parts Module Properties

Read Only properties are marked in the following table with [R].

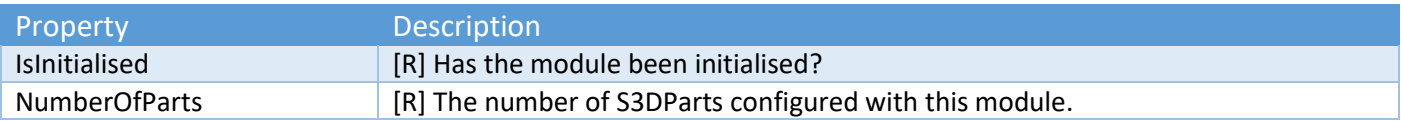

#### Sticky Manager Methods - General

The object pooling system is centrally controlled by the Sticky Manager.

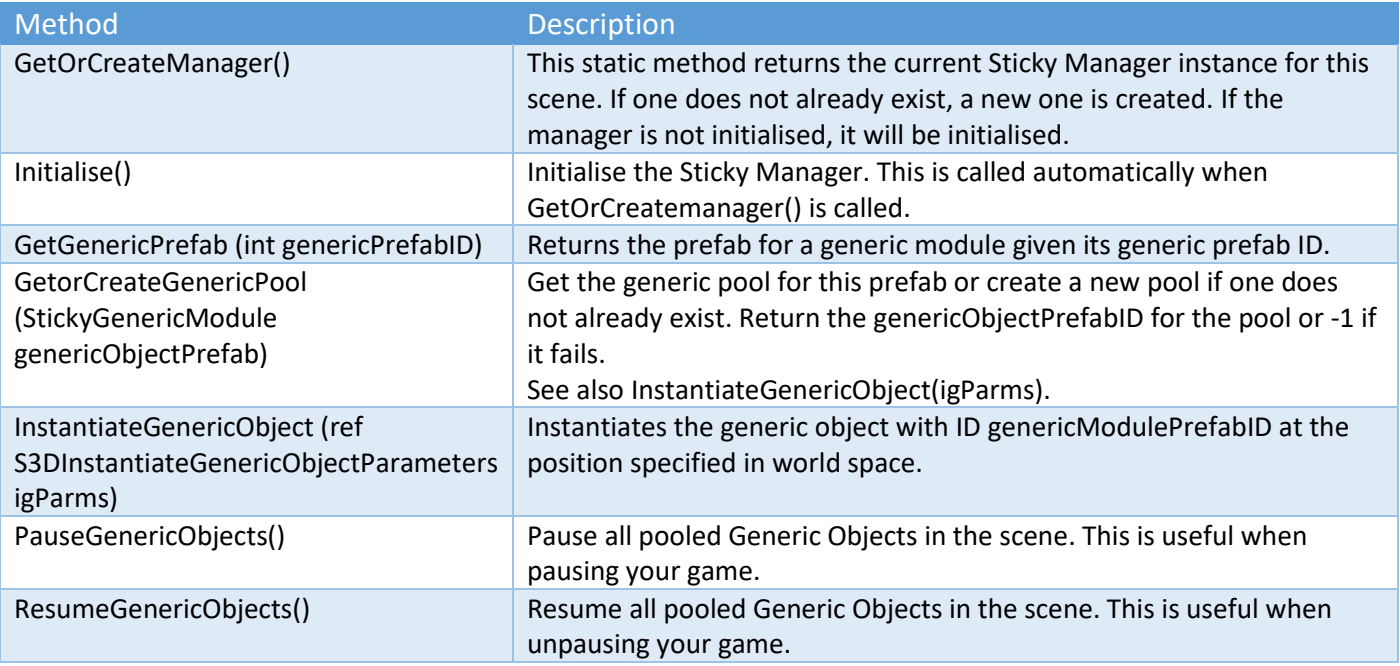

#### Sticky Manager Methods – StickyGenericModule

These methods apply to the StickyGenericModule which is used with the Sticky Manager pooling system. Virtual methods can be overridden to customise the behaviour of the StickyGenericModule. It is an advanced feature and generally is not required.

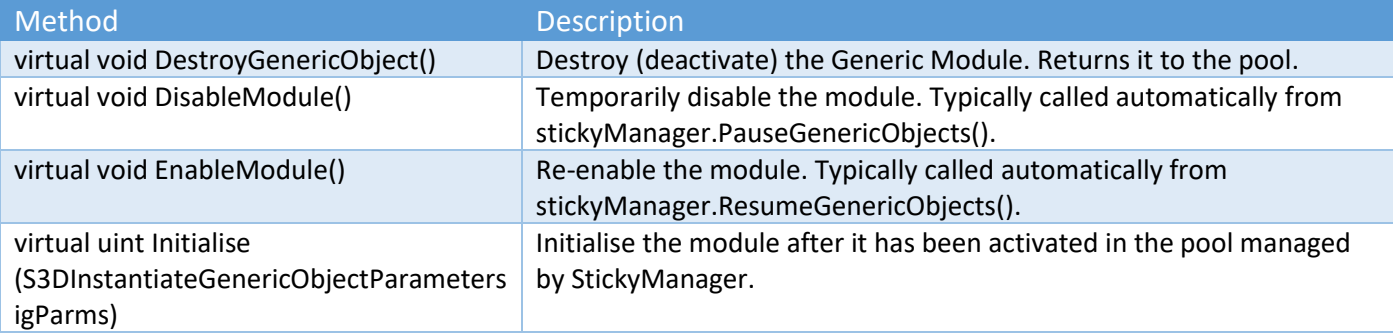

## Sticky Manager Methods – StickyPopupModule

These methods apply to the StickyPopupModule which is used with the Sticky Manager pooling system. Virtual methods can be overridden to customise the behaviour of the StickyPopupModule. It is an advanced feature and generally is not required.

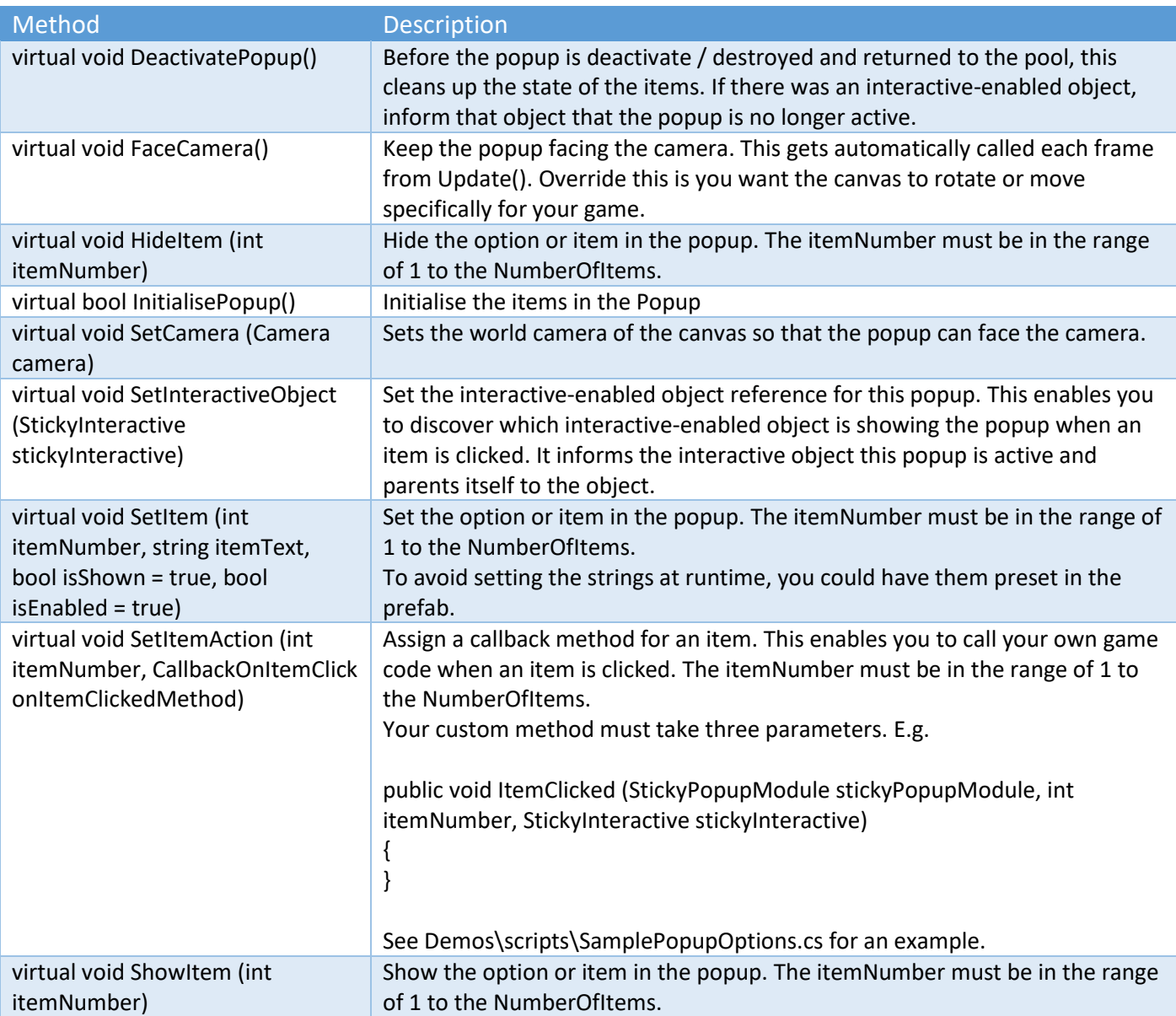

#### Sticky XR Interactor Methods

These API methods work with the Sticky XR Interactor component that can be attached to the hands of a VR character.

Copyright © 2019-2022 SCSM Pty Ltd. All rights reserved. The contract of the contract of the contract of the contract of the contract of the contract of the contract of the contract of the contract of the contract of the c

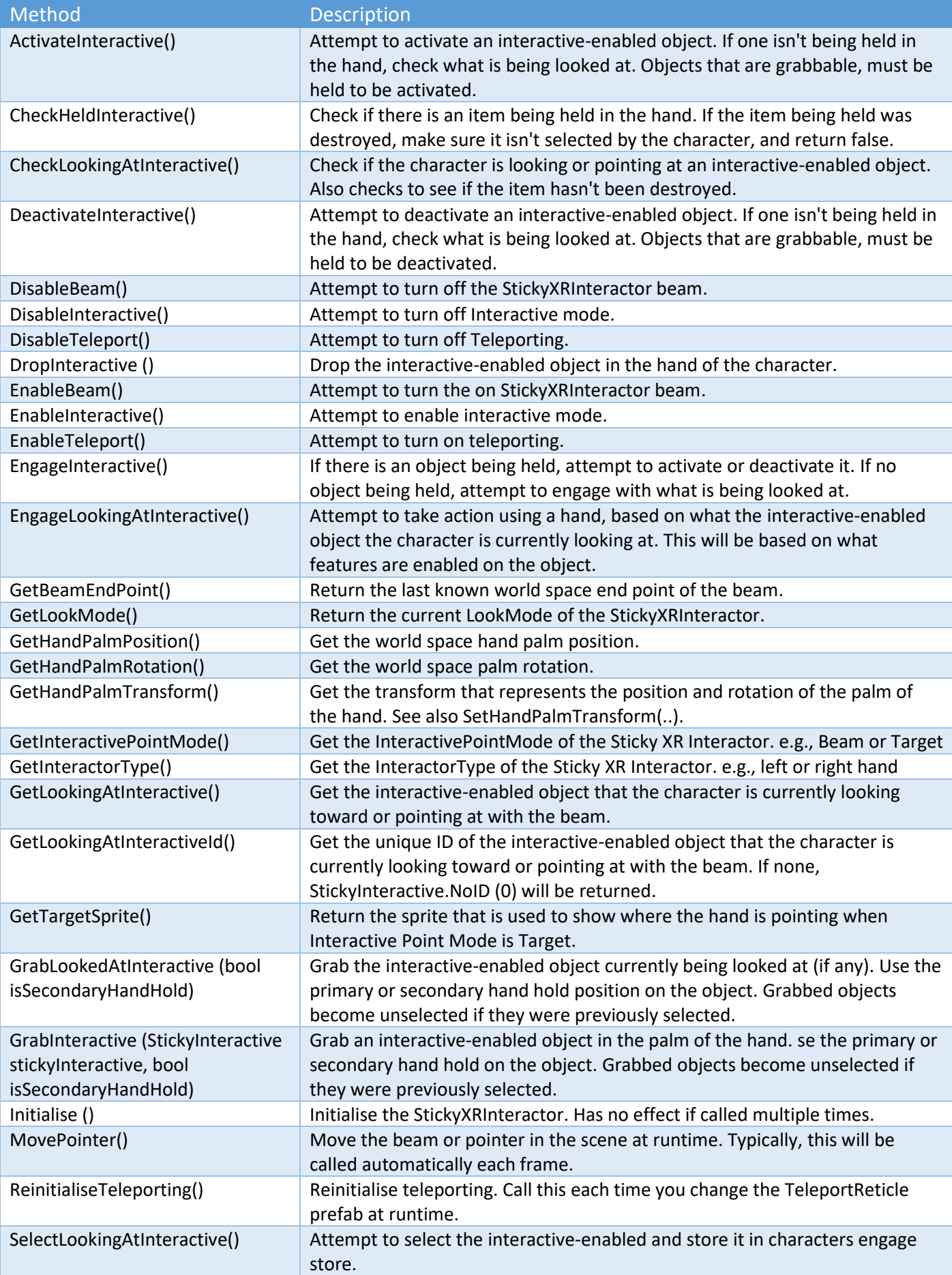

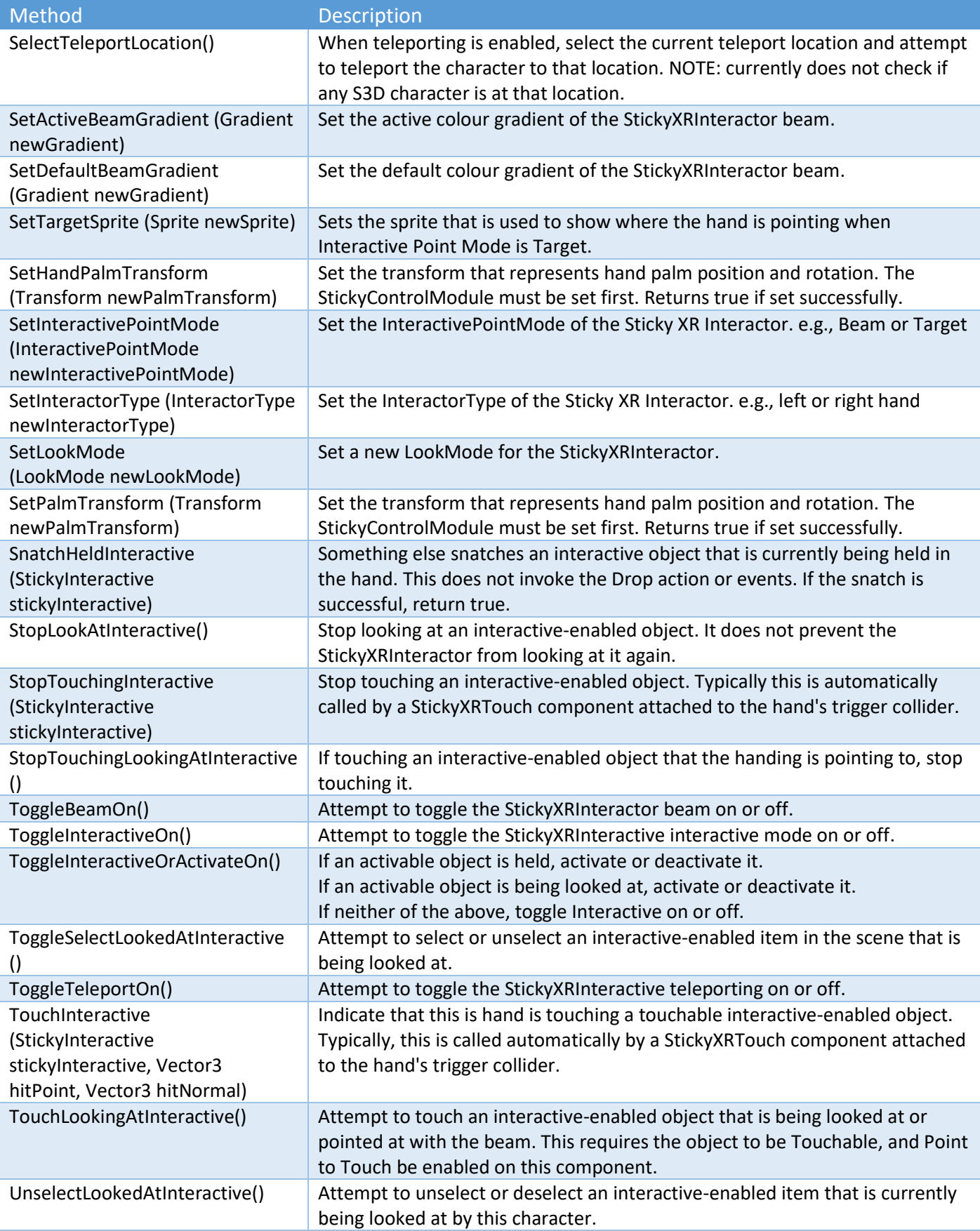

### Sticky XR Interactor Properties

Read Only properties are marked in the following table with [R].

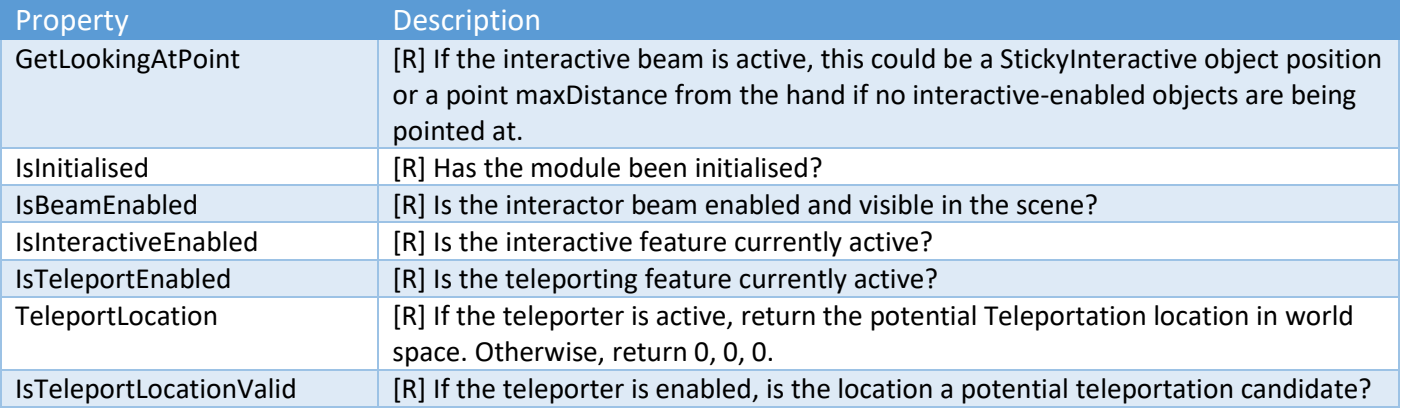

## Support

The best places get support are from the community forms which we monitor. We would encourage you to use the social media support options rather than email as you will most likely get a faster response.

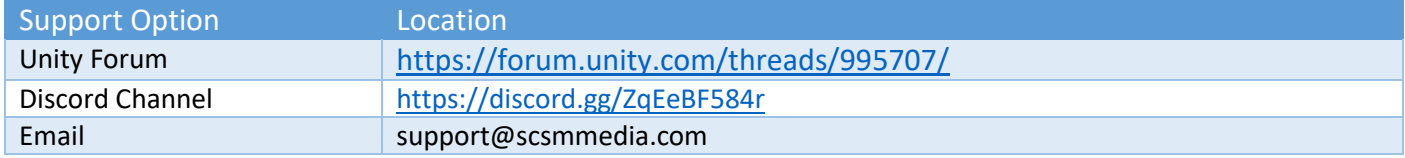

## Version History

First Alpha version November 2020

First Beta version February 2021

Release version March 2021

Version 1.0.1 - 26 Apr 2021

[NEW] Foot IK - in Technical Preview

[NEW] Root Motion support - in Technical Preview

[NEW] PlayerJaneSuited jet pack demo character

[NEW] Animate - pass Input values to the animation controller

[NEW] Animate - use Input data as conditions for Animation Actions

[NEW] Switch between front and rear view with ToggleThirdPersonLookZ API

[NEW] Orbit around a character in third person mode

[NEW] Sticky Input Module - jet pack only option for crouch input

[NEW] Sticky Input Module - option to configure 3rd person orbit controls

[NEW] Tested with Mixamo characters and animations

[NEW] Tested with UMA 2 characters

[FIXED] Third Person - Camera Offset can be incorrect

[IMPROVED] Single button click to create new JetPack audio source

[IMPROVED] Adjust third person zoom speed (duration)

[IMPROVED] Third Person camera stability

[IMPROVED] Third Person - when camera offset is not set, a warning will be shown [IMPROVED] If the Animator component is misconfigured, a warning will be shown

Version 1.0.2 – 3 June 2021

[NEW] Head IK with API [NEW] Sticky Parts Module

Copyright © 2019-2022 SCSM Pty Ltd. All rights reserved. 82

[NEW] Jet Pack - Availability runtime APIs [NEW] StickyControlModule - Debug is-grounded scene view indicator [NEW] Jet Pack Jane character animations [NEW] 11 Gesture animations [NEW] Sample root motion animations [NEW] Climbing - in Technical Preview [NEW] NPC Look At Demo [NEW] Third person orbit damping option [NEW] Replace animation clips at runtime (sample scripts included) [NEW] Sample Animation Play List runtime script [FIXED] Jet Pack - IsJetPackEnabled returns true when Jet Pack is not available [FIXED] Animate - IsJetPacking condition can be true when Jet Pack is not available [FIXED] StickyInputModule - Custom Input trigger parameters may not respond [FIXED] Jet Pack Jane running animation [IMPROVED] Sticky Control Module - Debug Volume rotates with character [IMPROVED] Animate - improved blend tree transitions

Version 1.0.3 – 29 June 2021

[NEW] 5 In-place sit animation sets

- [NEW] 3 additional wave gestures
- [NEW] SampleSitAction script
- [NEW] Third person camera shake with API
- [NEW] Override animations using Sticky Zones
- [NEW] Third Person Free Look In Technical Preview
- [NEW] IsObstacle API to do obstacle detection in your own code
- [NEW] Custom Anim Actions Is Reset After option for boolean values
- [NEW] Faction and Model IDs for character identification
- [NEW] Sticky Zones can filter characters by Faction or Model ID
- [NEW] General purpose Proximity component
- [FIXED] Character stability on moving objects when move update type is Fixed Update
- [IMPROVED] Show or Hide Cursor on initialise
- [IMPROVED] Sample Look At Player avoid compound collider issue
- [IMPROVED] Sample NPC Play Anim avoid compound collider issue
- [IMPROVED] Head IK option to follow a target when movement is disabled

Version 1.0.4 – 31 August 2021

[NEW] First Person zoom [NEW] Hand IK with API - in Technical Preview [NEW] Look Interactive with API - in Technical Preview [NEW] Sticky Interactive objects with API - in Technical Preview [NEW] Head IK has optional move damping [NEW] First Person Free Look - in Technical Preview [NEW] Animate - option to invert bool animation values [NEW] Animate - option to toggle custom bool animation values [NEW] Display information like messages or gauges in a UI for the player [NEW] Sample script to show how to add custom inputs at runtime in your code [FIXED] DisableLook and DisableCharacter APIs do not disable look movement [FIXED] Animations may continue to run when DisableCharacter is called [FIXED] Third Person Free Look pitch up and down limits are reversed [FIXED] Auto Hide Cursor should have no effect when Look is not enabled [FIXED] Button custom inputs should not update Animate data unless button is pressed [IMPROVED] Create Proximity gameobjects from 3D Object menu in the Unity editor

Copyright © 2019-2022 SCSM Pty Ltd. All rights reserved. 83

[IMPROVED] Disable Auto-hide Cursor when the character is disabled

Version 1.0.5 - 14 September 2021

[NEW] (Un)PauseCharacter API methods for use with game pause options [NEW] StickyInteractive - Auto Unselect option [NEW] Head IK has option to adjust for velocity of target and character [IMPROVED] StickyInteractive - unused events are hidden in the inspector [IMPROVED] StickyPartsModule - more API methods

Version 1.0.6 – 10 December 2021

[NEW] Unity XR input support for VR - in Technical Preview [NEW] Look VR mode including snap turn - in Technical Preview [NEW] Sticky XR Interactor – in Technical Preview [NEW] Animate - Hand VR - in Technical Preview [NEW] Animate - Head IK - Look at Interactive (while idle) [NEW] Third Person clip object responsiveness [NEW] StickyInteractive - activate and deactivate events with API [IMPROVED] StickyInteractive is out of Technical Preview [IMPROVED] Look Interactive is out of Technical Preview [IMPROVED] Collision detection for attached objects

Version 1.0.7 – 23 December 2021

[FIXED] DisableHeadIK may not disable Head IK [FIXED] Head IK - may look up unexpectedly [IMPROVED] Head IK movement algorithm

Version 1.0.8 – 18 January 2022

[NEW] StickyInteractive - Is Readable option for virtual levers

[NEW] Animation API to play states with an offset from the beginning

[NEW] Blend in and out animator layers via API at runtime

[FIXED] 3rd person Free Look vertical movement glitches

[FIXED] Look Horizontal Damping has no effect

[FIXED] Hand Interact sample - displayMessage is null when Show Text disabled

[FIXED] NullReferenceException when Grabbing an object that is not Touchable

[FIXED] Reoccurring "Animator is not playing the AnimatorController" warning

[IMPROVED] 1st and 3rd person Free Look is out of Technical Preview

[IMPROVED] Include parameter name in Sticky Input linked Animation Actions